Mobile E-Commerce Web Intelligent Solutions for Enterprises

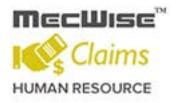

# **MECWISE<sup>®</sup> CLAIMS**

# User Guide For Administrators

**Developed & Published by** 

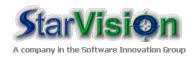

# Table of Contents

| 2<br>3 |                | ONVENTIONS USED                                                                                                | 4  |
|--------|----------------|----------------------------------------------------------------------------------------------------|----|
| 3      | Q              | UERY BUILDER                                                                                                   | 8  |
|        | IN             | ITRODUCTION                                                                                                    | 15 |
| 4      | М              | IASTER FILE SETUP                                                                                              | 16 |
|        | 4.1            | COST CENTRE                                                                                                    |    |
|        | 4.2            | SEGMENT FOR ORGANIZATION UNIT                                                                                  |    |
|        | 4.3            | Organization Unit                                                                                              |    |
|        | 4.4            | SALARY SCALE                                                                                                   |    |
|        | 4.5            | Job Family                                                                                                    | 28 |
| 5      | СС             | OMPANY DETAILS SETUPS                                                                                          | 31 |
|        | 5.1            | COMPANY MASTER                                                                                                 |    |
|        | 5.2            | CPF Account                                                                                                    | 35 |
| 6      | EN             | MPLOYEE PROFILE SETUP                                                                                          | 36 |
|        | 6.1            | Employee Profile                                                                                               |    |
|        | 6.2            | BANK ACCOUNT                                                                                                   |    |
|        | 6.3            | Employee's New Appointment                                                                                     |    |
|        | 6.4            | Employee's Resignation                                                                                         | 45 |
| 7      | CL             | LAIM MASTER                                                                                                    | 50 |
|        | 7.1            | CURRENCY                                                                                                    | 51 |
|        | 7.2            | GL CODE                                                                                                    | 54 |
|        | 7.3            | СLAIM ТҮРЕ                                                                                                    | 56 |
|        | 7.4            | Benefit Scheme                                                                                                 |    |
|        | 7.5            | CLAIM ENTITLEMENT                                                                                              |    |
|        | 7.6            | TRANSPORT FARE                                                                                                 |    |
|        | 7.7            | CLINIC STATUS                                                                                                  |    |
|        | 7.8            | CLINIC CODE                                                                                                    |    |
|        | 7.9            | VEHICLE MASTER                                                                                                 |    |
|        | 7.10           | GST/VAT CODE                                                                                                   |    |
|        | 7.11           | PROJECT MASTER                                                                                                 |    |
|        | 7.12           | FUND MASTER                                                                                                    |    |
| 8      | CL             | LAIM APPLICATIONS                                                                                              | 89 |
|        | 8.1            | ALL CLAIMS                                                                                                    | 89 |
|        | 8.             | 1.1 Apply for Miscellaneous Claims                                                                             |    |
|        | 8.             | 1.2 Apply for Medical Claims                                                                                   |    |
|        | -              | 1.3 Apply for Public Transport Claims                                                                          |    |
|        |                | 1.4 Apply for Private Transport Claims                                                                         |    |
|        | 8              | 1.5 How to update/delete Claim Transaction Details                                                             |    |
|        |                | 1.6 How to add/undate/delete the Douting list                                                                  |    |
|        | 8.             |                                                                                                    |    |
|        | 8.<br>8.       | 1.7 How to upload files in Claims Application                                                                  |    |
| _      | 8.<br>8.<br>8. | <ul> <li>1.7 How to upload files in Claims Application</li> <li>1.8 How to submit Claim Application</li> </ul> |    |
| 9      | 8.<br>8.<br>8. | 1.7 How to upload files in Claims Application                                                                  |    |

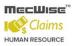

| 9.1.1                                         |                                                                                                    |                |
|-----------------------------------------------|----------------------------------------------------------------------------------------------------|----------------|
| 9.1.2                                         | How to re-summit the Rejected Claim                                                                                                    |                |
| 10 CLAII                                      | M HISTORY                                                                                                    |                |
| 10.1                                          | ALL CLAIMS                                                                                                    |                |
| 11 CLAII                                      | M ADMINISTRATION                                                                                                    |                |
| 11.1                                          | CLAIM ENTITLEMENT RE-POSTING                                                                                                    |                |
| 11.2                                          | CLAIM PAYMENT                                                                                                    |                |
| 11.3                                          | CLAIM PAYROLL POSTING                                                                                                    |                |
| 11.4                                          | CLAIM ENQUIRY                                                                                                    |                |
|                                               |                                                                                                    |                |
| 12 CLAII                                      | M REPORTS                                                                                                    | 116            |
|                                               | M REPORTS                                                                                                    |                |
|                                               | TO                                                                                                    | <b>118</b>     |
| 13 HOW                                        | то                                                                                                    | <b>118</b>     |
| <b>13 HOW</b><br>13.1                         | TO                                                                                                    | <b>118</b><br> |
| <b>13 HOW</b><br>13.1<br>13.2                 | TO<br>How to Process Claim Posting for an Employee<br>How to change Employee's Claims Scheme                                                                                                    | <b>118</b><br> |
| <b>13 HOW</b><br>13.1<br>13.2<br>13.3         | TO<br>How to Process Claim Posting for an Employee<br>How to change Employee's Claims Scheme<br>How to Add / Update Routing list for Claims as an Administrator                                                                                    | <b>118</b><br> |
| <b>13 HOW</b><br>13.1<br>13.2<br>13.3<br>13.4 | TO<br>How to Process Claim Posting for an Employee<br>How to change Employee's Claims Scheme<br>How to Add / Update Routing list for Claims as an Administrator<br>How to Process Claim Posting for Employees under specific scheme /All Employees | <b>118</b><br> |

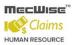

# 1 Conventions Used

This section gives a detailed explanation of the conventions used in MecWise® Claims.

Upon login, the Welcome Screen will be displayed as below.

|                                              |                                                             |                                   |                                                                  | Home Help Logout                                               |   |
|----------------------------------------------|-------------------------------------------------------------|-----------------------------------|------------------------------------------------------------------|----------------------------------------------------------------|---|
|                                              | Welcome                                                     |                                   |                                                                  |                                                                | ^ |
|                                              | For novices users, please go t                              | o "Getting started" menu for step | by step guide on usage of the sys                                | tem.                                                           |   |
|                                              |                                                             | Step by step guide to run payro   | oll in the "How To Do" menu                                      |                                                                |   |
| Y Development Utilites                       |                                                             |                                   |                                                                  |                                                                |   |
| ✓ Getting Started                            |                                                             | <b>—</b> ——                       | •                                                                | •                                                              |   |
| ✓ Self Service Setup                         | Next                                                        | Step 1<br>Master File Setup       | Step 2<br>Company Detail Setup                                   | Step 3<br>Employee Profile Setup                               |   |
| ✓ Admin Masters                              |                                                             | Go to the "Master File Setup" to  | After completing the *Master                                     | After *Company Details Setup* is                               |   |
| ✓ Personnel Masters                          | ta are appropiate, then please<br>on Next Button to go next | setup initial master file first.  | File Setup", please contiue to<br>fill up company details in the | completed, go to the "Employee<br>Profile Setup" menu to setup | _ |
| ✓ Position Database                          |                                                             |                                   | "Company Details Setup"<br>menu.                                 | employee details as per the<br>guided screens.                 |   |
| ✓ Employee Profile                           |                                                             |                                   |                                                                  |                                                                |   |
| ✓ Self Help                                  |                                                             |                                   |                                                                  |                                                                |   |
| <ul> <li>Promotion &amp; Progress</li> </ul> |                                                             |                                   |                                                                  |                                                                |   |
| ✓ Leaving Service                            |                                                             |                                   |                                                                  |                                                                |   |
| ✓ ManPower Report                            |                                                             |                                   |                                                                  |                                                                |   |
| ✓ Claim Master                               | Knowledge Center                                            |                                   |                                                                  |                                                                |   |
| ✓ Claim Applications                         | The Toolbar Explained                                       |                                   |                                                                  |                                                                |   |
| ✓ Claim Withdraw And Resubmit                | Hover the icon on the toolbar to learn more a               | bout each function.               |                                                                  |                                                                | ~ |

The left hand side of the Window contains the Menu.

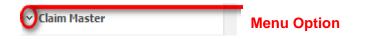

When clicking on menu option, the option will expand to display sub-system's modules.

#### ▲ Claim Master

- Currency
- GL Code
- Claim Type
- Benefit Scheme
- Claim Entitlement
- Transport Fare
- Clinic Status
- Clinic Code
- Vehicle Master
- GST/VAT Code
- Project Master
- Fund Master

The Toolbar shows at the top of the screen when any of the modules are selected. It contains a row of icons for easy execution of commands.

Below is the explanation of some of the commonly used icons:

| 🕂 Add 💽 Update 🗙        | Delete 🔍 Search 🚜Query 🚔 Print 🚄 Move Prev 🚡 Move Next 🔚 Save 💽 Cancel 剩 Exit                                                                                                    |
|-------------------------|----------------------------------------------------------------------------------------------------|
| Toolbar                 |                                                                                                    |
|                         | Initiate a new record (Blank template).                                                                                                    |
| 💽 Update                | Update the existing information in the record.                                                                                                    |
| 🗙 Delete                | Deletes the current record.                                                                                                    |
| Q Search                | Search for records using a Query Builder.                                                                                                    |
| Query                   | Search records for records with fields similar to that displayed on screen. If no fields are entered, system will display all available records under that module.                             |
| A Print                 | Print current record in report form (If available).                                                                                                    |
| a Move Prev 🚡 Move Next | Access the previous/next record without having to exit from the current screen.                                                                                                    |
| 🔜 Save                  | Save most recent data entered in the record.                                                                                                    |
| 🦄 Cancel                | Cancel the current operation.                                                                                                    |
| - Exit                  | Return to header screen. This icon is usually displayed after the <b>Cancel</b> button is clicked on.                                                                                          |
| Query<br>Query          | If you have forgotten the functions any icon or come across an<br>unfamiliar icon, place the mouse cursor over the icon for a few<br>seconds. A description of the function will be displayed. |

The Collapsible Panel is located under the Toolbar. It displays a browser listing the different records according to the user's specifications.

| Collapsible Panel                         |                 |                                   |
|-------------------------------------------|-----------------|-----------------------------------|
| *                                         |                 | 🎾 😣                               |
| (OR)                                      |                 |                                   |
| *                                         |                 | ≫ ≶                               |
| << 1 • > >> • • • • • • • • • • • • • • • | Vy Quick Search | 🕅 Query Builder 🔣 Export To Excel |
|                                           |                 |                                   |

#### StarVision Information Technology Pte. Ltd.

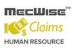

| M M M          |          |
|----------------|----------|
| - E <b>A</b> A | dd New 🛛 |
| 1.52 M         |          |

🝸 Query Builder

Add new detail Record

Query Builder to query, filter and sort records for display in the browser.

Export To Excel Export records from the browser to excel format.

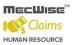

# 2 Query Builder

The Query Form is for setting the criteria so as to display only a range of required records for viewing.

| 🖉 ePlatform.NET Quer                                                                       | yBuilder Webpage Dialo                                                                                                    | ę                              | $\mathbf{X}$ |
|--------------------------------------------------------------------------------------------|----------------------------------------------------------------------------------------------------|--------------------------------|--------------|
| Query Form Order                                                                           | Ву                                                                                                    |                                |              |
| And And Not     Or Or Not Benefit Scheme Description Effective Date From Effective Date To | <ul> <li>Equal To</li> <li>Not Equal To</li> <li>Greater Than</li> <li>Greater Than Equal To</li> <li>Less Than</li> <li>Less Than Equal To</li> <li>Like</li> <li>Is NULL</li> <li>Is Not NULL</li> <li>In</li> <li>Not In</li> </ul> | ( ) -()- Insert Replace Remove | cel          |
|                                                                                            |                                                                                                    | 📕 🤮 Internet                   |              |

Query Form

These are some basic concepts and various signs used in the query form:

For Alphabetical Values:

a < b < c < ... < z.

For values that contain 2 or more alphabets, always start comparing the values from left-to-right.

Example 1: ad < ar Reason: d is less than r

Example 2: bd < d Reason: b is less than d

Example 3: bcd < bcf Reason: d is less than f.

For Numerical Values:

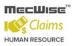

#### 1 < 2 < 3 < ... ...

Using the Query form is essentially forming sentences specifying search criteria. Firstly select the subject criteria from the screen on the left.

| 🙆 ePlatform.NE                                                                            | 🖻 ePlatform.NET QueryBuilder Webpage Dialog 🛛 🛛 🔀 |                                |  |
|-------------------------------------------------------------------------------------------|---------------------------------------------------|--------------------------------|--|
| Query Form                                                                                | Order By                                          |                                |  |
| And And No     Or Or Not Benefit Scheme Description Effective Date From Effective Date To | Equal To     Not Equal To     Greater Than        | ( ) -()- Insert Replace Remove |  |
|                                                                                           |                                                   | OK Cancel                      |  |
|                                                                                           |                                                   |                                |  |
|                                                                                           |                                                   | 📗 😜 Internet                   |  |

Select the desired condition from the column beside the subject screen.

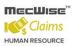

#### **Meaning of Condition**

|                       | – Is                                                       |
|-----------------------|------------------------------------------------------------|
| Equal To              | – Is not                                                   |
| Not Equal To          | <ul> <li>Value more than.</li> </ul>                       |
| Greater Than          | <ul> <li>Value more than and equals to.</li> </ul>         |
| Greater Than Equal To | <ul> <li>Value less than.</li> </ul>                       |
| Eless Than            | Value less than and equal to.                              |
| Class Than Equal To   | _ Containing.                                              |
| 🔘 Like                |                                                            |
| Is NULL               | <ul> <li>Have no values/Does not exist.</li> </ul>         |
| S Not NULL            | <ul> <li>Has values/Exists,</li> <li>Including.</li> </ul> |
| ◎ In                  | - mordanig.                                                |
| 💿 Not In              | Not including.                                             |

Next, enter the data in the field located in the top right hand of the **Query Form**. You can choose to enter the data manually or select from the pick list by clicking on the selection button beside the field.

| 🖉 ePlatform.NET Query                                                                      | a ePlatform.NET QueryBuilder Webpage Dialog 🛛 🛛 🔀                                                                                                    |                                 |  |  |  |
|--------------------------------------------------------------------------------------------|----------------------------------------------------------------------------------------------------|---------------------------------|--|--|--|
| Query Form Order                                                                           | Ву                                                                                                    |                                 |  |  |  |
| And And Not     Or Or Not Benefit Scheme Description Effective Date From Effective Date To | <ul> <li>Equal To</li> <li>Not Equal To</li> <li>Greater Than</li> <li>Greater Than Equal To</li> <li>Less Than</li> <li>Less Than Equal To</li> <li>Like</li> <li>Is NULL</li> <li>Is Not NULL</li> <li>In</li> <li>Not In</li> </ul> | ( ) -( -) Insert Replace Remove |  |  |  |
|                                                                                            |                                                                                                    | 📗 🥞 Internet                    |  |  |  |

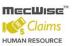

| ePlatform.NET PickList - Google Chrome            |  |
|---------------------------------------------------|--|
| Drag a column header here to group by that column |  |
| Benefit Scheme                                    |  |
|                                                   |  |
| MSO                                               |  |
| OTHERS                                            |  |

Pick List

To select the desired object, simply click once on it.

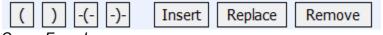

Query Form Icons

#### lcons

Implication

Open and Close Bracket.

| -(- | -)- |  |
|-----|-----|--|

Used to remove the open and close bracket respectively.

Used together in situations of multiple conditions. Conditions within brackets will be dealt with first.

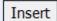

Input conditions defined.

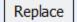

Replace any highlighted condition with another condition.

Remove

Remove the highlighted condition.

After entering a single condition, click on Insert to input the condition. This condition will be displayed in the screen.

To link 2 conditions together, make use of the selections located in the top left hand corner of the form after the 1st condition has been entered before entering the 2nd condition.

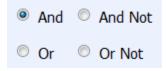

| lcon    | Implication                                                                                                 |
|---------|----------------------------------------------------------------------------------------------------|
| And     | System will filter only records satisfying both conditions.                                                 |
| And Not | System will filter records satisfying the 1st condition and eliminate those that satisfy the 2nd condition. |
| © Or    | System will filter records that satisfy either condition.                                                   |
| Or Not  | System will filter records that satisfy 1st condition or those that do not satisfy the 2nd condition.       |

At the bottom of the Query Form is another row of icons.

| 💾 ePlatform.NET QueryBuilder - Google Chrome                                                                                                    |                                |
|----------------------------------------------------------------------------------------------------|--------------------------------|
| Query Form Order By                                                                                                    |                                |
| <ul> <li>And And Not</li> <li>Or Or Not</li> <li>Benefit Scheme</li> <li>Description</li> <li>Effective Date From</li> <li>Effective Date To</li> <li>Effective Date To</li> <li>Less Than</li> <li>Less Than Equal To</li> <li>Like</li> <li>Is NULL</li> <li>Is Not NULL</li> <li>In</li> <li>Not In</li> </ul> | ( ) -()- Insert Replace Remove |

#### Icon Implication

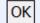

Confirm conditions set.

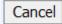

Exit Query Form.

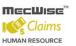

By clicking on the **Order by** tab, the user can pre set the order in which the records filtered will be listed.

| 🖉 ePlatform.NET Query                                                                        | /Builder Webpage Dialo                                                                                                    | e (                            | × |
|----------------------------------------------------------------------------------------------|----------------------------------------------------------------------------------------------------|--------------------------------|---|
| Query Form Order                                                                             | Ву                                                                                                    |                                |   |
| And Or Or Not     Or Or Not Benefit Scheme Description Effective Date From Effective Date To | <ul> <li>Equal To</li> <li>Not Equal To</li> <li>Greater Than</li> <li>Greater Than Equal To</li> <li>Less Than</li> <li>Less Than Equal To</li> <li>Like</li> <li>Is NULL</li> <li>Is Not NULL</li> <li>In</li> <li>Not In</li> </ul> | ( ) -()- Insert Replace Remove | ] |
|                                                                                              |                                                                                                    | OK Cancel                      |   |
|                                                                                              |                                                                                                    | 🛛 😜 Internet                   |   |

#### Order by Tab

Click on the property (From left hand screen), which the listing will be done according to. Click on

by to add the property to the screen on the right.

Conversely, to unselect a property, click on it and click on left.

moves the property higher or lower in position/priority in the case of multiple properties selected.

Ascending Order: a, b, c, ....., z / 1, 2, 3...9 Descending Order: z, y, x, ..., a / 9, 8, 7...1

To start the filtering with conditions and order defined, click on **OK**. (Located at bottom of Order By tab)

The records, which fit the conditions laid down, will be listed in the Browser.

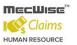

A typical browse screen constitutes of titled columns and rows of stored data. A sample of a browse screen is shown below.

| *                |                      |        |                                   |                  |                     |                  | 🎾 😞         |
|------------------|----------------------|--------|-----------------------------------|------------------|---------------------|------------------|-------------|
| «<1 ·> »         | Bank branch code     | • •    | Quick S                           | earch            | 📝 Query             | Builder 🔀 Expo   | rt To Excel |
| Bank branch code | Bank address         | Bank ( | <u>contact number Create date</u> | Created by       | <u>Time loq</u>     | <u>User loq</u>  | <u>^</u>    |
| 001              | DBS Shenton Way      |        | 01/01/2001 00:00:00               | eplatform        | 01/01/2001 12:00:00 | eplatform        |             |
| 002              | DBS Jurong           |        | 01/01/2001 00:00:00               | <u>eplatform</u> | 01/01/2001 12:00:00 | eplatform        | =           |
| 003              | Shenton Way (03)     |        | 01/01/2001 00:00:00               | eplatform        | 01/01/2001 12:00:00 | <u>eplatform</u> |             |
| 004              | Parkway Parade (004) |        | 01/01/2001 00:00:00               | <u>eplatform</u> | 01/01/2001 12:00:00 | eplatform        |             |
| 005              | DBS Toa Payoh        |        | 01/01/2001 00:00:00               | eplatform        | 01/01/2001 12:00:00 | eplatform        |             |
| 006<br>K         | DBC Outconsway       |        | 01/01/2001 00:00:00               | oplatform        | 01/01/2001 12:00:00 | oplatform        | • •         |

#### Browser

Below is the explanation of the icons on the collapsible panel:

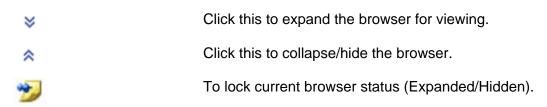

Within the browser, there are other icons to view, filter and export the information from the browser.

| Bank branch code Service Browser Icons | Search Query Builder Export To Excel                                                                                                    |
|----------------------------------------|----------------------------------------------------------------------------------------------------|
|                                        | Navigator. To view next/previous screen of records.                                                                                                    |
| Bank branch code  V Quick Search       | Search function. Select field from drop<br>down list on the left and enter the<br>data/keywords to search through records<br>for a match.<br>Click on the button to start search |
| Query Builder                          | process.<br>Query Builder to query, filter and sort<br>records for display in the browser.<br>Export records from the browser to excel<br>format.                                |

# 3 Introduction

MecWise® Claims is a fully automated HR claims processing solution that turns the laborious and document-heavy process into a streamlined process. It's a web-based paperless claims management system which enables employees to submit the claim on-line with supporting documents attached and managers to approve/reject the claim request via email.

Functions to be performed by the system:

- (a) Enables employees to submit their claim on-line.
- (b) Routes submissions to authorized verifier and the approver of claim application can Approve/Reject the claim request with sufficient details and supporting documents via email.
- (c) Calculates the Claim entitlement of all eligible employees every year
- (d) Enables employees to withdraw any claim applications prior to or after it has been approved; an approval of cancellation is sent to the approving officer.
- (e) Provides on-line enquiry facility to allow employees to check the status of their claim applications.
- (f) Interface with MecWise® Payroll allows posting the processed claim payment records to payroll and provide accurate results in payroll processing.
- (g) Generates relevant management and statistical reports.

## 4 Master File Setup

The **Master File Setup** menu contains the following set of master data which are necessary for the Claim Management System. Go to Getting Started Guide  $\rightarrow$  Master File Setup. The Master File Setup consists of 5 sub-modules:

- Cost Centre
- Segment for Organization Unit
- Organization Unit
- Salary Scale
- Job Family

| Mast | er File Setup |                                    |                     |   |              |   |            |
|------|---------------|------------------------------------|---------------------|---|--------------|---|------------|
| 1    | Cost Centre   | 2 Segment for<br>Organization Unit | 3 Organization Unit | 4 | Salary Scale | 5 | Job Family |

Note: For more details on these modules refer to **User Manual for Employee Profile Management System**.

The system comes with default setup data. If the setup data are appropriate, then please click **Next button** to view next setup screen.

After completing the **Master File Setup**, please continue to fill up company details in the **Company Details Setup menu**.

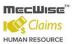

#### 4.1 Cost Centre

This master file captures the different cost center of the employee.

| Cost Center         |            |   |                   |            |       |
|---------------------|------------|---|-------------------|------------|-------|
|                     |            |   |                   |            |       |
| Cost Centre Code    |            | গ |                   |            |       |
| Description         |            | - |                   |            | <br>~ |
|                     |            |   |                   |            | -     |
| Effective Date From | 27/12/2013 |   | Effective Date To | 01/01/2099 |       |
| Created By          |            |   | Modified By       |            |       |

Note: Effective Date From and Effective Date To fields are auto-generated by system and is used for information purposes.

The **Cost Centre code** and **Description** can be expressed as a combination of alphabets and numbers i.e. alpha numeric. Payroll reports are available by Cost Center Code.

• Click the **Add button** to add a new record.

| 🕂 Add 🗸 U          | 🕂 Add 👽 Update 🗙 Delete 🍳 Search 🚜 Query 🚔 Print 🚑 Move Prev 🚡 Move Next 🔚 Save 🐚 Cancel 剩 Exit |                                      |                  |                               |                  |             |        |
|--------------------|-------------------------------------------------------------------------------------------------|--------------------------------------|------------------|-------------------------------|------------------|-------------|--------|
| « < 1 -            | • <b>&gt; &gt;</b>                                                                              | Cost Cente                           | r ,              | ·                             |                  | 😼 Quick Sea | arch   |
| <u>Cost Center</u> | Cost Center<br>DESC                                                                             | CREA DATE                            | <u>CREA BY</u>   | TIME LOG                      | USER LOG         | COMP CODE   |        |
| ADMIN              | Admin                                                                                           | 28/02/2007<br>19:43:12               | eplatform        | 23/10/2013<br>10:33:06        | eplatform        | <u>SDA</u>  |        |
| CEO                | <u>Chief</u><br>Executive<br>Officer's<br>Office                                                | <u>03/10/2013</u><br><u>13:39:40</u> | <u>hr user01</u> | <u>23/10/2013</u><br>10:33:37 | <u>eplatform</u> | <u>SDA</u>  |        |
|                    |                                                                                                 |                                      |                  |                               |                  |             |        |
| Cost Cente         | er                                                                                              |                                      |                  |                               |                  |             |        |
| Cost Centre C      | Code                                                                                            |                                      | 2                |                               |                  |             |        |
| Description        |                                                                                                 |                                      |                  |                               |                  |             | 4<br>7 |
| Effective Date     | From 27/12                                                                                      | /2013                                |                  | Effective Da                  | ate To 01/01/    | 2099        |        |
| Created By         |                                                                                                 |                                      |                  | Modified By                   |                  |             |        |

- Click on the **Save button** to save the record.
- Then click on the **Cancel button**.

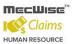

#### 4.2 Segment for Organization Unit

This file allows entry of different segment code. The different segment code will help to form the organization unit code in the Organisation Unit Master file. Note that the organization unit code can accept max 40 characters only.

#### Segment Code for Organization Unit

| Segment Name     | SEG_0                  |   |
|------------------|------------------------|---|
| Segment Code     | CEO                    |   |
| Description      | Chief Executive office |   |
| Abbr Description | CEO                    |   |
|                  |                        | - |
| Modified By/On   | eplatform 23/10/2013   |   |

#### • Click the **Add button** to add a new record.

| 🕂 Add 🗸 Upda   | ate 🗙 Delete 🤇 | 🔍 Search 🚜Query 🚔 Print 着 | Move Prev 🚡 Move Next 🔚 Save 🔉 Ca | ancel 📲 Exit |
|----------------|----------------|---------------------------|-----------------------------------|--------------|
| « < 1 <b>-</b> | > >> Se        | gment Name 🛛 👻            | 🏹 Quick Search                    |              |
| SEG 1          | <u>OTH</u>     | Others                    | 11/01/2007 18:53:00 dbo           |              |
| SEG 2          | FIN            | <u>Finance</u>            | 03/10/2013 13:54:46 hr user01     |              |
| SEG 2          | HR             | Human Resource            | 03/10/2013 13:54:29 hr user01     |              |
| SEG 2          | IT             | Information Technology    | 03/10/2013 13:55:08 hr user01     |              |
| SEG 2          | LOG            | Logistic                  | 03/10/2013 13:58:42 hr user01     |              |
| SEG 2          | MAR            | Marketing                 | 03/10/2013 13:57:37 hr user01     |              |
| SEG 2          | PRO            | Production                | 03/10/2013 13:57:57 hr user01     |              |

۰.

#### Segment Code for Organization Unit

| Segment Name     | 8 |   |
|------------------|---|---|
| Segment Code     |   |   |
| Description      | * | ] |
|                  |   |   |
| Abbr Description | A | ] |
|                  |   |   |
| Modified By/On   |   |   |

• Enter Segment Name, Segment Code and Description.

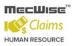

#### Segment Code

| Segment Name     | SEG_1                |  |
|------------------|----------------------|--|
| Segment Code     | CEO                  |  |
| Description      | CEO in SEG_1         |  |
| Abbr Description |                      |  |
| Modified By/On   | eplatform 16/10/2013 |  |

#### • Click the **Save button** to save the record.

| Add 💽 Update                                                      | 🗙 Delete 🔍 Sear | ch 🚜Query 🚔 Print 有 N    | Nove Prev 🕞 Move N  | iex 🔚 Save 🔥 Cancel 🖷 | Exit |  |
|-------------------------------------------------------------------|-----------------|--------------------------|---------------------|-----------------------|------|--|
| X < 1 + > >> Segment Name + Quick Search     Y Quick Search     Y |                 |                          |                     |                       |      |  |
| Segment Name                                                      | Segment Code    | Description              | <u>Time Loq</u>     | <u>User Loq</u>       |      |  |
| <u>SEG 0</u>                                                      | <u>CEO</u>      | Chief Executive office   | 23/10/2013 10:42:19 | eplatform             |      |  |
| <u>SEG 1</u>                                                      | ADMIN           | Corporate Administration | 03/10/2013 13:47:17 | hr user01             |      |  |
| <u>SEG 1</u>                                                      | OPER            | Operation                | 03/10/2013 14:00:12 | hr user01             |      |  |
| <u>SEG 1</u>                                                      | <u>OTH</u>      | Others                   | 11/01/2007 18:53:00 | dbo                   |      |  |
| <u>SEG 2</u>                                                      | FIN             | Finance                  | 03/10/2013 13:54:46 | hr user01             |      |  |
| SEG 2                                                             | HR              | Human Resource           | 03/10/2013 13:54:29 | hr user01             |      |  |

. ₹

#### Segment Code for Organization Unit

| Segment Name     | SEG_0                  |   |
|------------------|------------------------|---|
| Segment Code     | CEO                    |   |
| Description      | Chief Executive office | * |
|                  |                        | - |
| Abbr Description | CEO                    | * |
|                  |                        | - |
| Modified By/On   | eplatform 23/10/2013   |   |

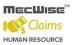

- Then click on the **Cancel button**.
- This allows users to set the Segment Codes relevant to an Organization's structure. Segment Codes form the levels that make up the Organisation units exists in an organization.

Note: The Segment Name is not unique for each organization unit, i.e. multiple segment codes exist for a single segment name.

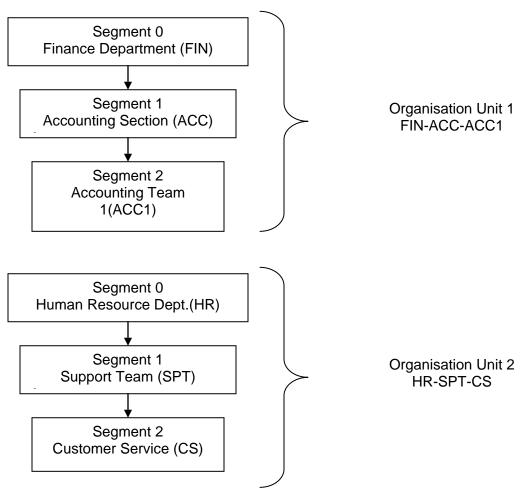

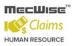

### 4.3 Organization Unit

This module captures different organization units within the company. Reports are available for printing by **Organization Unit**.

| Organisation L                                                                                                    | Init                                                              |                                                               |                                                         |                        |      |
|----------------------------------------------------------------------------------------------------|-------------------------------------------------------------------|---------------------------------------------------------------|---------------------------------------------------------|------------------------|------|
| Organisation Un                                                                                                    | it                                                                |                                                               |                                                         |                        |      |
| -                                                                                                    |                                                                   |                                                               |                                                         |                        |      |
| Cost Centre                                                                                                    |                                                                   | 2                                                             |                                                         |                        |      |
| Segment 0                                                                                                    |                                                                   | 3                                                             | Segment 5                                               |                        | 3    |
| Segment 1                                                                                                    |                                                                   | 2                                                             | Segment 6                                               |                        | 3    |
| Segment 2                                                                                                    |                                                                   | 2                                                             | Segment 7                                               |                        | 3    |
| Segment 3                                                                                                    |                                                                   | 2                                                             | Segment 8                                               |                        | 3    |
| Segment 4                                                                                                    |                                                                   | 2                                                             | Segment 9                                               |                        | 3    |
| Description                                                                                                    |                                                                   |                                                               |                                                         |                        |      |
| Modified By/On                                                                                                    |                                                                   |                                                               |                                                         |                        |      |
|                                                                                                    |                                                                   |                                                               |                                                         |                        |      |
| <ul> <li>Click the</li> </ul>                                                                                                    | e Add button to                                                   | o add a new r                                                 | ecord.                                                  |                        |      |
|                                                                                                    |                                                                   |                                                               |                                                         | Next 🔚 Save 🐚 Cancel 🖷 | Exit |
| « < 1 <del>-</del> >                                                                                                    | » Organisation u                                                  | nit cod 👻                                                     | 74                                                      | Quick Search           |      |
| Organisation unit<br>code                                                                                                    | <u>Time loq</u>                                                   | <u>User loq</u>                                               |                                                         |                        |      |
|                                                                                                    |                                                                   |                                                               |                                                         |                        |      |
|                                                                                                    | 03/10/2013 14:04:10                                               | hr user01                                                     |                                                         |                        |      |
| CEO<br>CEO-ADMIN-FIN<br>CEO-ADMIN-HR                                                                                                    | 03/10/2013 14:04:10<br>03/10/2013 14:05:42<br>03/10/2013 14:05:09 | <u>hr user01</u><br><u>hr user01</u><br><u>hr user01</u>      |                                                         |                        |      |
| CEO-ADMIN-FIN<br>CEO-ADMIN-HR<br>CEO-ADMIN-IT                                                                                                    | 03/10/2013 14:05:42<br>03/10/2013 14:05:09<br>03/10/2013 14:06:16 | h <u>r user01</u><br>h <u>r user01</u><br>h <u>r user01</u>   |                                                         |                        |      |
| CEO-ADMIN-FIN<br>CEO-ADMIN-HR                                                                                                    | 03/10/2013 14:05:42<br>03/10/2013 14:05:09                        | hr user01<br>hr user01                                        |                                                         |                        |      |
| CEO-ADMIN-FIN<br>CEO-ADMIN-HR<br>CEO-ADMIN-IT<br>CEO-OPER-PRO                                                                                                    | 03/10/2013 14:05:42<br>03/10/2013 14:05:09<br>03/10/2013 14:06:16 | h <u>r user01</u><br>h <u>r user01</u><br>h <u>r user01</u>   |                                                         |                        |      |
| CEO-ADMIN-FIN<br>CEO-ADMIN-HR<br>CEO-ADMIN-IT                                                                                                    | 03/10/2013 14:05:42<br>03/10/2013 14:05:09<br>03/10/2013 14:06:16 | h <u>r user01</u><br>h <u>r user01</u><br>h <u>r user01</u>   |                                                         |                        |      |
| CEO-ADMIN-FIN<br>CEO-ADMIN-HR<br>CEO-ADMIN-IT<br>CEO-OPER-PRO                                                                                                    | 03/10/2013 14:05:42<br>03/10/2013 14:05:09<br>03/10/2013 14:06:16 | h <u>r user01</u><br>h <u>r user01</u><br>h <u>r user01</u>   |                                                         |                        |      |
| CEO-ADMIN-FIN<br>CEO-ADMIN-HR<br>CEO-ADMIN-IT<br>CEO-OPER-PRO                                                                                                    | 03/10/2013 14:05:42<br>03/10/2013 14:05:09<br>03/10/2013 14:06:16 | h <u>r user01</u><br>h <u>r user01</u><br>h <u>r user01</u>   |                                                         |                        |      |
| CEO-ADMIN-FIN<br>CEO-ADMIN-HR<br>CEO-ADMIN-IT<br>CEO-OPER-PRO<br>COrganisation Unit                                                                                                    | 03/10/2013 14:05:42<br>03/10/2013 14:05:09<br>03/10/2013 14:06:16 | hr user01<br>hr user01<br>hr user01<br>hr user01              | 5                                                       | <b>9</b>               |      |
| CEO-ADMIN-FIN<br>CEO-ADMIN-HR<br>CEO-ADMIN-IT<br>CEO-OPER-PRO<br>CEO-OPER-PRO<br>COrganisation Unit<br>Organisation Unit<br>Cost Centre                                                                        | 03/10/2013 14:05:42<br>03/10/2013 14:05:09<br>03/10/2013 14:06:16 | hr user01<br>hr user01<br>hr user01<br>hr user01              |                                                         | <u>)</u>               |      |
| CEO-ADMIN-FIN<br>CEO-ADMIN-HR<br>CEO-ADMIN-HR<br>CEO-ADMIN-IT<br>CEO-OPER-PRO<br>COrganisation Unit<br>Cost Centre<br>Segment 0<br>Segment 1<br>Segment 2                                                      | 03/10/2013 14:05:42<br>03/10/2013 14:05:09<br>03/10/2013 14:06:16 | hr user01<br>hr user01<br>hr user01<br>hr user01              | 7                                                       | ව<br>ව                 |      |
| CEO-ADMIN-FIN<br>CEO-ADMIN-HR<br>CEO-ADMIN-HR<br>CEO-ADMIN-IT<br>CEO-OPER-PRO<br>Organisation Unit<br>Cost Centre<br>Segment 0<br>Segment 1<br>Segment 2<br>Segment 3                                          | 03/10/2013 14:05:42<br>03/10/2013 14:05:09<br>03/10/2013 14:06:16 | hr user01<br>hr user01<br>hr user01<br>hr user01              | i         i           i         i           i         i | <u>ଅ</u><br>ଅ<br>ଅ     |      |
| CEO-ADMIN-FIN<br>CEO-ADMIN-HR<br>CEO-ADMIN-HR<br>CEO-ADMIN-IT<br>CEO-OPER-PRO<br>Organisation Unit<br>Cost Centre<br>Segment 0<br>Segment 1<br>Segment 2<br>Segment 3<br>Segment 4                             | 03/10/2013 14:05:42<br>03/10/2013 14:05:09<br>03/10/2013 14:06:16 | hr user01<br>hr user01<br>hr user01<br>hr user01              | i         i           i         i           i         i | ව<br>ව                 |      |
| CEO-ADMIN-FIN<br>CEO-ADMIN-HR<br>CEO-ADMIN-HR<br>CEO-ADMIN-IT<br>CEO-OPER-PRO<br>Organisation Unit<br>Cost Centre<br>Segment 0<br>Segment 1<br>Segment 1<br>Segment 2<br>Segment 3<br>Segment 4<br>Description | 03/10/2013 14:05:42<br>03/10/2013 14:05:09<br>03/10/2013 14:06:16 | hr user01<br>hr user01<br>hr user01<br>hr user01<br>br user01 | i         i           i         i           i         i | <u>ଅ</u><br>ଅ<br>ଅ     |      |
| CEO-ADMIN-FIN<br>CEO-ADMIN-HR<br>CEO-ADMIN-HR<br>CEO-ADMIN-IT<br>CEO-OPER-PRO<br>Organisation Unit<br>Cost Centre<br>Segment 0<br>Segment 1<br>Segment 1<br>Segment 2<br>Segment 3<br>Segment 4                | 03/10/2013 14:05:42<br>03/10/2013 14:05:09<br>03/10/2013 14:06:16 | hr user01<br>hr user01<br>hr user01<br>hr user01              | i         i           i         i           i         i | <u>ଅ</u><br>ଅ<br>ଅ     |      |

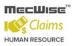

#### Enter Cost Centre Code, Segment 0 Code, and Segment 1 Code etc...

| Organisation Uni  | t                      |           |   |
|-------------------|------------------------|-----------|---|
| Organisation Unit | CEO-ADMIN-FIN          |           |   |
| Cost Centre       | FIN 👏                  |           |   |
| Segment 0         | CEO 👏                  | Segment 5 | 3 |
| Segment 1         | ADMIN                  | Segment 6 | 3 |
| Segment 2         | FIN                    | Segment 7 | গ |
| Segment 3         | 3                      | Segment 8 | গ |
| Segment 4         | 3                      | Segment 9 | 3 |
| Description       | Finance Department     |           | _ |
| Modified By/On    | hr_user01 03/10/2013 📰 |           |   |

• Click the **Save button** to save the record. Then click on the **Cancel button**.

| 🕂 Add 💽 Update            | 🗙 Delete 🔍 Search 🚜  | Query 🚔 Print 🐗 Move Pr | rev 🕞 Move Next 🔚 Save | 🥎 Cancel 剩 Exit |
|---------------------------|----------------------|-------------------------|------------------------|-----------------|
| ≪ < 1 →                   | » Organisation un    | it cod 👻                | 🏹 Quick Search         | -               |
| Organisation unit<br>code | <u>Time log</u>      | <u>User loq</u>         |                        |                 |
| CEO                       | 03/10/2013 14:04:10  | hr user01               |                        |                 |
| CEO-ADMIN-FIN             | 03/10/2013 14:05:42  | hr user01               |                        |                 |
| CEO-ADMIN-HR              | 03/10/2013 14:05:09  | hr user01               |                        |                 |
| CEO-ADMIN-IT              | 03/10/2013 14:06:16  | hr user01               |                        |                 |
| CEO-OPER-PRO              | 03/10/2013 14:08:14  | hr user01               |                        |                 |
|                           |                      |                         |                        |                 |
| Organisation Unit         | :                    |                         |                        |                 |
| Organisation Unit         | CEO-ADMIN-FIN        |                         |                        |                 |
| Cost Centre               | FIN                  | 2                       |                        |                 |
| Segment 0                 | CEO                  | Segment 5               |                        | 2               |
| Segment 1                 | ADMIN                | Segment 6               |                        | 2               |
| Segment 2                 | FIN                  | Segment 7               |                        | 2               |
| Segment 3                 |                      | Segment 8               |                        | গ               |
| Segment 4                 |                      | Segment 9               |                        | 3               |
| Description               | Finance Department   |                         |                        |                 |
| Modified By/On            | hr_user01 03/10/2013 |                         |                        |                 |

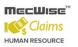

• The following is the default organization structure, which is set up in the system:

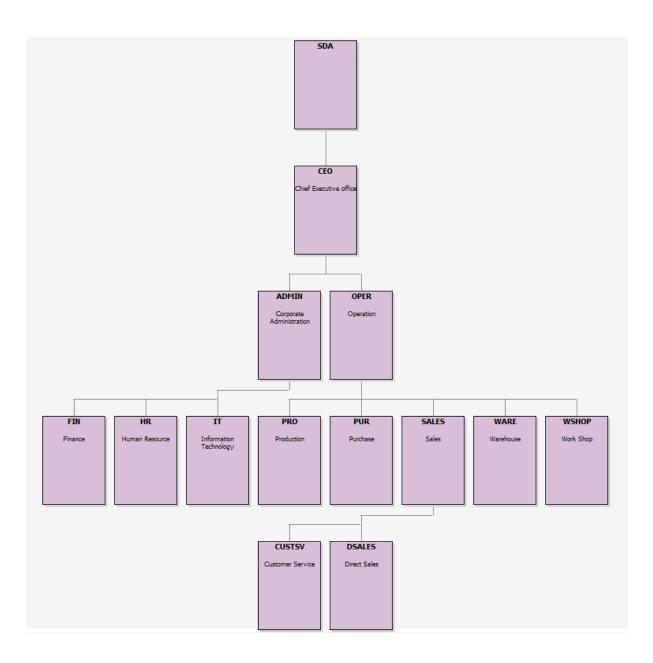

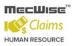

### 4.4 Salary Scale

This master file stores salary scale for each level of employee progression.

| Salary Scale           |                    |           |                   |                      |                     |              |                     |            |                           |    |
|------------------------|--------------------|-----------|-------------------|----------------------|---------------------|--------------|---------------------|------------|---------------------------|----|
|                        |                    |           |                   |                      |                     |              |                     |            |                           |    |
| Salary Code            | GEN                | 2         |                   |                      |                     |              |                     |            |                           |    |
| Salary Scale           | GENERAL            |           |                   |                      |                     |              |                     |            |                           |    |
| Salary Mode            | R                  | 3         |                   |                      |                     |              |                     |            |                           |    |
| Effective Date From    | 01/01/2005         |           | Effective Date To | 31/12/2099           |                     |              |                     |            |                           |    |
| NWC Type               | 1                  | 5         |                   |                      |                     |              |                     |            |                           |    |
| Created By             | dbo 1              | 5/07/2005 | Modified By       | eplatform 02/11/2006 |                     |              |                     |            |                           |    |
|                        |                    |           |                   |                      |                     |              |                     |            |                           |    |
|                        |                    |           |                   |                      |                     |              |                     |            |                           |    |
|                        |                    |           |                   |                      |                     |              |                     |            |                           |    |
|                        |                    |           |                   |                      |                     |              |                     |            |                           |    |
| « < 1 <del>+</del> > » | 5/N                | <b>-</b>  | Y                 | 🖌 Quick Search       |                     |              |                     | 📝 Quer     | / Builder 🔣 Export To Exc | al |
| <u>5/N</u>             | Basic salary       | Basic 1   | Basic 2           | Monthly salary       | <u>Gross salary</u> | Salary point | <u>Create date</u>  | Created by | <u>Time log</u>           | ^  |
|                        |                    | 0.00      | 0.00              | 0.00 0.00            | 0.00                | MIN          | 04/05/2005 14:47:43 | dbo        | 08/09/2006 16:21:52       |    |
| 2                      | <u>20 99999999</u> | 9.00      | 0.00              | 0.00 999999999.00    | 999999999.00        | MAX          | 04/05/2005 14:47:57 | dbo        | 08/09/2006 16:22:01       |    |
|                        |                    |           |                   |                      |                     |              |                     |            |                           |    |
|                        |                    |           |                   |                      |                     |              |                     |            |                           |    |
|                        |                    |           |                   |                      |                     |              |                     |            |                           | -  |
| •                      |                    |           |                   |                      |                     |              |                     |            | •                         |    |

#### • Click the **Add button** to add a new record.

| 🕂 Add 🖌 Update 🗙    | Delete 🔍 Search 🚜Query 🚖 Print 🚛 Move Prev 🚡 Move Next 🔚 Save 💽 Cancel 🚽 Exit |
|---------------------|-------------------------------------------------------------------------------|
|                     |                                                                               |
|                     |                                                                               |
|                     |                                                                               |
| Salary Scale        |                                                                               |
|                     |                                                                               |
| Salary Code         | 3                                                                             |
| Salary Scale        |                                                                               |
| Salary Mode         | 8                                                                             |
| Effective Date From | 27/12/2013 Effective Date To 01/01/2099                                       |
| NWC Type            | 8                                                                             |
| Created By          | Modified By                                                                   |
|                     |                                                                               |

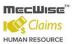

 Enter Information such as Salary Code, Salary Scale, Salary Mode, Effective Date From, Effective Date To and NWC Type fields.

| Salary Scale Master File |            |            |                   |            |            |   |
|--------------------------|------------|------------|-------------------|------------|------------|---|
| Salary Code              | GEN        |            | 0                 |            |            |   |
| Salary Scale             | GENERAL    |            |                   |            |            |   |
| Salary Mode              | R          |            | গ                 |            |            |   |
| Effective Date From      | 01/01/2005 |            | Effective Date To | 31/12/2099 |            |   |
| NWC Type                 | 1          |            | 2                 |            |            | - |
| Created By               | dbo        | 15/07/2005 | Modified By       | eplatform  | 02/11/2006 |   |

• To add the Salary Scale details, click on the Add New button.

| Salary Scale Master File |            |            |                   |              |            |                 |
|--------------------------|------------|------------|-------------------|--------------|------------|-----------------|
|                          |            |            |                   |              |            |                 |
| Salary Code              | GEN        |            | 2                 |              |            |                 |
| Salary Scale             | GENERAL    |            |                   |              |            |                 |
| Salary Mode              | R          |            | 0                 |              |            |                 |
| Effective Date From      | 01/01/2005 |            | Effective Date To | 31/12/2099   |            |                 |
| NWC Type                 | 1          |            | 3                 |              |            |                 |
| Created By               | dbo        | 15/07/2005 | Modified By       | eplatform    | 28/10/2013 |                 |
|                          |            |            |                   |              |            |                 |
| « < 1 💌 > »              | 5/N        | ~          | <b>∀</b>          | Quick Search | 👙 Add New  | 祔 Query Builder |

 When the Add New button is clicked, the system checks if the required fields empty. If the field is empty, system will prompt message (shown below). Click on the OK button to close the message box and fill in the indicated field.

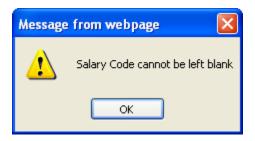

Then click on the Add New button to add the Salary Scale details.

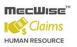

#### StarVision Information Technology Pte. Ltd.

| Salary Scale Master I | ile        |            |                   |              |            |                 |
|-----------------------|------------|------------|-------------------|--------------|------------|-----------------|
|                       |            |            |                   |              |            |                 |
| Salary Code           | GEN        |            | 3                 |              |            |                 |
| Salary Scale          | GENERAL    |            |                   |              |            |                 |
| Salary Mode           | R          |            | গ                 |              |            |                 |
| Effective Date From   | 01/01/2005 |            | Effective Date To | 31/12/2099   |            |                 |
| NWC Type              | 1          |            | 3                 |              |            |                 |
| Created By            | dbo        | 15/07/2005 | Modified By       | eplatform    | 28/10/2013 |                 |
|                       |            |            |                   |              |            |                 |
| « < 1 🖌 > »           | 5/N        | ~          | 74                | Quick Search | 🔹 Add New  | 🕅 Query Builder |

System will show as follows:

| Salary Scale Maste | r File     |                |                 |                 |          |
|--------------------|------------|----------------|-----------------|-----------------|----------|
|                    |            |                |                 |                 |          |
| Salary Code        | GEN        |                |                 |                 |          |
| S/N                | 30 👌       |                |                 |                 |          |
| Basic Salary       | 0.00       | Monthly Salary |                 |                 |          |
| NPC Amt            | 0.00       | NPVP Amt       |                 |                 |          |
| Salary Point       | 0          | Gross Salary   |                 |                 |          |
| Created By         |            | Modified By    |                 |                 |          |
| Refresh NWC        |            |                |                 |                 |          |
| « < 1 v > »        | NWC Year 👻 |                | Vy Quick Search | N Query Builder | Export T |
| NWC Year           | NWC Rate   | NWC Amount     | NWO             | C Value         |          |

Enter Information such as Basic Salary, NPC Amt and Salary Point fields. •

| 8 | Salary Scale Master File |          |                |          |  |  |  |  |  |
|---|--------------------------|----------|----------------|----------|--|--|--|--|--|
|   | Salary Code<br>S/N       | GEN      |                |          |  |  |  |  |  |
|   | Basic Salary             | 80000.00 | Monthly Salary | 85000.00 |  |  |  |  |  |
|   | NPC Amt                  | 5000.00  | NPVP Amt       |          |  |  |  |  |  |
|   | Salary Point             | MAX 🔊    | Gross Salary   | 85000.00 |  |  |  |  |  |
|   | Created By               |          | Modified By    |          |  |  |  |  |  |

Click the Save button to save the detail record. 

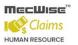

| 🕂 Add 💽 Update   | 🗙 Delete 🔍 Search 🚜Query 🛔 | Print 🐐 Move Prev | 🖺 Move Next 🔛 Save 诱 Cancel 📲 Exit |
|------------------|----------------------------|-------------------|------------------------------------|
| *                |                            |                   |                                    |
| Salary Scale Mas | ter File                   |                   |                                    |
| Salary Code      | GEN                        |                   |                                    |
| S/N              | 30                         |                   |                                    |
| Basic Salary     | 80000.00                   | Monthly Salary    | 85000.00                           |
| NPC Amt          | 5000.00                    | NPVP Amt          |                                    |
| Salary Point     | MAX                        | Gross Salary      | 85000.00                           |
| Created By       |                            | Modified By       |                                    |

• Click on the **Cancel button** and the **Exit** button to go back to its previous screen. If the information entered is correct, the record will be saved into the system.

<u>Monthly salary</u>

5000.00 85000.00

<u>Gross salary</u>

85000.00

<u>Salary point</u>

MAX

| 8 | Salary Scale Master F | ile        |            |                   |              |            |                 |            |
|---|-----------------------|------------|------------|-------------------|--------------|------------|-----------------|------------|
| _ |                       |            |            |                   |              |            |                 |            |
|   | Salary Code           | GEN        |            | 2                 |              |            |                 |            |
|   | Salary Scale          | GENERAL    |            |                   |              |            |                 |            |
|   | Salary Mode           | R          |            | গ                 |              |            |                 |            |
|   | Effective Date From   | 01/01/2005 |            | Effective Date To | 31/12/2099   |            |                 |            |
|   | NWC Type              | 1          |            | 2                 |              |            |                 |            |
|   | Created By            | dbo        | 15/07/2005 | Modified By       | eplatform    | 28/10/2013 |                 |            |
|   |                       |            |            |                   |              |            |                 |            |
| 4 | < < 1 💌 > >>          | 5/N        | ~          | ¥                 | Quick Search | 🙀 Add New  | 📝 Query Builder | <b>X</b> 6 |

<u>5/N</u>

<u>Basic salary</u>

10

<u>NPC Amt</u>

80000.00

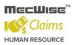

#### 4.5 Job Family

This master file is used to capture details about the Job Families that exist in the company. It stores different Appointments (Job designation) tagged to each job family.

| Job Family Master   |                                                   |                   |                                      |
|---------------------|---------------------------------------------------|-------------------|--------------------------------------|
| Job Family Code     | গ                                                 | Probation period  | Month(s)                             |
| Job Family Desc.    |                                                   |                   |                                      |
| Remark              |                                                   |                   | ~                                    |
| Effective Date From |                                                   | Effective Date To |                                      |
| Created by          |                                                   | Modified by       |                                      |
|                     | dd button to add a no<br>Delete 🔍 Search 💑Query ( |                   | v 💽 Move Next 🎧 Save 💽 Cancel 📲 Exit |
| Job Family Code     | <b>ව</b> P                                        | robation period   | Month(s)                             |
| Job Family Desc.    |                                                   |                   |                                      |
| Remark              |                                                   |                   | ^                                    |
|                     |                                                   |                   | ~                                    |
| Effective Date From | E                                                 | ffective Date To  |                                      |
| Created by          | M                                                 | lodified by       |                                      |

 Enter the Job Family Code, Probation Period, Job Family Description and Remark and Effective Dates Fields.

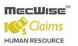

| Job Family Master   |                         |                   |                                |                    |            |
|---------------------|-------------------------|-------------------|--------------------------------|--------------------|------------|
| Job Family Code     | FIN                     | Probation period  | 3 Month(s)                     |                    |            |
| Job Family Desc.    | Finance                 |                   |                                |                    |            |
| Remark              |                         |                   | <ul> <li></li> <li></li> </ul> |                    |            |
| Effective Date From | 01/01/2006              | Effective Date To | 01/01/2099                     |                    |            |
| Created by          | dbo 10/01/2007          | Modified by       | dbo 01/11/2011                 |                    |            |
| « < 1 💌 > »         | Appointment code        | *                 | V Quick Search                 |                    |            |
| Appointment code    | Appointment description | Appointment ab    | brev. desc. Division Status    | <u>Create date</u> | Created by |

• Click the **Save button** to save the record.

| 🕂 Add 💽 Update 🕻    | 🕻 Delete 🔍 Search 🚜Quer | y 🔒 Print 🚛 Move Pre | / 📡 Move Next 🔚 Save 📉 Cancel 🚽 Exit |
|---------------------|-------------------------|----------------------|--------------------------------------|
| *                   |                         |                      |                                      |
| Job Family Master   |                         |                      |                                      |
| Job Family Code     | FIN                     | Probation period     | 3 Month(s)                           |
| Job Family Desc.    | Finance                 |                      |                                      |
| Remark              |                         |                      | <u>^</u>                             |
|                     |                         |                      | ~                                    |
| Effective Date From | 01/01/2006              | Effective Date To    | 01/01/2099                           |
| Created by          | dbo 10/01/2007          | Modified by          | dbo 01/11/2011                       |

Before the record is saved, the system checks if the required fields are empty. If these fields
are empty, system will prompt the following messages:

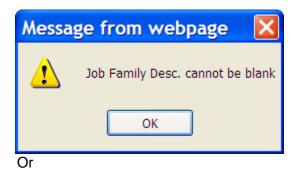

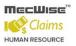

StarVision Information Technology Pte. Ltd.

| Messa | ge from webpage 🛛 🔀                |       |
|-------|------------------------------------|-------|
| 1     | Job Family Desc. cannot be blank   |       |
|       | ОК                                 |       |
| Or    |                                    | I     |
| Messa | ge from webpage                    | ×     |
| 1     | Effective Date From cannot be left | blank |

ОК

- Click on the **OK button** to close the message box and fills the indicated fields.
- Then **Save** the record again. If the information entered is correct, the record will be saved into the system.

StarVision Information Technology Pte. Ltd.

# 5 Company Details Setup

This is to set up the company information. It includes information like Bank account details and CPF Account. Go to Getting Started Guide  $\rightarrow$  Company Details Setup. The following master files are available under this setup menu:

- Company Master to store company information
- CPF Account to setup CPF Account information

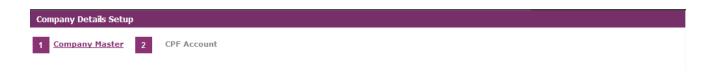

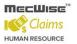

#### 5.1 Company Master

This is to set up the company information. It includes information like Bank account details, Government Rates and Business Info.

• Click on the **Update button** to update the company details.

| <u>Company</u><br>Code | oany Name                         | Building Number         | Floor Number      | <u>Unit Number</u> | <u>Street Name</u> | <u>Country Code</u> | <u>Postal Code</u> | Fax Nun | * |
|------------------------|-----------------------------------|-------------------------|-------------------|--------------------|--------------------|---------------------|--------------------|---------|---|
| SDA Starvi<br>Techn    | sion Information<br>ology Pte Ltd | <u>19</u>               | <u>04</u>         | <u>161/16</u>      | Kallang Ave        | <u>SGP</u>          | <u>339410</u>      |         |   |
|                        |                                   |                         |                   |                    |                    |                     |                    |         |   |
| ٠                      | 11                                |                         |                   |                    |                    |                     |                    | Þ       | Ŧ |
| Company Ma             | ster                              |                         |                   |                    |                    |                     |                    |         |   |
| Company Code           | SDA                               |                         |                   |                    |                    |                     |                    |         |   |
| Company Name           | Starvision Inf                    | ormation Technology Pte | Ltd               |                    |                    |                     |                    |         |   |
| Create date            | dbo 08                            | /08/2005 M              | dified By Access  | \$5D-13/08/2013    |                    |                     |                    |         |   |
|                        |                                   |                         |                   |                    |                    |                     |                    |         |   |
| Company                | y Info                            | Bank A/C                | Go                | ovt Rates          | Business Info      |                     |                    |         |   |
|                        |                                   |                         | -1 10 10 10       |                    |                    |                     |                    |         |   |
| Building #             | 19                                |                         | Floor/Unit No. 04 | - 161/16           |                    |                     |                    |         |   |
| Street Name            | Kallang Ave                       |                         |                   |                    | ~                  |                     |                    |         |   |
| Postal Code            | 339410                            |                         | Country SGP       |                    | 2                  |                     |                    |         |   |
| Telephone No.          | 62934828                          |                         | Fax #             |                    |                    |                     |                    |         |   |
| Email Address          |                                   |                         |                   |                    |                    |                     |                    |         |   |
| Person In Ch           | arge                              |                         |                   |                    |                    |                     |                    |         |   |
| Person Name            | Irene                             |                         | Designation       |                    |                    |                     |                    |         |   |
| Telephone #            | 62934828                          |                         | Email Address     |                    |                    |                     |                    |         |   |

Company Master File-Company Info tab

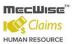

#### Bank A/C Tab

This tab is to store details on Company/Employer's Bank account. Payment to employees in the form of GIRO Banking, Cheques and Cash are done through this account.

| Company Mas                                           | ter                                   |                        |             |           |            |               |
|-------------------------------------------------------|---------------------------------------|------------------------|-------------|-----------|------------|---------------|
| Company Code<br>Company Name<br>Create date           | SDA<br>Starvision I<br>dbo 0          | F Pte Ltd<br>8/08/2005 | Modified By | dbo       | 10/10/2013 |               |
| Company                                               | Info                                  | Ban                    | ¢A/C        | Go        | vt Rates   | Business Info |
| Bank A/C #<br>Bank A/C Name<br>Bank Code<br>Bank Name | 12345678<br>StarVision IT Pte<br>7302 |                        | Bank B      | ranch 504 | 8          |               |

Company Master File–Company-Bank A/C tab

#### Govt Rates Tab

This tab captures contributions by employer such as SDF (Skill Development Fund) and MSO (Medisave-Cum-Subsidised Outpatient Scheme).

| Company Master               |             |                    |                  |               |
|------------------------------|-------------|--------------------|------------------|---------------|
| Company Code<br>Company Name |             |                    |                  |               |
| Create date                  | dbo 08/08/2 | 005 Modified B     | y dbo 10/10/2013 |               |
| Company Inf                  | ō           | Bank A/C           | Govt Rates       | Business Info |
| SDF contribution %           | 1.00        | CPF ind.           | i Mo 😒           |               |
| SDF salary check             | 2000.00     | Nearest round ind. | 3                |               |
| SDF min. amount              | 2.00        | MSO % 0.00         | )                |               |

Company Master File–Company-Gov Rates Tab

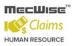

#### **Business Info Tab**

The tab captures the details on Company business information.

| Company Master                          |                                               |          |                |               |
|-----------------------------------------|-----------------------------------------------|----------|----------------|---------------|
| Company Name                            | SDA<br>Starvision IT Pte Ltd<br>dbo 08/08/200 |          | dbo 10/10/2013 |               |
| Company Info                            | )                                             | Bank A/C | Govt Rates     | Business Info |
| Nature of Business<br>Company Ownership |                                               | ~        |                |               |
| Country                                 | Whole Local                                   | ×        |                |               |
| %Foreign                                | 0.00                                          |          |                |               |
| Base Currency Code                      | SGD                                           | 2        |                |               |
| Foreign currency Code                   | SGD                                           | 3        |                |               |

• Modify the necessary fields and click on **Save button** to save the changes.

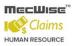

### 5.2 CPF Account

This master file stores CPF A/C representing the type of CPF Account employees are covered by.

| CPF Account Master                                                                                |
|---------------------------------------------------------------------------------------------------|
| CPF A/C # Created By/On Modified By/On                                                            |
| <ul> <li>Click the Add button to add a new record.</li> </ul>                                     |
| Hode Search Add Update X Delete Q Search AQuery APrint A Move Prev Aver Next Save A Cancel → Exit |
| CPF Account Master                                                                                |
| CPF A/C # Modified By/On                                                                          |
| <ul> <li>Enter Information such as CPF A/C # field.</li> </ul>                                    |
| CPF Account Master                                                                                |
| CPF A/C # 123789.8<br>Created By/On Modified By/On                                                |
| <ul> <li>Click the Save button to save the record.</li> </ul>                                     |
| 🕂 Add 💽 Update 🗶 Delete 🔍 Search 🚜 Query 🚔 Print 🚛 Move Prev 🖺 Move Next 🔒 Save 🕵 Cancel 📲 Exit   |
| *                                                                                                 |
| CPF Account Master                                                                                |
| CPF A/C # 123789.8<br>Created By/On Modified By/On                                                |
|                                                                                                   |
|                                                                                                   |

# 6 Employee Profile Setup

Employee Profile Setup is to maintain employee's information, such as personal particulars, payroll details, personal details, bank details, career progression etc. Go to Getting Started Guide  $\rightarrow$  Employee Profile Setup. The following files are available under this setup menu:

- **Employee Profile** to store employee information
- Bank Account to store employee's bank account information
- **Employee's new appointment** to store employee's appointment information when employee first joins the organization
- **Employee's Resignation** to store employee's resignation information when employee resigns from the organization

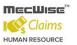

### 6.1 Employee Profile

This module captures and maintains employee's information such as personal particulars, payroll details, and career progression. It allows creation, amendment or viewing of an employee's record. Each employee is assigned with a unique identification number (Employee ID), which can later be used in timesheet entry as employee's Card ID/Card No.

| Employee F  | Profile | ;      |            |                       |              |           |         |        |             |  |
|-------------|---------|--------|------------|-----------------------|--------------|-----------|---------|--------|-------------|--|
|             |         |        |            |                       |              |           |         |        |             |  |
| Photo curre |         | Employ | yee Id 🛛 🚺 | 0003                  |              |           |         |        |             |  |
| not availa  | ble.    | Name   | Т          | est Name 1(Pls update | the details) |           |         |        |             |  |
| Name        | Add     | ress   | Personal   | Identification        | Foreigner    | NS        | Payroll | Remark | Progression |  |
| Salutation  | (       | Ms     | -          |                       |              |           |         |        |             |  |
| Alias Name  | [       |        |            |                       |              |           |         |        |             |  |
| Chinese Nan | ne [    |        |            |                       |              |           |         |        |             |  |
| Created by  | Q       | dbo    | 04/03/2013 | Modified              | By eplatfor  | m 12/12/2 | 2013    |        |             |  |

#### To update existing employee information

Click on the desired record to view pre-setup employee information. Then click on the **Update button** to update.

| Adc 💽 U                  | Ipdate  | X Dele | ete 🔍 Search | Query 合 Print         | 🗧 Move Prev    | n 📑 Wo   | ve Next 🔚 Sa | ve 💽 Cancel | - Exit      |  |
|--------------------------|---------|--------|--------------|-----------------------|----------------|----------|--------------|-------------|-------------|--|
| Employee F               | Profile | e      |              |                       |                |          |              |             |             |  |
| Ð                        | ]       |        |              |                       |                |          |              |             |             |  |
| Photo curr<br>not availa |         | Emplo  | yee Id 1     | 0003                  |                |          |              |             |             |  |
|                          | 510.    | Name   | Т            | est Name 1(Pls update | e the details) |          |              |             |             |  |
| Name                     | Add     | lress  | Personal     | Identification        | Foreigner      | NS       | Payroll      | Remark      | Progression |  |
| Salutation               |         | Ms     | -            |                       |                |          |              |             |             |  |
| Alias Name               | [       |        |              |                       |                |          |              |             |             |  |
| Chinese Nar              | ne [    |        |              |                       |                |          |              |             |             |  |
| Created by               |         | dbo    | 04/03/2013   | Modified              | By eplatfor    | m 12/12/ | 2013         |             |             |  |

#### To add new employee information

- Click on the **Update button** to update the employee profile details.
- Update employee information under Name, Address, Personal, and Identification, Foreigner (if the Employee is non-local), NS, Payroll, Remark tabs.
- Before you can save the whole record, you may need to fill up those highlighted fields, as they are the mandatory fields.
- System will prompt message box to notify user any missing. If such message prompts, click on the OK button to close the message box and fills the indicated fields.
- Then save the record again by clicking on **Save button**. If the information entered is correct, the record will be saved into the system.

|                                   | le    |            |                       |              |         |         |        |             |
|-----------------------------------|-------|------------|-----------------------|--------------|---------|---------|--------|-------------|
| 行                                 |       |            |                       |              |         |         |        |             |
|                                   | Emplo | vee Id 📊   | 0003                  |              |         |         |        |             |
| Photo currently<br>not available. |       | ,          |                       |              |         |         |        |             |
|                                   | Name  | Τe         | est Name 1(Pls update | the details) |         |         |        |             |
| Name Ad                           | dress | Personal   | Identification        | Foreigner    | NS      | Payroll | Remark | Progression |
| alutation                         | Ms    | •          |                       |              |         |         |        |             |
| ias Name                          |       |            |                       |              |         |         |        |             |
| hinese Name                       |       |            |                       |              |         |         |        |             |
|                                   | dbo   | 04/03/2013 | Modified              | By eplatfor  | 1011010 | 2013    |        |             |

Note: For more details on this module refer to User Manual for Employee Profile Management System.

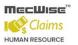

### 6.2 Bank Account

This module captures employee's Bank Account details.

| 🕂 Add 💽 Update 🗶 De                                                         | elete 🔍 Search 🚜Q | uery   Print 🚛 Move Pre | v 🚡 Move Next 🛛 🖓 Savi | e 🔉 Cancel 📲 Exit |                 |                    | Enquiry         |
|-----------------------------------------------------------------------------|-------------------|-------------------------|------------------------|-------------------|-----------------|--------------------|-----------------|
| « < 1 <b>&gt;</b> >>                                                        | Employee ID       | •                       | 🏹 Quick Search         |                   |                 | 祔 Query Builder  🛛 | Export To Excel |
| Employee ID 5/N                                                             | <u>Bank Code</u>  | <u>Bank Branch</u>      | Bank Account           | <u>Bank Type</u>  | Payment Percent | Payment Amount     | Payment 5 🔺     |
| 10003                                                                       | <u>10 7171</u>    | 081                     | 096113005              | A                 | 100.0           | 2                  |                 |
| <u>10004</u>                                                                | <u>10 7375</u>    | 005                     | 80808808               |                   | <u>100.0</u>    |                    | E               |
| 10005                                                                       | <u>10 7117</u>    | 802                     | <u>5675757</u>         |                   | 100.0           |                    |                 |
| 10007                                                                       | <u>10 7171</u>    | 081                     | 011040691              |                   | 100.0           |                    |                 |
| 10008                                                                       | 10 7171           | 003                     | 79080080               |                   | 100.0           |                    |                 |
| •                                                                           |                   |                         | III                    |                   |                 |                    | 4               |
| Employee ID/Name<br>Employee Account Nam<br>S/N<br>Bank Code<br>Bank branch |                   |                         |                        | 0                 |                 |                    |                 |
| Bank account<br>Payment percent<br>Created by                               | 100.00            | Bank type               |                        |                   |                 |                    |                 |

• Click on the Add button to create a new record.

| 🕂 Add 💽 Update 🗙 D                                                                          | elete 🔍 Search 🚜Q | Jery   Print 有 Move Prev | Move Next 🔚 Save | e 🚯 Cancel 📲 Exit |                 |                   | Enquiry         |
|---------------------------------------------------------------------------------------------|-------------------|--------------------------|------------------|-------------------|-----------------|-------------------|-----------------|
| « < 1 • > »                                                                                 | Employee ID       | •                        | 🏹 Quick Search   |                   |                 | 🕅 Query Builder 🛛 | Export To Excel |
| Employee ID 5/N                                                                             | Bank Code         | Bank Branch              | Bank Account     | Bank Type         | Payment Percent | Payment Amount    | Payment S       |
| 10003                                                                                       | <u>10 7171</u>    | <u>081</u>               | 096113005        | Δ                 | 100.0           | 2                 |                 |
| 10004                                                                                       | <u>10 7375</u>    | 005                      | 80808808         |                   | 100.0           |                   | E               |
| 10005                                                                                       | <u>10 7117</u>    | 802                      | <u>5675757</u>   |                   | 100.0           |                   |                 |
| 10007                                                                                       | <u>10 7171</u>    | 081                      | 011040691        |                   | 100.0           | -                 |                 |
| 10008                                                                                       | 10 7171           | 003                      | 79080080         |                   | 100.0           |                   |                 |
| •                                                                                           | 111-71-71         | intr                     | III              |                   |                 |                   | •               |
| Employee ID/Name<br>Employee Account Nam<br>S/N<br>Bank Code<br>Bank branch<br>Bank account |                   | Bank type                |                  | 0                 |                 |                   |                 |
| Payment percent<br>Created by                                                               | 100.00            | Modified By              |                  |                   |                 |                   |                 |

- Enter the Employee ID, Account name, Bank code, Bank account etc.
- Click on the **Save button**.

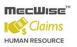

### StarVision Information Technology Pte. Ltd.

| < 1 <b>v</b> > >>                                                                            | Employee ID                     | ▼           | 🛂 Quick Search        |           |                 | 🕅 Query Builder  🗮 | Export To Excel |
|----------------------------------------------------------------------------------------------|---------------------------------|-------------|-----------------------|-----------|-----------------|--------------------|-----------------|
| Employee ID 5/N                                                                              | <u>Bank Code</u>                | Bank Branch | Bank Account          | Bank Type | Payment Percent | Payment Amount     | Payment S       |
| 10003                                                                                        | <u>10 7171</u>                  | 081         | 096113005             | Α         | 100.0           | 0                  |                 |
| 10004                                                                                        | <u>10 7375</u>                  | 005         | 80808808              |           | 100.0           |                    |                 |
| 10005                                                                                        | 10 7117                         | 802         | 5675757               |           | 100.0           | -                  | _               |
| 10007<br>10008                                                                               | 10 7171<br>10 7171              | 081         | 011040691<br>79080080 |           | 100.0           |                    |                 |
| 10000                                                                                        | 10/1/1                          | 005         | 79000000              |           | 100.0           |                    |                 |
|                                                                                              |                                 |             |                       |           |                 |                    |                 |
|                                                                                              | 10004 (Amanda Phil              | ia)         |                       | <u>ə</u>  |                 |                    |                 |
| mployee ID/Name<br>mployee Account Nam                                                       |                                 | (qi         |                       | <u>)</u>  |                 |                    |                 |
| mployee ID/Name<br>mployee Account Nam<br>/N                                                 | e                               | (qi         |                       | <u>)</u>  |                 |                    |                 |
| imployee ID/Name<br>imployee Account Nam<br>i/N<br>Vank Code                                 | e                               | (qi         |                       |           |                 |                    |                 |
| mployee ID/Name<br>mployee Account Nam<br>/N<br>ank Code<br>ank branch                       | e                               |             |                       |           |                 |                    |                 |
| imployee ID/Name<br>imployee Account Nam<br>i/N<br>Vank Code                                 | 10           7047           702 | 0           |                       |           |                 |                    |                 |
| Employee Bank<br>Employee ID/Name<br>Employee Account Nam<br>S/N<br>Bank Code<br>Bank branch | e                               |             |                       |           |                 |                    |                 |

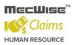

# 6.3 Employee's New Appointment

After updating/creating Employee profile, make sure you create a new appointment record for capturing employee(s) appointment details.

| New Appointme        | ent Details |                    |   |
|----------------------|-------------|--------------------|---|
| Employee             | 8           |                    |   |
| Action               |             | Transaction Date   |   |
| Current              |             |                    |   |
| Organisation Unit    | গ           | Grade              | 2 |
| Job Family           | 3           | Appointment Code   | গ |
| Effective Date       |             | Joined Date        |   |
| Confirm Date         |             | Appointment Date   |   |
|                      |             | Next Inctl Date    |   |
| Payroll:             |             |                    |   |
| Payroll Mode         | 3           | Salary Code        | 5 |
| Basic Salary         | 3           | Cost Centre Code   | গ |
| Basic 1              |             | NWC Amount         |   |
| Basic 2              |             |                    |   |
| Monthly Salary       | 0.00        | Gross Salary       |   |
|                      |             |                    |   |
| Reason Code          | গ           | Position Code      | 2 |
| Essential Post       | গ           | Essential Category | গ |
| <u>Hold Against:</u> |             | Designation:       |   |
| Job Family           | গ           | Designation        | গ |
| Appointment          | 3           | Title              |   |
| Progress Remark      |             |                    |   |

• Click on the Add button to create a new record.

| rVision Inform | ation Technology Pte. Ltd.                                               |             |
|----------------|--------------------------------------------------------------------------|-------------|
| Add 🕹 Upda     | te 💢 Delete 🔍 Search 🚜Query 🚔 Print 🚛 Move Prev 🚡 Move Next 🔚 Save 💽 Car | ncel 📲 Exit |
| New Appoin     | tment Details                                                            |             |
| Employee       | <b>D</b>                                                                 |             |
| Action         | Transaction Date                                                         |             |

• Define all the fields highlighted in purple accordingly. These are the mandatory fields.

Note: Those fields with pick-list are defined under the **Company Details Setup**. Add/amend the necessary details to suit your Organization needs.

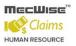

### New Appointment Details

| Employee             | 131027       | David |                    |            |   |
|----------------------|--------------|-------|--------------------|------------|---|
| Action               | NA           | Tra   | nsaction Date      | 15/10/2013 |   |
|                      |              |       |                    |            |   |
| Current              |              |       |                    |            |   |
| Organisation Unit    | CEO-ADMIN-HR | গ     | Appointment Code   | HR-STAFF   | Č |
| Scheme of Service    | HR           | 2     | Division Status    | III        | C |
| Effective Date       | 01/10/2013   |       | Joined Date        | 01/10/2013 |   |
| Confirm Date         | 01/01/2014   |       | Appointment Date   | 01/10/2013 |   |
|                      |              |       | Next Inctl Date    | 01/10/2014 |   |
| <u>Payroll:</u>      |              |       |                    |            |   |
| Payroll Mode         | М            | 3     | Salary Code        | GEN        | C |
| Basic Salary         | 0.00         | 3     | Cost Centre Code   | ADMIN      | 2 |
| NPC Amount           | 0.00         |       | NPVP Amount        | 0.00       |   |
| Monthly Salary       | 0.00         |       | Gross Salary       | 0.00       |   |
|                      |              |       |                    |            |   |
| Reason Code          |              | 3     | Position Code      | ACC01      | 3 |
| Essential Post       |              | 3     | Essential Category |            | 3 |
|                      |              |       |                    |            |   |
| <u>Hold Against:</u> |              |       | Designation:       |            |   |
| Scheme of Service    |              | 3     | Designation        |            | গ |
| Appointment          |              | 3     | Title              |            |   |
|                      |              |       |                    |            |   |
| Progress Remark      |              |       |                    |            | ~ |
|                      |              |       |                    |            | ~ |

• After completion, click on the **Save button** 

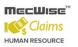

| Add Ly Update     | 🗙 Delete 🔍 Search 🚜 Qu | uery 📇 Print 🚛 Move Pre       | w 🚡 Move Nex 🔚 Save 🐔 Cancel 📲 | Exit |
|-------------------|------------------------|-------------------------------|--------------------------------|------|
|                   |                        |                               |                                |      |
| Employee          | 10008 🔊 Pete           | r Roger(Pls update the detail | s)                             |      |
| Action            | NA                     | Transaction Date              | 27/09/2013                     |      |
| Current           |                        |                               |                                |      |
| Organisation Unit | FIN                    | Grade                         | II                             |      |
| Job Family        | FIN 🔊                  | Appointment Code              | ACC-II                         |      |
| Effective Date    | 19/09/2013             | Joined Date                   | 19/09/2013                     |      |
| Confirm Date      | 19/12/2013             | Appointment Date              | 19/09/2013                     |      |
|                   |                        | Next Inctl Date               | 19/09/2014                     |      |
| Payroll:          |                        |                               |                                |      |
| Payroll Mode      | M 🔊                    | Salary Code                   | GEN                            |      |
| Basic Salary      | 3500.00                | Cost Centre Code              | FIN                            |      |
| Basic 1           | 0.00                   | NWC Amount                    | 0.00                           |      |
| Basic 2           | 0.00                   |                               |                                |      |
| Monthly Salary    | 3500.00                | Gross Salary                  | 3500.00                        |      |
| Reason Code       | গ                      | Position Code                 | ACCI01                         |      |
| Essential Post    | 5                      | Essential Category            | 2                              |      |

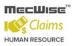

# 6.4 Employee's Resignation

This module allows you to capture the information of the resigned staffs in the Organization.

| Resignation                                                                                                    |                                   |
|----------------------------------------------------------------------------------------------------|-----------------------------------|
| Progress No PGR Dete III                                                                                                    |                                   |
| Organisation Unit     Image: Second second sec |                                   |
| Progress Remark                                                                                                    |                                   |
| Circulation Status                                                                                                    |                                   |
| Created by/On Modified By/On                                                                                                    |                                   |
| List Employees                                                                                                    |                                   |
| Employees     Routing Officers     Routing Status                                                                                                    |                                   |
| Image: Search       Image: Search                                                                                                    | 🕅 Query Builder 🛛 Export To Excel |
| Employee ID Employee Name Job Family Appointment Grade Cost Centre Code Organisation Unit                                                                                                    | Appointment Date Extension Period |

• Click on the Add button to create a new record.

| 🕂 Add 💽 Update 🗶 Delete 🔍 Search 🚜 Query 🚖 Print 🐗 Move Prev 🖺 Move Next. 🔚 Save 🐘 Cancel 🚽 Exit                                                                                                    |                  | Quei             |
|----------------------------------------------------------------------------------------------------|------------------|------------------|
| ×                                                                                                    |                  | 🎾 🛛              |
| Resignation                                                                                                    |                  |                  |
| Progress No PGR DI Transaction Date                                                                                                    |                  |                  |
| Organisation Unit     Image: Second second sec |                  |                  |
| Progress Remark                                                                                                    |                  |                  |
| Circulation Status                                                                                                    |                  |                  |
| Created by/On Modified By/On                                                                                                    |                  |                  |
| List Employees                                                                                                    |                  |                  |
| Employees Routing Officers Routing Status                                                                                                    |                  |                  |
| I     I     Imployee ID     Imployee ID                                                                                                    | 🕅 Query Builder  | Export To Excel  |
| Employee ID Employee Name Job Family Appointment Grade Cost Centre Code Organisation Unit                                                                                                    | Appointment Date | Extension Period |

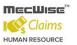

 Click on the List Employees button to view all Employees with their retirement dates and the filtering defined at the Organisation Unit, Job Family, Grade, Appointment From and Appointment To.

| HUMAN RES                                |     |              |                 | Resignation        | n                |            |                           |          |                              |
|------------------------------------------|-----|--------------|-----------------|--------------------|------------------|------------|---------------------------|----------|------------------------------|
|                                          | 2   | ePlatforn    | .NET Multi      | PickList Web       | page Dialog      |            |                           | ×        | n Date 17/10/2013            |
| ✓ Self Help                              | Dra | ig a column  | header here     | e to group by that | t column         |            |                           | ~        |                              |
| <ul> <li>Promotion &amp; Prog</li> </ul> | #   | Key<br>Field | Salary<br>Point | Employee ID        | Name             | Alias Name | Org<br>Unit<br>Code       | Ар       |                              |
| Leaving Service                          |     |              |                 |                    |                  |            | Couc                      |          | %                            |
| <ul> <li>Termination</li> </ul>          |     |              |                 |                    |                  |            | CEO-                      |          | • ZZZZZZZZZZZZZZZZZZZZ       |
| <ul> <li>Vacation of Offic</li> </ul>    |     | 5400         | MIN             | BA01N0005          | Shugunayan Muthu |            | ADMIN-<br>HR              | HR       |                              |
| • Death                                  |     |              |                 |                    |                  |            | CEO-                      |          | ~                            |
| Retirement     Resignation               |     | 5406         |                 | BA01N0006          | Amy Chan         |            | OPER-<br>SALES-<br>CUSTSV | SAL      |                              |
| ✓ ManPower Repor                         |     | 5407         |                 | BA01N0007          | Hong Pao Pao     |            | CEO-<br>OPER-<br>SALES-   | SAL      | <u>~</u>                     |
| ✓ Claim Master                           |     |              |                 |                    |                  |            | DSALES<br>CEO-            |          |                              |
| <ul> <li>Claim Application</li> </ul>    |     | 5408         | MIN             | BA01N0008          | Tan Leng Leng    |            | OPER-<br>PRO              | PRC      | List Employees               |
| ✓ Claim Withdraw A                       |     | 5409         | MIN             | BA01N0009          | Ong Ming Chuan   |            | CEO-<br>ADMIN-<br>HR      | HR∙      |                              |
| ✓ Claim History                          | -   |              |                 |                    |                  |            | CEO-                      |          |                              |
| ✓ Claim Administra                       |     | 5410         | MIN             | BA01N0010          | Tey Siu Moi      |            | ADMIN-<br>FIN             | AC       | Quick Search                 |
| ✓ Claim Report                           |     |              |                 |                    |                  |            |                           |          | <u>rade</u> <u>Cost Cent</u> |
| ✓ Leave Master File                      |     |              |                 |                    |                  |            |                           |          |                              |
| ✓ Leave Transactio                       | <   |              |                 |                    |                  |            |                           | >        |                              |
| ✓ Leave Administra                       |     |              |                 |                    |                  |            |                           | <u> </u> |                              |
| ✓ Leave Report                           |     | Selec        | t All           | Clear All          | Clear Searc      | h Close    |                           | -        |                              |
| ✓ Pavroll Master Fil                     |     |              |                 |                    |                  |            |                           |          | 1                            |

• Select Employee and click **Close button** to retire the service.

• The selected Employee(s) are added automatically under the **Employees Tab**.

| Employees      | Routing Officer  | rs Routing St | atus                       |                |                         |                   |                     |                  |
|----------------|------------------|---------------|----------------------------|----------------|-------------------------|-------------------|---------------------|------------------|
| « < 1 💌 >      | » Employee       | ID 🔽          |                            | V Quick Search | h                       |                   | 📝 Query Builder     | Export To Exce   |
| Employee ID Er | nployee Name J   |               | <u>Appointment</u><br>Code | <u>Grade</u>   | <u>Cost Centre Code</u> | Organisation Unit | Appointment Date    | Extension Period |
| BA01N0005 SH   | uqunayan Muthu H | <u>IR</u>     | <u>HR-ADMIN</u>            | Ī              | ADMIN                   | CEO-ADMIN-HR      | 01/01/2010 00:00:00 |                  |

 Under the Employees Tab, click the Employee record link to set different retirement date for individual Employee.

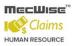

• Then select the New Tab to update the Notice Date, Last Day of Service and Effective Date.

| Resignation Detail     | s                 |                     |            |
|------------------------|-------------------|---------------------|------------|
| Employee<br>New Action | BA01N0010 Tey Siu | Moi<br>Prev. Action | CF         |
|                        |                   |                     | <u>v</u>   |
| Current                | ew                |                     |            |
| Organisation Unit      | CEO-ADMIN-FIN     | Grade               | II         |
| Job Family             | FIN               | Appointment Code    | ACC-II     |
| Approval               | A                 | Absent Date         | 01/10/2013 |
| Period                 | 0.00              | Last day of service | 01/11/2013 |
|                        |                   | Effective Date      | 23/11/2013 |
| Payroll Mode           | M (Monthly)       | Salary Code         | GEN        |
| Basic Salary           | 0.00              | Cost Centre Code    | FIN        |
| Basic 1                | 0.00              | NWC Amount          | 0.00       |
| Basic 2                | 0.00              |                     |            |
| Monthly Salary         | 0.00              | Gross Salary        | 0.00       |

### • Click on the **Save button**.

| 8               |                         |                                    | -  |                       |
|-----------------|-------------------------|------------------------------------|----|-----------------------|
| Resignation Det | ails                    |                                    |    |                       |
| Employee        | BA01N0010               | Tey Siu Moi                        |    |                       |
| New Action      | VO                      | Prev. Action                       | CF |                       |
| Click o         | n tha <b>Exit butta</b> | <b>n</b> to return to the previous |    |                       |
|                 |                         | arch MQuery APrint Two Nove I      |    | 🛛 Save 🛛 🖍 Cancel 🛃 E |
|                 | ale 🔨 Delete 🔍 Sec      |                                    |    |                       |

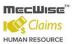

StarVision Information Technology Pte. Ltd.

| Employee   | BA01N0010 | Tey Siu Moi  |    |  |
|------------|-----------|--------------|----|--|
| New Action | vo        | Prev. Action | CF |  |

• Change **Circulation Status** to one of the following status to proceed: '0' (NEW), '1' (SUBMIT), '3' (APPROVED), '4' (REJECT)

| Resignation                                                |                                              |                                                                                        |  |
|------------------------------------------------------------|----------------------------------------------|----------------------------------------------------------------------------------------|--|
| Progress No<br>Action                                      | PGR 표 🔊 1310000011<br>RS                     | Transaction Date 17/10/2013                                                            |  |
| Organisation Unit<br>Scheme of Service<br>Appointment From | %<br>%<br>0000000000000000000000000000000000 | Division Status % 🔊<br>Appointment To ZZZZZZZZZZZZZZZZZ                                |  |
| Progress Remark                                            |                                              | Platform.NET PickList Webpage Dialog Drag a column header here to group by that column |  |
| Circulation Status<br>Created by/On                        | 0 (NEVV)                                     | Code     Description       0     0       1     SUBMIT       3     APPROVED             |  |
| Employees                                                  | Routing Officers Routing S                   | itatus                                                                                 |  |

- If there is no need to route this progression to other personnel's approval to approve this, just set the Circulation Status as '3' (APPROVED).
- If Circulation Status is set as '1' (SUBMIT), then routing officer(s) information needs to be inserted the Routing Officer Tab to route to the respective recommender or approver (Email will be send to them respective to seek for their approval).
- Click on the Add New button in the Routing Officers Tab.

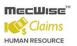

#### StarVision Information Technology Pte. Ltd.

| Circulation Status<br>Created by/On   | 1 (SUBMIT)<br>dbo 17/10/2013 | Modified By/O  | n dbo 17/10/2013 |           |
|---------------------------------------|------------------------------|----------------|------------------|-----------|
| Employees                             | Routing Officers             | Routing Status | List Employees   |           |
| «      >     >       Routing Sequence | Routing Sequer               | nce 💙 🔽        | V Quick Search   | Add New M |

The System will show the following screen:

| Set/Edit Routing List |                             |  |  |
|-----------------------|-----------------------------|--|--|
|                       |                             |  |  |
| Application ID :      | SDA_RS                      |  |  |
| Role ID :             | RA (Approval)               |  |  |
| Recipient ID :        | BA01N0006                   |  |  |
| Recipient Name :      | Amy Chan                    |  |  |
| Recipient Email :     | BA01N0006@starvisionit.comx |  |  |

- After setting up the Routing list, click **Exit button** to go back to main page.
- Click on the Save button. The system will capture the details of the employee(s) resignation and their salary will be pro-rated according to their last day of service.

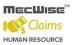

# 7 Claim Master

This sub-system contains the master files required to facilitate the processing of claims in the system.

There are total 12 master files in Claim Master:

| ▲ Claim Master    |
|-------------------|
| Currency          |
| GL Code           |
| Claim Type        |
| Benefit Scheme    |
| Claim Entitlement |
| Transport Fare    |
| Clinic Status     |
| Clinic Code       |
| Vehicle Master    |
| GST/VAT Code      |
| Project Master    |

Fund Master

Default codes and values already exist for the master files. However, the user can add or update the information in the master files by clicking on the **Add** icon or the **Update** icon when viewing a record respectively.

### 7.1 Currency

The purpose of this currency screen is to allow users to setup the different currency values which are used during claim transactions.

- Click on the **Currency** menu item to launch the Currency Master screen in Query mode.
- Click on Query button, the screen mode will change to enquiry and displays the records in the header grid of the screen as follows.

| н | - Add 💽 Updati                 | e 🗙 Delete 🔍 Search 🚜 Query 🚔 Print 🚄 Move | Prev 🚡 Move Ne | xt 🔚 Save 💽 Cancel 🖡 | Exit Enquiry             |
|---|--------------------------------|--------------------------------------------|----------------|----------------------|--------------------------|
| - | *                              |                                            |                |                      | 🏂 🕺                      |
| < | < < 1 ▼ →                      | »                                          |                | 😽 Query B            | uilder 🔣 Export To Excel |
| Ľ | <u>Currency</u><br><u>Code</u> | Currency Description                       | Modified By    | Modified On          |                          |
|   | HKD                            | HONG KONG DOLLAR                           | <u>dbo</u>     | 30/12/2005 05:01:20  |                          |
|   | RM                             | RINGGIT MALAYSIA                           | <u>dbo</u>     | 22/11/2006 04:16:52  |                          |
|   | RMB                            | CHINESE YUAN                               | <u>dbo</u>     | 30/12/2005 05:02:22  |                          |
|   | RPH                            | RUPIAH                                     | <u>dbo</u>     | 30/12/2005 04:53:54  |                          |
|   | nune                           | n nunce                                    | dba            | 20/12/2005 05:02:10  |                          |
|   |                                |                                            |                |                      |                          |
| C | Currency Mast                  | er                                         |                |                      |                          |
| Γ | Currency Code                  |                                            |                |                      |                          |
|   | Description                    |                                            |                |                      |                          |
|   | Modified By                    | Modified On                                |                |                      |                          |

- Click on the Add button to load screen in Add mode, enter the values in currency code and description fields.
- Click on **Save button** to save the record as follows.

| 🕂 Add 💽 Update | 🗙 Delete 🔍 Search 🚜 Query 🚔 Print 🚚 Move Prev 🖺 Move Next 🔚 Save 🚿 Cancel 📲 Exit | Ad  | ld |
|----------------|----------------------------------------------------------------------------------|-----|----|
| *              |                                                                                  | 🎾 🗧 |    |
| Currency Maste | er                                                                               |     |    |
| Currency Code  | TEST                                                                             |     |    |
| Description    | TEST CURRENCY                                                                    |     |    |
|                |                                                                                  |     |    |
| Modified By    | Modified On                                                                      |     |    |

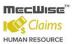

| Fields        | Description                         |
|---------------|-------------------------------------|
| Currency Code | Abbreviation for the Currency Code. |
| Description   | Description of the Currency Code.   |

### To Add the Exchange Rate Details:

- The purpose of this screen is to allow the users to setup the different exchange rates to the specific currency which is used in claim transactions.
- To add the exchange rate record to the Currency code, click on the record from header grid will display the record in the screen.
- Click on Update button to change the screen mode to update and click on Add New button to navigate the screen to Exchange rate screen in Add mode.
- Enter the values in the fields which are open for insert and click on **Save button** to save the exchange rate record.

| 🕂 Add 💽         | • Update     | 🗙 Delete     | 🔍 Search 🚜        | Query 🔒 Print 🦛      | Move Prev 🕞 M  | love Next 🛛 🔙    | 5ave 🔥 Cancel      | 🛃 Exit             | Add   |  |
|-----------------|--------------|--------------|-------------------|----------------------|----------------|------------------|--------------------|--------------------|-------|--|
| *               |              |              |                   |                      |                |                  |                    |                    | ≫ ≈   |  |
| « < <b>1</b>    | < < 1 V > >> |              |                   |                      |                |                  |                    |                    |       |  |
| Currenc<br>Code | Y Year       | <u>Month</u> | <u>Date</u>       | <u>Exchange Rate</u> | Corporate Rate | <u>Spot Rate</u> | <u>Modified By</u> | <u>Modified On</u> |       |  |
| TEST            | <u>2014</u>  | 3            | <u>06/03/2014</u> | 1.0000000            | 1.000000       | 1.000000         | Access\$SDPUat     | 06/03/2014 03:     | 14:39 |  |
|                 |              |              |                   |                      |                |                  |                    |                    |       |  |
|                 |              |              |                   |                      |                |                  |                    |                    |       |  |
|                 |              |              |                   |                      |                |                  |                    |                    |       |  |
| Excha           | nde Rai      | te Master    |                   |                      |                |                  |                    |                    |       |  |
|                 |              |              |                   |                      |                |                  |                    |                    |       |  |
| Currenc         | y Code       | TEST         |                   |                      |                |                  |                    |                    |       |  |
| Year/Mo         | nth          | 2014         | 3                 |                      |                |                  |                    |                    |       |  |
| Date            |              | 06/03/201    | 4                 |                      |                |                  |                    |                    |       |  |
| Exchang         | je Rate      | 1.000000     | D                 |                      |                |                  |                    |                    |       |  |
| Corpora         | te Rate      | 1.000000     | 0                 |                      |                |                  |                    |                    |       |  |
| Spot Ra         | te           | 1.000000     | 0                 |                      |                |                  |                    |                    |       |  |

| Fields        |                                              |
|---------------|----------------------------------------------|
|               | Description                                  |
| Currency Code | Set by the system.                           |
| Year/Month    | Set the Year and Month of the Exchange Rate. |

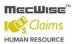

| Date           | Set the Date of the Exchange Rate.                   |
|----------------|------------------------------------------------------|
| Exchange Rate  | Set the Ratio of the Exchange Rate.                  |
| Corporate Rate | Set the Ratio of the Exchange Rate of corporate use. |
| Spot Rate      | Set the Ratio of the Exchange Rate of spot use.      |

### To Update, Delete the existing Currency record:

- To update the Currency details, select the record from Currency details and click on Update button. Modify the Description and click on the Save button to update the changes.
- To delete the currency record, select the record from currency details and click on Toolbar Delete button will deletes the selected currency record.
- To update the exchange rate record, select the record on Exchanges Rates Details grid will navigate to Exchange Rate screen. To update the Exchange Rate details click on the **Update button** and modify the fields and click on **Save button** will update the details.
- To delete the Exchange Rate details, select the record and click on **Delete button** will deletes the selected exchange rate record.

# 7.2 GL Code

This module allows user to set the various types of General Ledger Account Codes (GL Code) which are used for every claim type's creation and will used in claim payment generation.

A general ledger (GL Code) contains user-defined account codes and related dimensional codes for recording various types of vouchers in financial statements.

 Click on GL Code menu item to launch the GL Code screen in enquiry mode and displays the existing GL codes in the header grid of the screen as follows.

| 🕂 Add 💽 Update 🗙 Delet | te 🔍 Search 🚜Query 🚔 Print | : 🧃 Move Prev 🚡 Mov  | e Next 🔚 Save  | 💽 Cancel 🚽 Exit | Enquiry          |
|------------------------|----------------------------|----------------------|----------------|-----------------|------------------|
| *                      |                            |                      |                |                 | 🎾 \land          |
| ≪ < 1 ♥ > >>           | Account Code 🔹             | N N                  | 🎸 Quick Search | 祔 Query Builder | 🗙 Export To Exce |
| Account Code           | Account Group              | Account Code De      | scription      |                 |                  |
| MEDICAL                | MEDICAL                    | Medical Expenses     |                |                 |                  |
| MISC1                  | MISC1                      | Business / Prgramm   |                |                 |                  |
| MISC2                  | MISC2                      | Staff Recreation / V | Velfare        |                 |                  |
| MISC3                  | MISC3                      | Retreats             |                |                 |                  |
| MISC4                  | MISC4                      | Staff Advance        |                | _               | -                |
| GL Account Code Mas    | ter Details                |                      |                |                 |                  |
| GL Code                |                            |                      |                |                 |                  |
| Account Group          |                            |                      |                |                 |                  |
| Description            |                            |                      |                |                 |                  |
| Effective Date From    | 07/03/2014                 | Effective Date To    | 01/01/2099     |                 |                  |
| Created By             |                            | Modified By          |                |                 |                  |

- To Add the GL Code click on the **Add button**, GL code screen load in Add mode.
- By default Effective date from and to fields are filled with the current date and 01/01/2099.
   Enter the values in the GL code, Account group and description fields.
- Select Values for Effective date from and to fields from date control if required and click on Save button to save the record.

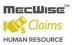

|                                  | elete 🔍 Search 🚜Query 🚔 Pri       | nt 🚑 Move Prev 🚡 Move Next 🔚 Save                                            |                                      |
|----------------------------------|-----------------------------------|------------------------------------------------------------------------------|--------------------------------------|
|                                  | Account Code 🔹                    | V Quick Search                                                               | 😕<br>M Query Builder 🔣 Export To Exc |
| Account Code<br>MEDICAL<br>MISC1 | Account Group<br>MEDICAL<br>MISC1 | Account Code Description<br>Medical Expenses<br>Business / Prgramme Expenses |                                      |
| MISC2<br>MISC3<br>MISC4          | MISC2<br>MISC3<br>MISC4           | Staff Recreation / Welfare<br>Retreats<br>Staff Advance                      |                                      |
| GL Account Code M                | aster Details                     |                                                                              |                                      |
| GL Code<br>Account Group         | TEST GL CODE                      |                                                                              |                                      |
| Description                      | TEST GL CODE DESC                 |                                                                              |                                      |
| Effective Date From              | 01/01/2014                        | Effective Date To 01/01/2099                                                 |                                      |
| Created By                       |                                   | Modified By                                                                  |                                      |

| Fields              | Description                                                |
|---------------------|------------------------------------------------------------|
| GL Code             | GL code for the Claim Type. User has to enter the GL code. |
| Account Group       | User to enter the Account Group for GL code                |
| Description         | User to enter the Description for GL Code                  |
| Effective Date From | User to select the Effective Date From                     |
| Effective Date To   | User to select the Effective Date To                       |

### To Update, Delete the existing GL Code record:

- To update the GL code record, select the record in the grid, click on the Tool bar **Update button** and modify the fields and click on Toolbar **Save button** to save the changes.
- To delete the GL code record, select the record in the grid, click on **Delete button** to delete the selected GL code record from the screen.

# 7.3 Claim Type

This master file allows the administrator to set the different Claims Types according to the company needs. These Claims Types will be allocated to each employee to determine their claim rules.

Note: The system comes with pre-set data for Claim type information but can be modified if needed.

- Click on **Claim Type** menu item to launch the Claim Type screen in query mode.
- Click on Query button to display the existing claim type records in the header grid of the screen as follows.

| 🕂 Add 💽 Update 🗙    | Delete 🔍 Search 🚜     | Query 🔒 Prin     | t 🧧 Move Prev 🚡 | Move Next 🛛 🔚 Save  | 💽 Cancel 📲 Ex   | it Enquiry      |
|---------------------|-----------------------|------------------|-----------------|---------------------|-----------------|-----------------|
| *                   |                       |                  |                 |                     |                 | 📌 🙊             |
| « < <b>1 ▼</b> > >> | Claim Type            | •                |                 | 🛛 🏹 Quick Search    | 祔 Query Builder | Export To Excel |
| Claim Type          | <u>Claim Category</u> | Descrip          | <u>tion</u>     |                     |                 |                 |
| DENTAL              | MEDICAL               | <u>Dental C</u>  | laims           |                     |                 |                 |
| GOVT/POLY           | MEDICAL               | <u>Govt / Po</u> | <u>oly</u>      |                     |                 |                 |
| HOSPITAL            | MEDICAL               | Hospital         |                 |                     |                 |                 |
| OTHER CLAIMS        | MISC                  | Other Cla        | aims            |                     |                 |                 |
| PANEL               | MEDICAL               | Panel            |                 |                     | _               |                 |
| PRIVATE             | MEDICAL               | Private          |                 |                     |                 |                 |
| TPT_PRV             | TPT                   |                  | Transport Claim | Private             |                 |                 |
| TPT_PUB             | <u>TPT</u>            | Public Tra       | ansport Claim   |                     |                 |                 |
| Claim Type Maste    | er                    |                  |                 |                     |                 |                 |
| Claim Type          |                       |                  |                 |                     | 82              |                 |
| Ciairii Type        |                       |                  | Claim Category  |                     | 2               |                 |
| Transaction Code    |                       |                  | Payment Mode    | Select Payment      | Mode 🔻          |                 |
| Description         |                       |                  |                 |                     |                 |                 |
| Default GST/VAT (   | Code Select GST/VAT ( | Iode 🔻           | GST/VAT Enable  | 4                   |                 |                 |
| Set Default Claim   | Туре No               | •                |                 |                     |                 |                 |
| Created By/On       |                       |                  | Modified By/On  |                     |                 |                 |
|                     |                       |                  | Hodined By/on   |                     |                 |                 |
| Claim Type Details  |                       |                  |                 |                     |                 |                 |
|                     |                       |                  | <b>T</b>        | Show/Hide FilterRow | 🙀 Query Builder | Export To Excel |
| Account Code        | Account Group         | Account Cod      | le Description  | Transaction Code    | Help Message    |                 |
|                     |                       |                  |                 |                     |                 |                 |
|                     |                       |                  |                 |                     |                 |                 |
|                     |                       |                  |                 |                     |                 |                 |
|                     |                       |                  |                 |                     |                 |                 |
|                     |                       |                  |                 |                     |                 |                 |
|                     |                       |                  |                 |                     |                 |                 |
|                     |                       |                  |                 |                     |                 |                 |
|                     |                       |                  |                 |                     |                 |                 |

- To Add the Claim type click on the Tool bar **Add button**, Claim Type screen load in Add mode.
- Enter the values in the corresponding fields Claim Type, Claim Category, Transaction code, Payment mode etc. as follows.

| Claim Type Master      |                  |                |       |
|------------------------|------------------|----------------|-------|
|                        |                  |                |       |
| Claim Type             | TEST CLAIM       | Claim Category | трт 🕲 |
| Transaction Code       | CLM_TEST         | Payment Mode   | ALL   |
| Description            | TEST CLAIM TYPE1 |                |       |
| Default GST/VAT Code   | No GST           | GST/VAT Enable |       |
| Set Default Claim Type | No               |                |       |
| Created By/On          |                  | Modified By/On |       |

• Click on **Save button** to save the record.

| Fields                    | Description                                                                                                    |  |  |  |  |
|---------------------------|----------------------------------------------------------------------------------------------------|--|--|--|--|
| Claim Type                | Abbreviation for the Claim Type.                                                                                               |  |  |  |  |
| Claim Category            | Select the category of the Claim Type                                                                                          |  |  |  |  |
| Transaction Code          | User to enter the Transaction Code of the claim to be used for Claims Posting to Payroll.                                      |  |  |  |  |
| Payment Mode              | User to select the Payment Mode for the Claim Type Like <ul> <li>PAYROLL</li> <li>GIRO</li> <li>CHEQUE</li> <li>ALL</li> </ul> |  |  |  |  |
| Description               | Description of the Claim Type.                                                                                                 |  |  |  |  |
| Default GST/VAT<br>Code   | User to select the Default GST/VAT Code for Claim Type<br>Like<br>GST<br>No GST<br>Purchase: Disallowed                        |  |  |  |  |
| Set Default Claim<br>Type | User to set this claim type as default claim type.                                                                             |  |  |  |  |

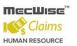

#### To Add Claim Type Details:

- To add claim type details to the specified claim type, select the record from the header grid of the claim type screen will loads the screen with the selected record.
- Click on Update button to change the screen mode to update and click on Add New button at the detail grid of the claim type screen to add the claim type details as follows.
- Click on Solution to save the claim type details.

| 🕂 Add 💽 Update 🗙 Delet       | e 🔍 Search 🔗   | Query            | Print 🗸                  | a Move Prev      | 🕞 Move N | Vext 🔚 Save         | 💽 Cancel 🚽    | Exit Update          |
|------------------------------|----------------|------------------|--------------------------|------------------|----------|---------------------|---------------|----------------------|
|                              |                |                  |                          |                  |          |                     |               |                      |
| Claim Type Master            |                |                  |                          |                  |          |                     |               |                      |
| Claim Type                   | TEST CLAIM     |                  |                          | Claim Categ      | ory T    | PT                  | ຍ             |                      |
| Transaction Code             | CLM_TEST       |                  |                          | Payment Mod      | de .     | ALL                 | •             |                      |
| Description                  | TEST CLAIM TYP | E1               |                          |                  |          |                     |               |                      |
| Default GST/VAT Code         | No GST         |                  | •                        | GST/VAT End      | able     | 4                   |               |                      |
| Set Default Claim Type       | No             |                  | •                        |                  |          |                     |               |                      |
| Created By/On                |                |                  |                          | Modified By/     | On A     | Access\$SE06/03,    | /2014         | 1                    |
| Claim Type Details           |                |                  |                          |                  |          |                     |               |                      |
|                              |                |                  |                          | 🙀 Add New        | 🗹 Show/  | Hide FilterRow      | 祔 Query Build | er 🛛 Export To Excel |
| Account Code Accour<br>Group |                | Account<br>Group | Account Code Description |                  | iption   | Transaction<br>Code | Help Messag   | je                   |
| CO 🔇 TRANSPORT               |                | TRANSPO          | Staff Loc                | cal Transportati | on       | CLM_TEST            | TEST          |                      |
|                              |                |                  |                          |                  |          |                     |               |                      |

| Fields           |                                                                                                    |
|------------------|----------------------------------------------------------------------------------------------------|
|                  | Description                                                                                                 |
| Account Code     | User to enter the Account code for the Claim Type                                                           |
| Account Group    | User to enter the Account Group for the Claim Type                                                          |
| Transaction Code | Transaction Code of the claim to be used for Claims Posting to Payroll generated automatically from header. |
| Description      | Description of the Claim Type.                                                                              |
| Help message     | Help message for Claim Type details.                                                                        |
| Remarks          | Remarks for Claim Type details.                                                                             |

### 7.4 Benefit Scheme

This master file stores information on the different claim/benefit scheme that exists in the company. Details on the entitlements for each Claim Type and corresponding conditions are also specified here.

Note: The system comes with pre-set data for Benefit Scheme information but can be modified if needed.

- Click on the **Benefit scheme** menu item under claim master menu page loads the benefit schemes in Query mode
- Click on Query button to display the existing benefit scheme records in the header grid of the screen as follows.

| -                  | e 🗙 Delete         | 🔍 Search 🚜 🤇      | uery 合 Print 🪄  | Move Prev 🚡 M         | love Next 🛛 🔚 Save | 🚯 Cancel 📲 Ex   |                      |  |
|--------------------|--------------------|-------------------|-----------------|-----------------------|--------------------|-----------------|----------------------|--|
|                    |                    | enefit Scheme     | •               |                       | ∇y Quick Search    | N Ouery Builder | 📌<br>Export To Excel |  |
|                    |                    |                   |                 |                       |                    |                 |                      |  |
| Benefit Schem      |                    |                   |                 | tive Date From        | Effective Date To  | 2               |                      |  |
| OTHERS             | MSO Sche<br>Others | ane               |                 | <u>/2014</u><br>/2014 | 01/01/2099         |                 |                      |  |
|                    |                    |                   |                 |                       |                    |                 |                      |  |
|                    |                    |                   |                 |                       |                    |                 |                      |  |
|                    |                    |                   |                 |                       |                    |                 |                      |  |
| Benefit Sche       | me                 |                   |                 |                       |                    |                 |                      |  |
| Benefit Schen      | ne                 |                   |                 |                       |                    |                 |                      |  |
| Description        |                    |                   |                 |                       |                    |                 | ]                    |  |
| Yearly Posting     | , Ву               | Fixed Calendar D  | ate 🔻 Po        | sting Month           | 1                  | •               | ]                    |  |
| Effective Date     | From               |                   |                 |                       |                    |                 |                      |  |
| Created by         |                    |                   |                 | Modified by           |                    |                 |                      |  |
| Created by         |                    |                   |                 | iainea by             |                    |                 |                      |  |
| oup Entitlement    | Details (Cla       | im Types) Medio   | al Dependency   |                       |                    |                 |                      |  |
|                    |                    |                   | 🗹 Show/Hide     | FilterRow 🛛 💽 Shi     | ow/Hide GroupPanel | 🕅 Query Builder | Export To Excel      |  |
| )rag a column head | ler here to gro    | up by that column |                 |                       |                    |                 |                      |  |
|                    |                    |                   | Staff Group Cap | Family Gro            | up Cap Family E    |                 | l Group Cap          |  |
| iroup ID           | Group De           | escription        | Amount          | Amount                | Member<br>Cap Amo  | aroup jame      |                      |  |
|                    |                    |                   |                 |                       |                    |                 |                      |  |
|                    |                    |                   |                 | 1                     |                    |                 |                      |  |
|                    |                    |                   |                 |                       |                    |                 |                      |  |
|                    |                    |                   |                 |                       |                    |                 |                      |  |

- Click on the **Add button** to add a new record.
- By default, Effective date from and to fields are filled with current date and 01/01/2099 respectively and posting month is 1.
- Enter the values in the corresponding fields Benefit Scheme, Description, Yearly Posting By etc.
- Click on **Save button** to save the benefit scheme record.

| Benefit Scheme      |                                      |            |
|---------------------|--------------------------------------|------------|
| Benefit Scheme      | TEST SCHM1                           |            |
| Description         | TEST SCHEME 1                        |            |
| Yearly Posting By   | Fixed Calendar Date    Posting Month | 1 *        |
| Effective Date From | 01/01/2014 Effective Date To         | 01/01/2099 |
| Created by          | Modified by                          |            |

| Fields                    | Description                                                   |
|---------------------------|---------------------------------------------------------------|
| Benefit Scheme            | User defined text for this claim/benefit scheme.              |
| Description               | Description name of this claim/benefit scheme.                |
| Yearly Posting By         | Posting method for claim/benefit scheme.                      |
| Posting Month             | User to enter the posting month.                              |
| Effective Date<br>From/To | The date period where this claim/benefit scheme is effective. |

#### To add Group entitlement record:

- To add the group entitlement to a specific benefit scheme, click on the record from the header grid of the benefit scheme will loads the screen with the selected benefit scheme.
- Click on **Update button** the screen mode will change to update mode.
- Select Group entitlement tab and click on Add New button at the detail grid.
- Enter the values in to the fields and click on **Save button** to save the group entitlement record for a benefit scheme as follows.

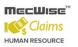

| Benefit Scheme                                                                                                 | TEST SCHM1                                                              | Proration type                                                                                                    | Effective Period        | • |
|----------------------------------------------------------------------------------------------------|-------------------------------------------------------------------------|----------------------------------------------------------------------------------------------------|-------------------------|---|
| Group ID                                                                                                    | TEST GROUP1                                                             |                                                                                                    |                         |   |
| Description                                                                                                    | TEST GROUP DESC1                                                        |                                                                                                    |                         |   |
| Group Cap For                                                                                                  | Staff and Total                                                         |                                                                                                    |                         |   |
| Staff Group Cap Amount                                                                                         | 1000                                                                    |                                                                                                    |                         |   |
| Family Group Cap Amount                                                                                        | 0.00                                                                    | Per Family Member Group Cap<br>Amount                                                                                                    | 0.00                    |   |
| Total Group Cap Amount                                                                                         | 1000                                                                    | Amount                                                                                                    |                         |   |
| Remarks                                                                                                    | TEST REMARKS                                                            |                                                                                                    |                         |   |
| Add 💽 Update 🗙 Delete                                                                                          |                                                                         | a Move Prev 🕞 Move Next 🔜 Save                                                                                                    | e <u> Cancel</u> 🔊 Exit |   |
| Add 💽 Update 🗙 Delete                                                                                          |                                                                         | The second second secon | e <u> Cancel</u> Exit   |   |
|                                                                                                    |                                                                         | Move Prev Move Next 🔜 Save                                                                                                    | e <u> Cancel</u> N Exit |   |
| Benefit Scheme by Grou                                                                                         | p Entitlement                                                           |                                                                                                    |                         | ~ |
| Benefit Scheme by Grou<br>Benefit Scheme                                                                       | p Entitlement<br>TEST                                                   |                                                                                                    |                         |   |
| Benefit Scheme by Grou<br>Benefit Scheme<br>Group ID                                                           | TEST<br>TEST GROUP1<br>TEST GROUP ENTITLEMENT                           |                                                                                                    |                         |   |
| Benefit Scheme by Grou<br>Benefit Scheme<br>Group ID<br>Description                                            | TEST<br>TEST GROUP1<br>TEST GROUP ENTITLEMENT                           | Proration type                                                                                                    |                         |   |
| Benefit Scheme by Grou<br>Benefit Scheme<br>Group ID<br>Description<br>Group Cap For                           | TEST<br>TEST GROUP1<br>TEST GROUP ENTITLEMENT<br>Staff Family and Total | Proration type                                                                                                    |                         |   |
| Benefit Scheme by Grou<br>Benefit Scheme<br>Group ID<br>Description<br>Group Cap For<br>Staff Group Cap Amount | TEST<br>TEST GROUP1<br>TEST GROUP ENTITLEMENT<br>Staff Family and Total | Proration type                                                                                                    | Effective Period        |   |

|                  | 🗒 Ad                             | ld New 🛛 Show/Hide I            | FilterRow 🛛 🚼 Show/Hid                        | de GroupPanel 🛛 🕅 Que                      | ry Builder 🛛 📉 Export To | o Excel |
|------------------|----------------------------------|---------------------------------|-----------------------------------------------|--------------------------------------------|--------------------------|---------|
| Drag a column he | ader here to group by that colun | nn                              |                                               |                                            |                          | ~       |
| Claim Type       | Description                      | Entitlement<br>Amount for Staff | Entitlement<br>Amount for Staff<br>and Family | Entitlement<br>Amount for<br>Family Member | Total Entitlement        |         |
|                  |                                  |                                 |                                               |                                            |                          |         |

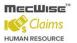

| Fields                                | Description                                                                                                    |
|---------------------------------------|----------------------------------------------------------------------------------------------------|
| Group ID                              | User defined text (ID) for this Group Entitlement.                                                                                                    |
| Description                           | Description name of this Group Entitlement.                                                                                                    |
| Group Cap for                         | User to select the Group Cap for, based on the type the corresponding amount fields (Staff Group, Family Group, Per Family Member Group and Total Group) enabled. |
| Staff Group Cap Amount                | User to enter the Staff Group Amount.                                                                                                    |
| Family Group Cap Amount               | User to enter the Family Group Amount.                                                                                                    |
| Per Family Member Group<br>Cap Amount | User to enter the Per Family Member Group Amount.                                                                                                    |
| Total Group Cap Amount                | User to enter the Total Group Amount.                                                                                                    |
| Remarks                               | User to enter the Remarks for Entitlement.                                                                                                    |

### To add Claim Types to the Benefit Scheme:

- To add the claim types to a specific benefit scheme, click on the record from the header grid of the benefit scheme the screen loads the selected benefit scheme.
- Click on **Update button** the screen mode will change to update mode.
- Select Details (Claim Types) tab and click on Add New button at the detail grid of the screen.
- Enter the values in the fields and click on **Save button** to save the claim types to the benefit scheme as follows.

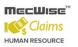

### StarVision Information Technology Pte. Ltd.

| Benefit Scheme Type            |            |                            |                  |
|--------------------------------|------------|----------------------------|------------------|
| Benefit Scheme                 | TEST SCHM1 | Proration type             | Effective Period |
| Claim Type                     | DENTAL     | Qualification Period       | Calendar Year 🔹  |
| Claim Group                    |            | •                          |                  |
| Check Group Cap Amount         | No         | ]                          |                  |
| Staff Entitled Amount          | 1000       | ]                          |                  |
| Staff's Family Entitled Amount | 0.00       | Per Family Member Entitled | 0.00             |
| Total Entitled Cap Amount      | 1000       | ]                          |                  |
| Per Claim Details              |            |                            |                  |
|                                |            | Co-payment (%)             | 15               |
|                                |            | Dependant Co-Payment (%)   | 40               |
| Minimum Amount Per Claim       | 0.00       | Co-payment Amount          | 0.00             |
| Maximum Amount Per Claim       | 1000       | Maximum Co-Payment         | 0.00             |

| Fields                               |                                                                                                    |
|--------------------------------------|----------------------------------------------------------------------------------------------------|
|                                      | Description                                                                                                    |
| Benefit Scheme                       | Displays claim/benefit scheme entered by the user in Claim Scheme.                                                                                                    |
| Claim Type                           | User to select the claim type.                                                                                                    |
| Proration Type                       | <ul> <li>User to select the Claim Entitlement Type Like</li> <li>Effective Period – Yearly Entitlement as per the Fixed<br/>Calendar Year</li> <li>Calendar Month – Monthly Entitlement</li> <li>Post Period – Yearly Entitlement as per the Service Year</li> </ul> |
| Qualification Period                 | User to select Qualification Period like <ul> <li>Calendar Year</li> <li>Financial Year</li> </ul>                                                                                                    |
| Claim Group                          | User to select the Claim Group for Group Entitlement.                                                                                                    |
| Check Group Cap<br>Amount            | User to select Group Cap amount check.                                                                                                    |
| Staff Entitled Amount                | User to enter the claim entitlement amount for staff.                                                                                                    |
| Staff' Family Entitled<br>Amount     | User to enter the claim entitlement amount for staff's family.                                                                                                    |
| Per Family Member<br>Entitled Amount | User to enter the claim entitlement amount for each member of staff's family.                                                                                                    |
| Total Entitlement Cap                | User to enter the total entitlement cap amount.                                                                                                    |

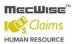

| Minimum Amount Per<br>Claim | User to enter the minimum claim amount per claim. |
|-----------------------------|---------------------------------------------------|
| Maximum Amount Per<br>Claim | User to enter the maximum claim amount per claim. |
| Co-Payment (%)              | User to enter the Co-Payment Percent.             |
| Co-Payment Amount           | User to enter the Co-Payment Amount.              |
| Maximum Co-Payment          | User to enter the Maximum Co-Payment Amount.      |

#### To add Medical dependencies to the Benefit Scheme:

- To add the medical dependencies to a specific benefit scheme, click on the record from the header grid of the benefit scheme the screen loads the selected benefit scheme record.
- Click on Update button the screen mode will change to update mode. Select Medical Dependency tab and click on Add New button at the detail grid of the screen.
- Select relation code from Pick list. Select claim type and click on Save button to save the medical dependency record as follows.

|          | fit Sche          | me           |               |                               |                         |                     |        |                            |    |                   |
|----------|-------------------|--------------|---------------|-------------------------------|-------------------------|---------------------|--------|----------------------------|----|-------------------|
| Bene     | fit Schem         | ne           | TEST SCH      | 11                            |                         |                     |        |                            |    |                   |
| Desc     | ription           |              | TEST SCHEME 1 |                               |                         |                     |        |                            |    |                   |
| Yearl    | ly Posting        | ј Ву         | Fixed Cale    | endar Date                    | <ul> <li>Pos</li> </ul> | ting Month          |        | 1                          | •  |                   |
| Effec    | tive Date         | From         | 01/01/2014    | L .                           | Effe                    | ctive Date To       | o      | 1/01/2099                  |    |                   |
| Crea     | ted by            |              | eplatform     | 07/03/2014 (                  | Moo                     | dified by           | e      | platform 07/03/2014 (      |    |                   |
|          |                   |              |               |                               |                         |                     |        | • • • •                    |    |                   |
| iroup En | titlement         | Details (Cla | im Types)     | Medical Depend                | ency                    |                     |        |                            |    |                   |
|          |                   |              | j.            | Add New 🛛 🏹 Sho               | w/Hide F                | ilterRow 🛛 🚼 Show/ł | Hide 🤇 | GroupPanel 🛛 M Query Build | er | K Export To Excel |
|          | Benefit<br>Scheme | Relation Co  | de            | Relation Des <mark>Sho</mark> | w/Hide F                | literRow Type       |        | Claim Type Description     |    | Is Entitled       |
| 00       | TEST SC⊢          | BRO          | ••••          | BROTHER                       |                         | DENTAL              | ••••   | Dental Claims              |    | Yes               |

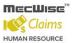

| Fields                 | Description                                                                   |
|------------------------|-------------------------------------------------------------------------------|
| Benefit Scheme         | Benefit Scheme to which Medical Dependent need to add (Not Editable).         |
| Relation Code          | User to Select the Relation code from the Pick List.                          |
| Relation Description   | Relation Description is filled when user select Relation code from Pick List. |
| Claim Type             | User to select the Claim Type from Pick List.                                 |
| Claim Type Description | Claim Type Description filled when user select the Claim Type from Pick List. |
| Is Entitled            | User to Select Is Entitled (Yes/No) from the dropdown list.                   |
| Remarks                | User to enter the Remarks for Medical Dependency.                             |

### To Update, Delete the existing Benefit Scheme record:

- To update the Benefit Scheme select the record from the grid.
- Click on the Update button the Benefit scheme screen load in Update mode and modify the fields and click on Save button to update the changes.
- To delete the record, select the record from the grid and click the **Delete button** to delete the Benefit scheme.

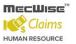

### 7.5 Claim Entitlement

This master file allows the user to create claim entitlements for each employee, details on entitlements for each claim type and adjustment of entitlements for each claim type.

- Click on the **Claim Entitlement** to launch the Claim Entitlement screen in query mode.
- Click on Query button to display the existing entitlement records in the header grid of the screen as follows.

|                                                    |                  |                |                         |                                                                                             | 🏂 😒                |
|----------------------------------------------------|------------------|----------------|-------------------------|---------------------------------------------------------------------------------------------|--------------------|
| < 1 ▼ →                                            | » Employ         | ee ID 🔻        | V                       | uick Search 👘 📊 Query Builde                                                                | er 🔣 Export To Exe |
| mployee ID                                         | Employee Name    | e Claim Scheme | Serial Number Effective | <u>e From</u> <u>Effective To</u>                                                           | Created            |
| 3A68N0001                                          | Tammy Leong      | MSO            | 10 01/01/20             | 14 01/01/2099                                                                               | Access\$50         |
| 3A68N0002                                          | Harry Wong       | MSO            | <u>10 01/01/20</u>      | <u>14</u> 01/01/2099                                                                        | Access\$SE         |
| 3A68N0003                                          | <u>Cindy Lee</u> | OTHERS         | 10 01/01/20             | <u>14</u> 01/01/2099                                                                        | BA68N000           |
| Employee Claim                                     | Entitlement      |                |                         |                                                                                             |                    |
|                                                    | Entitlement      |                |                         | 0                                                                                           |                    |
| Employee Claim<br>Employee ID                      | Entitlement      |                |                         | 5                                                                                           |                    |
|                                                    | Entitlement      | 0              | Serial No               | 0                                                                                           |                    |
| Employee ID                                        |                  | <b>)</b>       | Serial No               | )<br>)<br>)<br>)<br>)<br>)<br>)<br>)<br>)<br>)<br>)<br>)<br>)<br>)<br>)<br>)<br>)<br>)<br>) |                    |
| Employee ID<br>Benefit Scheme                      |                  |                |                         |                                                                                             |                    |
| Employee ID<br>Benefit Scheme<br>Effective Date Fr |                  |                |                         |                                                                                             |                    |
| Employee ID<br>Benefit Scheme<br>Effective Date Fr |                  |                |                         |                                                                                             |                    |

- Click on the **Add button** then the screen will load in add mode and enter the values in the fields.
- Click on Create Details button to create the entitlement records for that employee as follows.

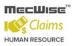

| Employee Claim Entitlement |                         |                   |                |  |  |  |  |
|----------------------------|-------------------------|-------------------|----------------|--|--|--|--|
|                            |                         |                   |                |  |  |  |  |
| Employee ID                | BA68N0001 (Tammy Leong) |                   | গ              |  |  |  |  |
| Benefit Scheme             | TEST SCHM1              | Serial No         |                |  |  |  |  |
| Effective Date From        | 01/01/2014              | Effective Date To | 01/01/2099     |  |  |  |  |
| Remarks                    | TEST REMARKS            |                   |                |  |  |  |  |
|                            |                         |                   |                |  |  |  |  |
|                            | Create Details          |                   | Claims Posting |  |  |  |  |

| Fields              | Description                                                                          |
|---------------------|--------------------------------------------------------------------------------------|
| Employee ID         | User to select the Employee ID for claim entitlement.                                |
| Benefit Scheme      | User to select the claim/benefit scheme for the employee.                            |
| Effective Date From | Select the effective date from of claim entitlement.                                 |
| Effective Date To   | Select the effective date to of claim entitlement.                                   |
| Remarks             | User to enter the remarks if any for the claim entitlement.                          |
| Create Details      | Button to create/save the claim entitlement for the employee.                        |
| Claims Posting      | Button to update/post the claim details like Claim Used and Balance of the employee. |

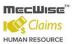

### To Add the Entitlement Adjustment Detail:

- To add the Entitlement Adjustment Detail to an employee, select the record from the header grid of the Claim entitlement screen and system displays the record with the selected record.
- Click on record to update from the detail grid of the Claim Entitlement screen will navigates to the Employee Claim Entitlement details screen by displaying the selected claim type record of the employee.
- Click on **Update button** to change the screen mode to update mode.
- Click on Add New button will navigates to the Employee Claim Entitlement Adjustment details screen in Add mode.
- Update the fields which are open for update and click on **Save button** to save the changes.

| Employee Claim Entitlement Adjustment Details |                         |                                       |      |  |  |
|-----------------------------------------------|-------------------------|---------------------------------------|------|--|--|
| Employee ID                                   | · · ·                   | Serial No                             |      |  |  |
|                                               | BA68N0001 (Tammy Leong) |                                       | 10   |  |  |
| Benefit Scheme                                | MSO                     | Line No                               | 70   |  |  |
| Claim Type                                    | TPT_PRV 🔊               | Adjustment No                         |      |  |  |
|                                               |                         |                                       |      |  |  |
| Staff Entitled Amount                         | 9999.00                 |                                       |      |  |  |
| Staff's Family Entitled Amount                | 9999.00                 | Entitled Amount Per Family            | 0.00 |  |  |
| Total Entitled Cap Amount                     | 99999.00                | Member                                |      |  |  |
| Staff Group Cap Amount                        | 0.00                    |                                       |      |  |  |
| Family Group Cap Amount                       | 0.00                    | Per Family Member Group Cap<br>Amount | 0.00 |  |  |
| Total Group Cap Amount                        | 0.00                    | Amount                                |      |  |  |
|                                               |                         | Co-payment (%)                        |      |  |  |
|                                               |                         |                                       | 0.00 |  |  |
|                                               |                         | Dependant Co-Payment (%)              | 0.00 |  |  |
| Minimum Amount Per Claim                      | 0.00                    | Co-payment Amount                     | 0.00 |  |  |
| Maximum Amount Per Claim                      | 9000.00                 | Maximum Co-Payment Amount             | 0.00 |  |  |
| Remarks                                       | TEST REMARKS            |                                       |      |  |  |
|                                               |                         |                                       |      |  |  |
|                                               |                         |                                       |      |  |  |
| Car Park Entitlement                          |                         | Car Park Rebate                       |      |  |  |
| Car Park Entitlement                          | 0.00                    | Car Park Rebate                       | 0.00 |  |  |
|                                               |                         |                                       |      |  |  |

| Fields | Description |
|--------|-------------|
|        |             |

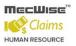

| Employee ID                          | Displays employee id (not editable).                                                      |
|--------------------------------------|-------------------------------------------------------------------------------------------|
| Benefit Scheme                       | Displays claim/benefit scheme entered by the user in Claim/Benefit Scheme (not editable). |
| Claim Type                           | User to select the claim type.                                                            |
| Serial No                            | Displays the Serial No (not editable).                                                    |
| Line No                              | Displays the Line No (not editable).                                                      |
| Staff Entitled Amount                | Displays the claim entitlement amount for staff (editable).                               |
| Staff' Family Entitled<br>Amount     | Displays the claim entitlement amount for staff's family (editable).                      |
| Per Family Member<br>Entitled Amount | Displays the claim entitlement amount for each member of staff's family (editable).       |
| Total Entitlement Cap                | Displays the total entitlement cap amount (editable).                                     |
| Minimum Amount Per<br>Claim          | Displays the minimum claim amount per claim (editable).                                   |
| Maximum Amount Per<br>Claim          | Displays the maximum claim amount per claim (editable).                                   |
| Co-Payment (%)                       | Displays the Co-Payment Percent (editable).                                               |
| Co-Payment Amount                    | Displays the Co-Payment Amount (editable).                                                |
| Maximum Co-Payment<br>Amount         | Displays the Maximum Co-Payment Amount (editable).                                        |
| Remarks                              | Displays remarks if any (editable).                                                       |
| Car Park Entitlement                 | Displays the Car Park Entitlement (editable).                                             |
| Car Park Rebate                      | Displays the Car Park Rebate (editable).                                                  |

# To Delete or Change the existing Claim Entitlement record:

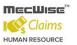

- To delete the claim entitlement, select the record from Claim Entitlement Grid and click on the **Delete button**.
- To change the claim scheme for an employee, click on Add button in Claim Entitlement screen. Select Employee Id, Benefit Scheme and Effective date from and click on 'Create Details' button.
- To process claim posting for an employee, select the record from Claim Entitlement header Grid and click on the **Update button** and click on **'Claim posting'** button.

| 🕂 Add 💽 Update 🗙                                    | Delete 🔍 Sea | rch 🚜Query 🔒 Prin | t 🚛 Move Prev 🕞 Mo | ve Next  🔚 Save | 🔥 Cancel 📲 Ex   | t <b>Update</b> |
|-----------------------------------------------------|--------------|-------------------|--------------------|-----------------|-----------------|-----------------|
| *                                                   |              |                   |                    |                 |                 | 🏂 🗞             |
| $\langle\langle 1  \forall \rangle \rangle \rangle$ | Employe      | e ID 🔻            | 7                  | 🎸 Quick Search  | 🙀 Query Builder | Export To Excel |
| Employee ID Em                                      | ployee Name  | Claim Scheme      | Serial Number Effe | ctive From      | Effective To    | Created I       |
| BA68N0001 Tar                                       | nmy Leong    | MSO               | <u>10 01/0</u>     | <u>)1/2014</u>  | 01/01/2099      | Access\$5E      |
| BA68N0002 Har                                       | ry Wong      | MSO               | <u>10 01/0</u>     | <u>)1/2014</u>  | 01/01/2099      | Access\$5E      |
| BA68N0003 Cin                                       | dy Lee       | OTHERS            | <u>10 01/0</u>     | 01/2014         | 01/01/2099      | BA68N000        |
| Employee Claim Er                                   |              |                   |                    |                 |                 |                 |
| Employee ID                                         | BA68N0001 (T | 'AMMY LEONG)      |                    |                 | 2               |                 |
| Benefit Scheme                                      | MSO          | ອ                 | Serial No          | 10              |                 |                 |
| Effective Date From                                 | 01/01/2014   |                   | Effective Date To  | 01/01/2099      |                 |                 |
| Remarks                                             | TEST REMAR   | (S                |                    |                 |                 |                 |
|                                                     | Create       | Details           |                    | Claims I        | Posting         |                 |

### 7.6 Transport Fare

The purpose of this screen is to allow users to setup the Home to Office transport fares which are used during transport claim transactions.

- Click on the **Transport Fare** menu item to launch the screen in query mode.
- Click on Query button to display the existing transport fare records in the header grid of the screen as follows.

| 🕂 Add 💽 Update      | 🗙 Delete 🔍 Searc        | h 🚜Query 🔒   | Print  Move Prev  | 🖺 Move Next 🛛 🔚 Save  | e 🔉 Cancel 📲 E    | Exit Enquiry          |
|---------------------|-------------------------|--------------|-------------------|-----------------------|-------------------|-----------------------|
| *                   |                         |              |                   |                       |                   | 🏂 🕺                   |
|                     |                         |              | í                 | 🍸 Show/Hide FilterRow | 🛛 🕅 Query Builder | r 🛛 📉 Export To Excel |
| Employee Id         | Transport From          | Transport To | Vehicle Type      | Transport Typ         | e TOT_MILE        | AGE AMT_PE            |
|                     |                         |              |                   |                       |                   |                       |
| BA68N0002           | Home                    | Office       | BUS               | PUBLIC                |                   |                       |
| BA68N0002           | Home                    | Office       | CAR               | PRIVATE               |                   | 10.00                 |
| DA2010000           | Homo                    | Office       | MDT               |                       |                   |                       |
|                     |                         |              |                   |                       |                   |                       |
| Home To Office      | Master Screen           |              |                   |                       |                   |                       |
|                     |                         |              |                   |                       |                   |                       |
| Employee ID         |                         | 3            |                   |                       |                   |                       |
|                     |                         |              |                   |                       |                   |                       |
| Transport Type      |                         | 2            |                   |                       |                   |                       |
| Transport From      | Home                    | •            |                   |                       |                   |                       |
| Transport To        | Office                  | •            |                   |                       |                   |                       |
| Vehicle Type        |                         | •            |                   |                       |                   |                       |
| Distance (KM)       |                         |              |                   |                       |                   |                       |
| Amount              |                         |              |                   |                       |                   |                       |
|                     |                         |              |                   |                       |                   |                       |
| Remarks             |                         |              |                   |                       |                   |                       |
|                     |                         |              |                   |                       |                   |                       |
| Effective Date From | <sup>m</sup> 07/03/2014 |              | Effective Date To | 01/01/9999            |                   |                       |
| Created By          |                         |              | Modified By       |                       |                   |                       |

- Click on **Add button** to add a new record.
- Enter the values in the fields and click on **Save button** to save the transport fare record as follows.

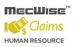

| *                                                                                           | 🗙 Delete 🔍 Sear                                        | th 🚜Query 📇 F | Print 🚛 Move Prev 📓 | Move Next 🔚 Save 💽      | —           | Ac<br>🏂 🔦   |
|---------------------------------------------------------------------------------------------|--------------------------------------------------------|---------------|---------------------|-------------------------|-------------|-------------|
|                                                                                             |                                                        |               | 2                   | Show/Hide FilterRow 🛛 🕅 |             | ort To Exce |
| Employee Id                                                                                 | Transport From                                         | Transport To  | Vehicle Type        | Transport Type          | TOT_MILEAGE | AMT_PE      |
|                                                                                             |                                                        |               |                     |                         |             |             |
| 3A68N0002                                                                                   | Home                                                   | Office        | BUS                 | PUBLIC                  | -           |             |
| BA68N0002                                                                                   | Home                                                   | Office        | CAR                 | PRIVATE                 | 10.00       |             |
| A40510000                                                                                   | Homo                                                   | OFFICE        | MDT                 | DURITO                  |             |             |
| Employee ID                                                                                 | 40000                                                  | 53            |                     |                         |             |             |
|                                                                                             | 10003<br>PRIVATE<br>Home                               | <u>ව</u><br>ව |                     |                         |             |             |
| Transport Type<br>Transport From<br>Transport To                                            | PRIVATE                                                | 2             |                     |                         |             |             |
| Transport Type<br>Transport From<br>Transport To<br>Vehicle Type                            | PRIVATE<br>Home<br>Office<br>CAR                       | ອ<br>▼        |                     |                         |             |             |
| Transport Type<br>Transport From<br>Transport To<br>Vehicle Type<br>Distance (KM)           | PRIVATE<br>Home<br>Office                              | <u>ی</u><br>۲ |                     |                         |             |             |
| Transport Type<br>Transport From<br>Transport To<br>Vehicle Type<br>Distance (KM)<br>Amount | PRIVATE<br>Home<br>Office<br>CAR                       | <u>ی</u><br>۲ |                     |                         |             |             |
| Transport Type<br>Transport From<br>Transport To<br>Vehicle Type<br>Distance (KM)           | PRIVATE<br>Home<br>Office<br>CAR                       | ,             |                     |                         |             |             |
| Transport Type<br>Transport From<br>Transport To<br>Vehicle Type<br>Distance (KM)<br>Amount | PRIVATE<br>Home<br>Office<br>CAR<br>10<br>Test Remarks | ,             | Effective Date To   | 01 /01 /9999            |             |             |

| Fields                 | Description                                                               |
|------------------------|---------------------------------------------------------------------------|
| Employee ID            | User to select the Employee ID to create Transport Fare.                  |
| Transport Type         | User to select the Transport Type to create the Transport Fare.           |
| Transport From         | User to select the Transport From.                                        |
| Transport To           | User to select the Transport To.                                          |
| Vehicle Type           | User to select the Vehicle Type.                                          |
| Distance (KM)          | User to enter the distance.                                               |
| Amount                 | User to enter the Amount.                                                 |
| Remarks                | User to enter the Remarks.                                                |
| Effective Date From/To | Time period within which this Transport Fare is applicable to the system. |

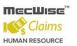

#### To Update, Delete the existing Transport fare record:

- To update the transport fare record details, click on the record in the grid which needs to modify and click on **Update button**, modify the fields and click on **Save button** to save the changes.
- To delete the transport fare record, click on the record in the grid which needs to delete and click on **Delete button**.

### 7.7 Clinic Status

The purpose of this screen is to allow users to setup the different types of clinic status for clinic which are used during medical claim transactions.

- Click on Clinic Status menu item to launch the screen in query mode.
- Click on Query button to displays the existing clinic status codes in the header grid of the screen as follows.

| 🕂 Add 💽 Update                      | 🗙 Delete 🔍 Search 🚜Q      | uery 🔒 Print 🗸         |                                     | 🌢 Move Next 🔓                        | Save 🐚 C             | ancel 📲 Exit                         | Enquiry         |
|-------------------------------------|---------------------------|------------------------|-------------------------------------|--------------------------------------|----------------------|--------------------------------------|-----------------|
| *                                   |                           |                        |                                     |                                      |                      |                                      | ≫ 😤             |
| << 1 V >                            | >> Clinic Status Code     | • •                    |                                     | 🔤 🋂 Quick Se                         | arch 🕅               | Query Builder 🛛                      | Export To Excel |
| <u>Clinic Status</u><br><u>Code</u> | Clinic Status Description | Effective Date<br>From | e <mark>Effective Date</mark><br>To | e <u>Created On</u>                  | <u>Created</u><br>By | Modified On                          | Modified<br>By  |
|                                     | Company Panel of Doctors  | 01/01/2005<br>00:00:00 | <u>31/12/2099</u><br>00:00:00       | <u>19/10/2005</u><br>13:47:30        | <u>dbo</u>           | <u>19/10/2005</u><br><u>13:47:30</u> | <u>dbo</u>      |
| <u>GOVT</u>                         | Governant Panel of Doctor | 01/01/2005<br>00:00:00 | <u>31/12/3000</u><br>00:00:00       | <u>19/10/2005</u><br><u>13:52:26</u> | <u>dbo</u>           | 24/11/2006<br>11:21:02               | dbo             |
| DDTVATE                             | Drivato Doctora           | 01/01/2005             | 31/12/3000                          | <u>19/10/2005</u>                    | dba                  | 07/11/2006                           | dha             |
| Clinic Status                       |                           |                        |                                     |                                      |                      |                                      |                 |
| Clinic Status Cod                   | e                         |                        |                                     |                                      |                      |                                      |                 |
| Clinic Status Desc                  | cription                  |                        |                                     |                                      |                      |                                      |                 |
| Effective Date Fro                  | om 07/03/2014             | Effec                  | tive Date To                        | 31/12/3000                           |                      |                                      |                 |
| Created By                          |                           | Modi                   | fied By                             |                                      |                      | 1                                    |                 |

- Click on **Add button** to add new record.
- Enter the values in the corresponding fields Clinic Status Code, Clinic Status Description etc.
- Click on **Save button** to save the clinic status record as follows.

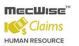

StarVision Information Technology Pte. Ltd.

| 🕂 Add 💽 Update                           | 🗙 Delete 🔍 Search 🚜Q                           | uery 🚔 Print 省         | 🛛 Move Prev 📑                 | Move Next 🔚                          | Save 🔥 C             | ancel 🔊 Exit                         | Ado                  |
|------------------------------------------|------------------------------------------------|------------------------|-------------------------------|--------------------------------------|----------------------|--------------------------------------|----------------------|
|                                          | » Clinic Status Code                           | •                      |                               | 🛛 🏹 Quick Sea                        | arch 📷               | Query Builder 🔀                      | 💅<br>Export To Excel |
| <u>Clinic Status</u><br>Code             | Clinic Status Description                      | Effective Date<br>From | Effective Date                | <u>Created On</u>                    | <u>Created</u><br>By | Modified On                          | Modified<br>By       |
|                                          | Company Panel of Doctors                       | 01/01/2005<br>00:00:00 | <u>31/12/2099</u><br>00:00:00 | <u>19/10/2005</u><br><u>13:47:30</u> | <u>dbo</u>           | <u>19/10/2005</u><br><u>13:47:30</u> | dbo                  |
| GOVT                                     | Governant Panel of Doctor                      | 01/01/2005<br>00:00:00 | <u>31/12/3000</u><br>00:00:00 | 19/10/2005<br>13:52:26               | <u>dbo</u>           | 24/11/2006<br>11:21:02               | <u>dbo</u>           |
| DOTUATE                                  | Driusto Doctore                                | 01/01/2005             | 31/12/3000                    | 19/10/2005                           | dha                  | 07/11/2006                           | dbo                  |
| Clinic Status Code<br>Clinic Status Desc | e TEST CLNC<br>ription Test Clinic Status Desc | ription                |                               |                                      |                      |                                      |                      |
| Effective Date Fro                       | <sup>m</sup> 01/01/2014                        | Effec                  | tive Date To                  | 1/12/3000                            |                      | 1                                    |                      |
| Created By                               |                                                | Modif                  | ïed By                        |                                      |                      | 1                                    |                      |
| -                                        |                                                |                        |                               |                                      |                      |                                      |                      |

| Fields                       |                                                                           |
|------------------------------|---------------------------------------------------------------------------|
|                              | Description                                                               |
| Clinic Status Code           | User defined abbreviation representing the Clinic Status.                 |
| Clinic Status<br>Description | Description name of this Clinic Status description.                       |
| Effective Date<br>From/To    | Time period within which this indicator code is applicable to the system. |

#### To Update, Delete the existing Clinic status record:

- To update the clinic status record details, click on the record in the grid which needs to modify, click on Update button, modify the fields and click on Save button will save the changes.
- To delete the clinic status record, click on the record in the grid which needs to be delete and click on **Delete button**.

# 7.8 Clinic Code

The purpose of this module is to allow users to setup the different types of clinics which are used during medical claim transactions. It captures the clinic name, address and contact details.

- Click on the Clinic Code menu item to launch the screen in query mode
- Click on Query button to display the existing clinic codes in the header grid of the screen as follows.

| 🕂 Add 🐷 Update 🗙    | Delete 🔍 Search 🎢    | Query 🔒 F   | Print  Move Pre  | v 🚡 Move Next | 🔚 Save 🔉 Cance    | -                            |
|---------------------|----------------------|-------------|------------------|---------------|-------------------|------------------------------|
|                     | Clinic Code          | ▼           |                  | Vy Quick      | : Search 🛛 📊 Quei | ry Builder 🔣 Export To Excel |
| <u>Clinic Code</u>  | <u>Clinic Status</u> | <u>Name</u> | Des              | scription     | Email Address     | Buiding No.                  |
| HOSPITAL            | GOVT                 | HOSPITAL    |                  |               |                   |                              |
| POLYCLINIC          | <u>GOVT</u>          | POLYCLINI   | <u>ic</u>        |               |                   |                              |
|                     |                      |             |                  |               |                   |                              |
| Clinic Code         |                      |             |                  |               |                   |                              |
| Clinic Code         |                      |             | Clinic Status    |               | T                 |                              |
| Name                |                      |             |                  |               |                   |                              |
| Description         |                      |             |                  |               |                   |                              |
|                     |                      |             |                  |               |                   |                              |
| Building No.        |                      |             | Flr/Unit #       |               | /                 |                              |
| Street Name         |                      |             |                  |               |                   |                              |
| State Name          |                      |             |                  |               |                   |                              |
| Postal Code         |                      |             | Country Code     |               | 3                 |                              |
| Email Address       |                      |             |                  |               |                   |                              |
| Effective Date From | 07/03/2014           |             | Effective Date 1 | To 31/12/3000 |                   |                              |
| Created By          |                      |             | Modified By      |               |                   |                              |

- Click on **Add button** the screen mode will change to add mode
- Enter the values in the corresponding fields Clinic Code, Clinic Status, Name, Description, etc. accordingly.
- Click on **Save button** to save the clinic code record as follows.

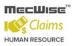

| Clinic Code         |            |                   |                            |
|---------------------|------------|-------------------|----------------------------|
| Clinic Code         | TEST CLNC  | Clinic Status     | Company Panel of Doctor: 🔻 |
| Name                | TEST NAME  |                   |                            |
| Description         | TEST DESC  |                   |                            |
| Building No.        | 1          | Flr/Unit #        |                            |
| Street Name         | TEST       |                   |                            |
| State Name          |            |                   |                            |
| Postal Code         | TEST STATE | Country Code      | 5GP 🔊                      |
| Email Address       | TEST       | ,                 |                            |
| Effective Date From | 01/01/2014 | Effective Date To | 31/12/3000                 |
| Created By          |            | Modified By       |                            |

| Fields                    | Description                                                                               |
|---------------------------|-------------------------------------------------------------------------------------------|
| Clinic Code               | User defined abbreviation representing the clinic.                                        |
| Name                      | Name of the Clinic.                                                                       |
| Clinic Status             | Select relevant Clinic Status (Defined in Clinic Status Master File) from drop down list. |
| Description               | Further description of the clinic (If any).                                               |
| Building No.              |                                                                                           |
| Flr/Unit:                 |                                                                                           |
| Street Name               | Location Address of the Clinic.                                                           |
| State Name                |                                                                                           |
| Postal Code               |                                                                                           |
| Country Code              | Country where Clinic is located in.                                                       |
| Email Address             | Email address of the clinic.                                                              |
| Effective Date<br>From/To | Time period within which this clinic code is applicable to the system.                    |

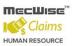

# To Update, Delete the existing Clinic Code record:

- To update the clinic code record details, click on the record in the grid which needs to modify and click on **Update button**, modify the fields and click on **Save button** to save the changes.
- To delete the clinic code record details, click on the record in the grid which needs to delete and click on **Delete button**.

# 7.9 Vehicle Master

The purpose of this module is to allow users to setup the different type of vehicle types which are used during transport claim transactions.

- Click on Vehicle Master menu item to launch the screen in query mode
- Click on Query button to display the existing vehicle master records in the header grid of the screen as follows.

| 🕂 Add 💽 Upda        | ite 🗙 Delete 🔍 Sear | ch 🚜Query 🔒              | Print 🧃 Mov             | ve Prev 🚡 Mov                   | ve Next 🔚 Save                     | e 💽 Cancel 🚽                         | Exit                 | Enquiry                      |
|---------------------|---------------------|--------------------------|-------------------------|---------------------------------|------------------------------------|--------------------------------------|----------------------|------------------------------|
| *                   |                     |                          |                         |                                 |                                    |                                      |                      | 🎾 🕆                          |
| « < 1 T             | > >> Vehicle Ty     | /pe 🔻                    |                         | 2                               | 🥖 Quick Search                     | 祝 Query                              | Builder 🔣 B          | Export To Exce               |
| <u>Vehicle Type</u> | Vehicle Description | <u>Transport</u><br>Type | <u>Amount</u><br>Per Km | <u>Effective Dat</u><br>From    | e <mark>Effective Dat</mark><br>To | e <u>Created On</u>                  | <u>Created</u><br>By | Modified                     |
| BUS                 | <u>BUS</u>          | PUBLIC                   | 0.20                    | 01/01/2014                      | <u>31/12/3000</u><br>00:00:00      | <u>05/02/2014</u><br>20:33:41        | <u>dbo</u>           | 05/02/201-<br>20:34:15       |
| CAR                 | CAR                 | PRIVATE                  |                         | 2 <u>12/07/2005</u><br>00:00:00 | <u>31/12/3000</u><br>00:00:00      | <u>12/07/2005</u><br><u>17:31:37</u> | <u>dbo</u>           | <u>12/07/200</u><br>17:31:37 |
|                     | NOT T               | 0110110-                 |                         | 01/01/2014                      | 31/12/3000                         | 05/02/2014                           | dha                  | 05/02/201                    |
|                     |                     |                          |                         |                                 |                                    |                                      |                      |                              |
| Vehicle Type        | 9                   |                          |                         |                                 |                                    |                                      |                      |                              |
| Vehicle Type        |                     |                          | Default Veb             | icle Type No                    |                                    | •                                    |                      |                              |
|                     | ti                  |                          |                         |                                 |                                    | •                                    |                      |                              |
| Vehicle Descrip     | nion                |                          |                         |                                 |                                    |                                      |                      |                              |
| Transport Type      |                     | ଅ                        |                         |                                 |                                    |                                      |                      |                              |
| Amount per Km       | י 0.00              |                          |                         |                                 |                                    |                                      |                      |                              |
| Effective Date I    | From 07/03/2014     |                          | Effective D             | )ate To 31/12                   | 2/3000                             |                                      |                      |                              |
| Created By          |                     |                          | Modified B              | у                               |                                    |                                      |                      |                              |

- Click on Add button to add new record.
- By default Effective date from and to fields are filled with the current date and 01/01/2099 and amount per Km field values is filled with 0.00.
- Enter the values in the corresponding fields, select Values for Effective date from and to fields from date control if needed.
- Click on Save button to save the record and record is displayed in the header grid of the screen.

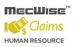

| *                                                                    |                    |                    |                          |                             |                               |                               |                               |                      | 2                         |
|----------------------------------------------------------------------|--------------------|--------------------|--------------------------|-----------------------------|-------------------------------|-------------------------------|-------------------------------|----------------------|---------------------------|
| ≪ < 1 ▼                                                              | > >>               | Vehicle Ty         | pe 🔻                     |                             |                               | 🏹 Quick Search                | i 📊 Query                     | / Builder 🔣 I        | Export To                 |
| <u>Vehicle Type</u>                                                  | <u>Vehicle</u>     | <u>Description</u> | <u>Transport</u><br>Type | <u>Amount</u><br>Per Km     | Effective Da<br>From          | ate Effective Da<br><u>To</u> | <u>te</u> <u>Created On</u>   | <u>Created</u><br>By | Modifi                    |
| <u>BUS</u>                                                           | <u>BUS</u>         |                    | PUBLIC                   | 0.20                        | 01/01/2014<br>00:00:00        | <u>31/12/3000</u><br>00:00:00 | <u>05/02/2014</u><br>20:33:41 | <u>dbo</u>           | 05/02/2<br>20:34:1        |
| CAR                                                                  | CAR                |                    | PRIVATE                  | 0.55                        | <u>12/07/2005</u><br>00:00:00 | <u>31/12/3000</u><br>00:00:00 | <u>12/07/2005</u><br>17:31:37 | <u>dbo</u>           | <u>12/07/2</u><br>17:31:3 |
| MOT                                                                  | мот                |                    |                          | 0.00                        | 01/01/2014                    | 31/12/3000                    | 05/02/2014                    | dba                  | 05/02/2                   |
| Vehicle Ty                                                           | e                  |                    |                          |                             |                               |                               |                               |                      |                           |
|                                                                      | )e                 | TEST VEH           |                          | Default Vehi                | cle Type No                   |                               | •                             |                      |                           |
| Vehicle Type                                                         |                    | TEST VEH           | DESC                     | Default Vehi                | cle Type <mark>No</mark>      |                               | T                             |                      |                           |
| <b>Vehicle Typ</b><br>Vehicle Type<br>Vehicle Descr<br>Transport Typ | iption             |                    | DESC                     | Default Vehi                | cle Type No                   |                               | T                             |                      |                           |
| Vehicle Type<br>Vehicle Descr                                        | iption<br>De       | TEST VEHICLE       |                          | Default Vehi                | cle Type No                   |                               | T                             |                      |                           |
| Vehicle Type<br>Vehicle Descr<br>Transport Typ                       | iption<br>De<br>Im | TEST VEHICLE       |                          | Default Vehi<br>Effective D |                               | 12/3000                       | <b>T</b>                      |                      |                           |

| Fields                     | Description                                                            |
|----------------------------|------------------------------------------------------------------------|
| Vehicle Type:              | Abbreviation representing the type of vehicle.                         |
| Default Vehicle Type       | User to set vehicle type as default vehicle type for Transport Type.   |
| Vehicle Description:       | Description name of Vehicle Type.                                      |
| Transport Type:            | PRIVATE – Private vehicle<br>PUBLIC – Public vehicle                   |
| Amount per Km:             | Amount (\$) claimable per kilometer travelled.                         |
| Effective Date<br>From/To: | Time period within which this record is applicable to the system.      |
| Email Address              | Email address of the clinic.                                           |
| Effective Date<br>From/To  | Time period within which this clinic code is applicable to the system. |

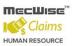

#### To Update, Delete the existing Vehicle master record:

- To update the vehicle master record details, click on the record in the grid which needs to modify and click on **Update button**, modify the fields and click on **Save button** will save the changes.
- To delete the vehicle master record, click on the record in the grid which needs to be deleted and click on **Delete button**.

# 7.10 GST/VAT Code

The purpose of this module is to allow users to setup the different type GST/VAT values which are used during claim transactions.

- Click on GST/VAT Code menu item to launch the screen in Query mode
- Click on Query button to display the existing GST/VAT codes in the header grid of the screen as follows.

| 🕂 Add 💽 Update 🗙 Del                        | ete 🔍 Search 🚜 | Query 🔒 Print      | : 🤙 Move Prev              | 🖺 Move Next 🛛 🔙 Sa                                       | ve 💽 Cancel | 📲 Exit           | Enquiry                                               |
|---------------------------------------------|----------------|--------------------|----------------------------|----------------------------------------------------------|-------------|------------------|-------------------------------------------------------|
| $\langle \langle 1 \rangle \rangle \rangle$ | Tax Code       | T                  |                            | Quick Search                                             | n 🛛 🔂 Query | Builder 🔣 Expo   | ort To Excel                                          |
| Tax Code Tax D                              | escription     | <u>Tax Percent</u> | <u>Тах Туре</u>            | <b>Description</b>                                       | Effe<br>Fro | ective Date<br>m | Effective                                             |
| SST GST No GST No GST Purcha                | se: Disallowed | Q                  | .00 P7<br>.00 P0<br>.00 PN | <u>GST Tax</u><br>No GST Ta <u>x</u><br>Purchase: Disalk | 01-3        | lan-2011         | <u>01-Jan-2</u><br><u>01-Jan-2</u><br><u>01-Jan-2</u> |
|                                             |                |                    |                            |                                                          |             |                  |                                                       |
| GST/VAT Master                              |                |                    |                            |                                                          |             |                  |                                                       |
| Tax Code                                    |                | Tax Pe             | rcentage                   |                                                          |             |                  |                                                       |
| Description                                 |                |                    |                            |                                                          |             |                  |                                                       |
| Тах Туре                                    |                |                    |                            |                                                          |             |                  |                                                       |
| Tax Type Description                        |                |                    |                            |                                                          |             |                  |                                                       |
| Cost Centre                                 |                | গ                  |                            |                                                          |             |                  |                                                       |
| GL Code                                     |                |                    |                            |                                                          |             |                  |                                                       |
| Effective Date From                         |                | Effectiv           | e Date To                  |                                                          |             |                  |                                                       |
| Created By                                  |                | Moo                | lified By                  |                                                          |             |                  |                                                       |

- Click on **Add button** to add a new record.
- Enter the values in to the fields and click on **Save button** to save the GST/VAT Code details as follows.

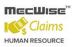

| < 1 V                                               | > >>          | Tax Code                                          |            | '              |                | 🔤 🏹 Quick      | Search ท   | 🛛 Query Builder 📉      | Export To Exe    |
|-----------------------------------------------------|---------------|---------------------------------------------------|------------|----------------|----------------|----------------|------------|------------------------|------------------|
| <u>ax Code</u>                                      | <u>Tax De</u> | scription                                         | Tax Pe     | rcent Ta       | <u>ах Туре</u> | Descript       | <u>ion</u> | Effective Date<br>From | Effective        |
| ist i                                               | <u>GST</u>    |                                                   |            | 7.00 P7        | Z              | <u>GST Tax</u> |            | 01-Jan-2011            | 01-Jan-20        |
| No GST                                              | No GST        |                                                   |            | <u>0.00 PC</u> | -              | No GST T       |            | 01-Jan-2011            | 01-Jan-20        |
| <u>PN</u>                                           | Purchas       | e: Disallowed                                     |            | <u>0.00 PN</u> | <u>v</u>       | Purchase       | Disallowed | 01-Jan-2011            | <u>01-Jan-20</u> |
|                                                     |               |                                                   |            |                |                |                |            |                        |                  |
|                                                     |               |                                                   |            |                |                |                |            |                        |                  |
| 5T/VAT Mas                                          | ter           | _                                                 | _          | _              |                |                |            |                        |                  |
| ST/VAT Mas<br>Tax Code                              |               | TEST                                              |            | Tax Percent.   | age            | 1.00           |            |                        |                  |
|                                                     |               | TEST<br>TEST TAX DESC                             |            | Tax Percent    | age            | 1.00           |            |                        | -                |
| Tax Code                                            |               |                                                   |            | Tax Percent    | age            | 1.00           |            |                        | _                |
| Tax Code<br>Description                             |               | TEST TAX DESC                                     |            | Tax Percent    | age            | 1.00           |            |                        |                  |
| Tax Code<br>Description<br>Tax Type<br>Tax Type Des | scription     | TEST TAX DESC                                     | escription | Tax Percent    | age            | 1.00           |            |                        |                  |
| Tax Code<br>Description<br>Tax Type                 | scription     | TEST TAX DESC<br>TEST TAX TYPE<br>Test Tax Type d | escription |                | age            | 1.00           |            |                        |                  |

| Fields               | Description                                                                         |
|----------------------|-------------------------------------------------------------------------------------|
| Tax Code             | User to enter the Tax Code.                                                         |
| Tax Percentage       | User to enter the Tax Percentage.                                                   |
| Description          | User to enter the Tax Description.                                                  |
| Тах Туре             | User to enter the Tax Type.                                                         |
| Tax Type Description | User to enter the Tax Type Description.                                             |
| Cost Centre          | User to select the Cost Centre to which cost centre the tax is going to chargeable. |
| Account Code         | User to enter the Account Code for the Tax Code.                                    |

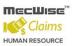

#### To Update, Delete the existing Vehicle master record:

- To update the GST/VAT code record details, click on the record in the grid which needs to modify and click on **Update button** modify the fields and click on **Save button** will save the changes.
- To delete the GST/VAT code record, click on the record in the grid which needs to delete and click on **Delete button** will deletes the selected record from the screen.

# 7.11 Project Master

The purpose of this module is to allow users to setup the various projects. The fund allocated to the particular project is specified by the source of fund. The project numbers are used during claim transactions and claim payments.

- Click on the Project Master Menu item to launch the Project Master screen.
- Click on Query button to display the existing Project master records in the header grid of the screen as follows.

| 🕂 Add 💽 Update | 🗙 Delete 🔍 Search 🚜 🤇 | ouery 🚖 Print 石 N | Move Prev 📑 Mo     | ove Next 🛛 🔙 Sa             | ave 💽 Cancel 🎝                  | Exit         | Enquiry                |
|----------------|-----------------------|-------------------|--------------------|-----------------------------|---------------------------------|--------------|------------------------|
| *              |                       |                   |                    |                             |                                 |              | 🎾 🕆                    |
| ≪ < 1 ♥ >      | >> Project No         | •                 |                    | 🏹 Quick Searc               | h 🛛 🔐 Query E                   | uilder 📉 Exp | ort To Exce            |
| Project No     | Project Description   | Source of Fund    | <u>Cost Centre</u> | <u>Created by</u>           | <u>Created Date</u>             | Modified By  | Mo                     |
| GENERA         |                       |                   |                    | Access\$SDPUat<br>BA68N0001 | <u>24/02/2014</u><br>27/02/2014 |              | 0PUat 24/<br>10001 27/ |
|                |                       |                   |                    |                             |                                 |              |                        |
|                |                       |                   |                    |                             |                                 |              |                        |
| Project Maste  | e <b>r</b>            |                   |                    |                             |                                 |              |                        |
|                |                       |                   |                    |                             |                                 |              |                        |
| Project No     |                       |                   |                    |                             |                                 |              |                        |
| Description    |                       |                   |                    |                             |                                 |              |                        |
| Cost Centre    |                       | 2                 |                    |                             |                                 |              |                        |
| Source of Fund |                       | গ                 |                    |                             |                                 |              |                        |
| Created By     |                       | Mod               | ified By           |                             |                                 |              |                        |

- Click on **Add button** to change the screen mode to add mode.
- Enter the values in the corresponding fields Project No., Description, Cost Centre, Source of Fund.
- Click on **Save button** to save the record.

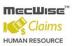

| +Add Dydate XD  | elete 🔍 Search 🚜Q | uery 🚖 Print 🚛 | Move Prev 🕞 Mo | ove Next  🔚 Sav | /e 🔥 Cancel 剩 I     |                         |
|-----------------|-------------------|----------------|----------------|-----------------|---------------------|-------------------------|
|                 | Project No        | •              |                | 🏹 Quick Search  | 📊 Query B           | nilder 🔣 Export To Exce |
| Project No Proj | ect Description   | Source of Fund | Cost Centre    | Created by C    | <u>Freated Date</u> | Modified By Mo          |
| GENERAL         | <u>General</u>    |                |                | Access\$SDPUat  | 24/02/2014          | Access\$SDPUat 24/      |
| STAFF RCEA      | Staff Recreation  | BASE           | <u>FIN</u>     | BA68N0001       | 27/02/2014          | BA68N0001 27/           |
|                 |                   |                |                |                 |                     |                         |
|                 |                   |                |                |                 |                     |                         |
|                 |                   |                |                |                 |                     |                         |
| Project Master  |                   |                |                |                 |                     |                         |
| ,               |                   |                |                |                 |                     |                         |
| Project No      | TEST PROJECT      |                |                |                 |                     |                         |
| Description     | TEST PROJECT DESC | IRIPTION       |                |                 |                     |                         |
| Cost Centre     | Т                 | 1 T C          | epartment      |                 |                     |                         |
| Source of Fund  | BASE              | 3              |                |                 |                     |                         |
| Created By      |                   | Mod            | lified By      |                 |                     |                         |
|                 |                   |                |                |                 |                     |                         |
|                 |                   |                |                |                 |                     |                         |
|                 |                   |                |                |                 |                     |                         |

| Fields         | Description                            |
|----------------|----------------------------------------|
| Project No     | User to enter the Project No           |
| Description    | User to enter the Project Description. |
| Cost Centre    | User have to select from the Picklist  |
| Source of Fund | User have to select from the Picklist  |

#### To Update, Delete the existing Project master record:

- To update the project master record details, click on the record in the grid which needs to modify and click on **Update button**, modify the fields and click on **Save button** will save the changes.
- To delete the project master record, click on the record in the grid which needs to delete and click on **Delete button** will deletes the selected project master record from the screen.

# 7.12 Fund Master

The purpose of this module is to allow users to setup the various types of Fund for claims. The fund is an accounting entity used for recording claim expenditures which are used during claim transactions and claim payments.

• Click on the **Fund Master** menu item to launch the fund master screen in enquiry mode and displays the existing fund codes in the header grid of the screen as follows.

| 🕂 Add 💽 Update      | 🗙 Delete 🔍 Search 🔗 | 🍖 Query 🚖 Print 🚑 N | 1ove Prev 🚡 Move N | lext 🔚 Save  | 🚯 Cancel 📲 Exit |          | Enquiry   | ]  |
|---------------------|---------------------|---------------------|--------------------|--------------|-----------------|----------|-----------|----|
| *                   |                     |                     |                    |              |                 |          | 芝 🙁       |    |
| << 1 V >            | >> Source of Fund   | d v                 | V                  | Quick Search | 🙀 Query Builde  | er 📉 Exp | ort To Ex | ce |
| Source of Fund      | Description         | Effective Date From | Effective Date To  | Modified By  | Modified On     | Freated  | By Cre    |    |
| BASE                | <u>Baseline</u>     | 18/09/2012          | 31/12/2099         | <u>dbo</u>   | 15/02/2013      |          |           |    |
|                     |                     |                     |                    |              |                 |          |           |    |
|                     |                     |                     |                    |              |                 |          |           |    |
|                     |                     |                     |                    |              |                 |          |           |    |
|                     |                     |                     |                    |              |                 |          |           |    |
| Fund Master         |                     |                     |                    |              |                 |          |           |    |
|                     |                     |                     |                    |              |                 |          |           |    |
| Source of Fund      |                     |                     |                    |              |                 |          |           |    |
| Description         |                     |                     |                    |              |                 |          |           |    |
|                     |                     |                     |                    |              |                 |          |           |    |
| Effective Date From |                     | Effective Date      | Το                 |              |                 |          |           |    |
|                     |                     |                     |                    |              | <u></u>         |          |           |    |
| Created By          |                     | Modified By         |                    |              |                 |          |           |    |

- Click on **Add button** to add a new record.
- By default Effective date from and to fields are filled with the current date and 01/01/2099. Enter the values in the corresponding fields Source of Fund, Description, etc.
- Enter the values in the fields and click on **Save button** to save the record.

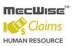

StarVision Information Technology Pte. Ltd.

| + Add 🕞 Update      | 🗙 Delete 🔍 Search 🔗   | Query 🚖 Print 🚛 N   | 1ove Prev 🕞 Move N | lext 🔒 Save  | 🍝 Cancel 📲 Exit |                   | Add        |
|---------------------|-----------------------|---------------------|--------------------|--------------|-----------------|-------------------|------------|
|                     |                       |                     |                    |              |                 | <b>2</b>          | *          |
| « < 1 <b>v</b> >    | » Source of Fund      | •                   | ¥ (                | Quick Search | 祝 Query Builde  | r 📉 Export I      | o Exce     |
| Source of Fund      | <u>Description</u>    | Effective Date From | Effective Date To  | Modified By  | Modified On     | <u>Created By</u> | <u>Cre</u> |
| BASE                | Baseline              | 18/09/2012          | 31/12/2099         | <u>dbo</u>   | 15/02/2013      |                   | -          |
|                     |                       |                     |                    |              |                 |                   |            |
|                     |                       |                     |                    |              |                 |                   |            |
|                     |                       |                     |                    |              |                 |                   |            |
|                     |                       |                     |                    |              |                 |                   |            |
| Fund Master         |                       |                     |                    |              |                 |                   |            |
|                     |                       |                     |                    |              |                 |                   |            |
| Source of Fund      | TEST FUND             |                     |                    |              |                 |                   |            |
| Description         | TEST FUND DESCRIPTION |                     |                    |              | 7               |                   |            |
|                     |                       |                     |                    |              |                 |                   |            |
| Effective Date From | 01/01/2014            | Effective Date      | To 31/12/2099      | Ĩ            |                 |                   |            |
| Created By          |                       | Modified By         |                    |              | #               |                   |            |

| Fields                    | Description                                                          |
|---------------------------|----------------------------------------------------------------------|
| Fund Code                 | User to enter the Fund Code.                                         |
| Description               | User to enter the Fund Code Description.                             |
| Effective Date<br>From/To | Time period within which this Fund code is applicable to the system. |

#### To Update, Delete the existing Fund master record:

- To update the fund master record details, click on the record in the grid which needs to modify and click on **Update button** modify the fields and click on **Save button** will save the changes.
- To delete the fund master record, click on the record in the grid which needs to delete and click on **Delete button**.

# 8 Claim Applications

#### 8.1 All Claims

This module allows the user to create/update/delete the claim application records and to submit their claim applications.

 Go to Claim Applications → All Claims will displays the claim application screen in enquiry mode and displays the existing records in the header grid of the screen as follows.

| 🕂 Add 💽 Update 🗙 D        | elete 🔍 Search 🚜 | Query 🔒 Pri     | nt 🧧 Move Prev | 🚡 Move Next | 🔚 Save 🛛 🖍 Cani                         | el 🎝 Exit     | Enquiry            |
|---------------------------|------------------|-----------------|----------------|-------------|-----------------------------------------|---------------|--------------------|
| *                         |                  |                 |                |             |                                         |               | ≫ ≈                |
| << 1 V > >>               | Transaction Da   | ite 🔻           |                | 🕎 🖓 Quick   | .Search 🛛 🕅                             | Query Builder | Export To Excel    |
| Transaction Date          | <u>Run No</u>    | Employee Id     | Employee !     | <u>Name</u> | <u>Actua</u>                            | I Claim Amou  | unt <u>Claim S</u> |
|                           | 1402000018       | BA68N0002       | Harry Wong     |             |                                         |               | 0.00 NEW           |
| 25/02/2014                | 1402000003       | BA68N0002       | Harry Wong     |             |                                         |               | 711.00 NEW         |
|                           |                  |                 |                |             |                                         |               |                    |
|                           |                  |                 |                |             |                                         |               |                    |
|                           |                  |                 |                |             |                                         |               |                    |
| <b>Claim Transactions</b> |                  |                 |                |             |                                         |               |                    |
|                           |                  |                 |                |             |                                         |               |                    |
| Employee Id               | BA68N0002        |                 | Harry Wong     |             |                                         |               |                    |
| Org Unit                  | Information Te   | chnology Depart | ment           |             |                                         | ī             |                    |
| Benefit Scheme            | MSO              |                 |                | View / Upla | ad File(s)                              |               |                    |
|                           |                  |                 |                | *ic# / Opic | , , , , , , , , , , , , , , , , , , , , |               |                    |
| Information               |                  |                 |                |             |                                         |               |                    |
| Claim Status              | NEW              |                 |                |             |                                         |               |                    |
| Actual Claim Amount       | 0.00             |                 |                |             |                                         |               |                    |
| Claim Remarks             |                  |                 | 1              |             |                                         |               |                    |
|                           |                  |                 |                |             |                                         |               |                    |
|                           |                  |                 |                |             |                                         |               |                    |
| Claim Transactions D      | etails           |                 |                |             |                                         | _             |                    |
| Claims                    | Select Claim     |                 |                |             |                                         | ,             |                    |
|                           |                  |                 |                |             |                                         |               |                    |

- Click on **Add button** to add a new record.
- Select the Claim type from the dropdown list, the corresponding detail screen will launch in a popup window.

# 8.1.1 Apply for Miscellaneous Claims

• To Add Miscellaneous Claims, select Miscellaneous Claims from dropdown list as follows.

| Claim Transactions      |                                        |            |                   |      |              |                 |
|-------------------------|----------------------------------------|------------|-------------------|------|--------------|-----------------|
|                         |                                        |            |                   |      |              |                 |
| Employee Id             | BA68N0002                              | Harry Wong |                   |      |              |                 |
| Org Unit                | Information Technology Depart          | tment      |                   |      | ]            |                 |
| Benefit Scheme          | мбо                                    | ]          | View / Upload Fil | e(s) | ]            |                 |
| Information             |                                        |            |                   |      | -            |                 |
| Claim Status            | NEW                                    | ]          |                   |      |              |                 |
| Actual Claim Amount     | 0.00                                   | ]          |                   |      |              |                 |
| Claim Remarks           |                                        |            |                   |      | ]            |                 |
|                         |                                        |            |                   |      |              |                 |
|                         |                                        |            |                   |      | J            |                 |
| Claim Transactions Deta | ails                                   |            |                   |      |              |                 |
| Claims                  | Select Claim                           |            |                   | •    | ן            |                 |
|                         | Select Claim                           |            |                   |      |              |                 |
|                         | Miscellaneous Claims<br>Medical Claims |            |                   |      |              | (1)<br>(1)      |
|                         | Public Transport Claims                |            |                   |      | ort To Excel | 📅 Export To Pdf |
| Claim Category          | Private Transport Claims               |            |                   |      |              |                 |
|                         |                                        |            |                   |      |              |                 |
|                         |                                        |            |                   |      |              |                 |

• System navigates to load the Miscellaneous Claims details screen as follows.

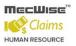

#### StarVision Information Technology Pte. Ltd.

|                         |              |   |                |           | _ |
|-------------------------|--------------|---|----------------|-----------|---|
| Miscellaneous Claims    |              |   |                |           |   |
| Claim Type              | OTHER_CLAIMS | 3 | Other Claims   |           |   |
| GL Code                 |              | গ |                |           |   |
| Date Of Receipt         |              |   |                |           |   |
| Charge To               |              |   |                |           |   |
| Employee Cost Centre    | Т            | 3 | IT Department  |           |   |
| Source of Fund          | BASE         | 3 | ar Doparemone  |           |   |
| Project No              |              | 5 |                |           |   |
|                         |              |   |                |           |   |
| Claim Details           |              |   |                |           |   |
|                         |              |   |                |           |   |
| Currency Code           | SGD          | গ | Exchange Rate  | 1.0000000 | 3 |
| Claim + GST Amount      | 0.00         |   |                |           |   |
| GST Code                | No GST       | • | GST Percentage | 0.00      |   |
| GST Amount              | 0.00         |   |                |           |   |
| Actual Claim Amount     | 0.00         |   | (SGD)          |           |   |
| (Inclusive Of GST Amour | nt)          |   |                |           |   |
| Information             |              |   |                |           |   |
| Description             |              |   |                |           |   |
|                         |              |   |                |           |   |
| Remarks                 |              |   |                |           |   |
|                         |              |   |                |           |   |

- Select the Claim type and GL Code from pick list.
- Select the Calendar Icon to popup calendar and select date and click Close button for entering the Date of Receipt.

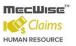

| Miscellaneous Claims                                                                                        |                                                     |                                        |              |                                         |
|----------------------------------------------------------------------------------------------------|-----------------------------------------------------|----------------------------------------|--------------|-----------------------------------------|
| Claim Type                                                                                                  | OTHER_CLAIMS                                        | 🔊 Other Claim                          | IS           |                                         |
| GL Code                                                                                                    |                                                     | গ                                      |              |                                         |
| Date Of Receipt                                                                                             |                                                     | Eau                                    | nch Calendar |                                         |
| Charge To                                                                                                   | << Toda                                             | iy >>                                  |              |                                         |
| Employee Cost Centre<br>Source of Fund                                                                      | February V<br>Su Mo Tu Wa                           |                                        |              | ect Year and Month<br>the Dropdown list |
| Project No<br>Double Click on Date or<br>Select Date and click on<br>Close for Select Date<br>Claim Details | 2 3 4 5<br>9 10 11 12<br>16 17 18 19<br>23 24 25 26 | 6 7 8<br>13 14 15<br>20 21 22<br>27 28 |              |                                         |
| Currency Code<br>Claim + GST Amount                                                                         | Clear<br>0.00                                       | Close                                  | Click on     | 1.0000000<br>Close<br>ecting the date   |
| GST Code                                                                                                    | No GST                                              | GST Per                                | centage      | 0.00                                    |
| GST Amount                                                                                                  | 0.00                                                |                                        |              |                                         |
| Actual Claim Amount<br>(Inclusive Of GST Amount                                                             | 0.00<br>t)                                          | (SGD)                                  |              |                                         |
| Information                                                                                                 |                                                     |                                        |              |                                         |
| Description                                                                                                 |                                                     |                                        |              |                                         |
| Remarks                                                                                                    |                                                     |                                        |              |                                         |

- Select the Employee Cost Centre, Source of Fund and Project No from pick list.
- Select the Currency Code and Exchange Rate from pick list.
- Enter the Claim + GST Amount and select GST Code from dropdown, then the GST Amount and Actual Claim Amount calculated.
- Enter Description and Remarks and click on the **Save button**.
- Close the popup window (detail screen) to navigate to parent screen to add another claim record save.
- To update the miscellaneous claim record details, select the record in the grid and click on the Update button, modify the fields and click on Save button to save the changes.
- To delete the record, select the record in the grid and click on the **Delete button** to delete the claim transaction details.

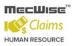

# 8.1.2 Apply for Medical Claims

 To add medical claims records to all claims screen, select the Medical Claims from the dropdown as follows.

| Claim Transactions       |                                                     |                       |              |                 |
|--------------------------|-----------------------------------------------------|-----------------------|--------------|-----------------|
| Employee Id              | BA68N0002                                           | Harry Wong            | ]            |                 |
| Org Unit                 | Information Technology Depart                       | ment                  |              |                 |
| Benefit Scheme           | MSO                                                 | View / Upload File(s) | 1            |                 |
| Information              |                                                     |                       | -            |                 |
| Claim Status             | NEW                                                 |                       |              |                 |
| Actual Claim Amount      | 0.00                                                |                       |              |                 |
| Claim Remarks            |                                                     |                       | 1            |                 |
|                          |                                                     |                       |              |                 |
|                          |                                                     |                       |              |                 |
| Claim Transactions Detai | s                                                   |                       |              |                 |
| Claims                   | Select Claim                                        | •                     | 1            |                 |
|                          | Select Claim<br>Miscellaneous Claims                |                       | 1            |                 |
|                          | Medical Claims                                      |                       | ort To Excel | 📅 Export To Pdf |
| Claim Category           | Public Transport Claims<br>Private Transport Claims |                       |              |                 |
|                          |                                                     |                       |              |                 |

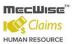

System navigates to load the Medical Claims details screen as below.

| Medical Claims Details              |                  |                       |       |
|-------------------------------------|------------------|-----------------------|-------|
| Metical Cialins Details             |                  |                       |       |
| Treatment Type                      | Select Treatment | ۲                     |       |
| GL Code                             |                  |                       |       |
| Treatment Date                      |                  |                       |       |
| Patient                             | Harry Wong       | ٣                     |       |
| Relationship                        | SELF             |                       |       |
| Charge To                           |                  |                       |       |
| Employee Cost Centre                | т                | IT Department         |       |
| Source of Fund                      | BASE 🔊           |                       |       |
| Project No                          | 0                |                       |       |
|                                     |                  |                       |       |
| Clinic Code                         | গ                |                       |       |
| Clinic Status                       |                  |                       |       |
| Clinic Name                         |                  |                       |       |
| Receipt No                          |                  |                       |       |
| Remarks                             |                  |                       |       |
|                                     |                  |                       |       |
| Entitlement And Balance             |                  |                       |       |
|                                     | Staff            | Family                | Total |
| Entitlement                         | 0.00             | 0.00                  | 0.00  |
| Claimed Amount                      | 0.00             | 0.00                  | 0.00  |
| Pending                             | 0.00             | 0.00                  | 0.00  |
| Current Application Claim<br>Amount | 0.0              | 0.0                   | 0.0   |
| Balance                             | 0.00             | 0.00                  | 0.00  |
| Expenses/Reimbursement              | t                |                       |       |
| Medical Expenses(\$)                | 0.00             |                       |       |
| Claimable Amount(\$)                | 0.00             |                       |       |
| Actual Claim Amount(\$)             | 0.00             | Co-Payment Amount(\$) | 0.00  |

- Select the Treatment Type from dropdown. By default GL Code is filled based on Treatment Type.
- Select the patient from Patient dropdown. By default Relationship is filled based on patient.
- Select the Employee Cost Centre, Source of Fund, and Project No from pick list.
- Select the Clinic Code form pick list. Enter clinic Name, Receipt No and Remarks.
- Enter the amount in Medical Expense (\$) field, by default Claimable Amount (\$), Actual Claim Amount (\$) and Co-Payment Amount (\$) fields are filled are calculated.
- Click on **Save button** to save the claim.

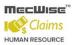

• To add more claims, click on the **Add button** and repeat the same process and close the detail screen to navigate to parent screen.

# 8.1.3 Apply for Public Transport Claims

 To add public transport claim records to all claims, select the Public Transport Claims from the dropdown list as shown below.

| Claim Transactions      |                                                        |            |                   |      |              |                 |
|-------------------------|--------------------------------------------------------|------------|-------------------|------|--------------|-----------------|
| Employee Id             | BA68N0002                                              | Harry Wong | I                 |      | ]            |                 |
| Org Unit                | Information Technology Depa                            | rtment     |                   |      | ]            |                 |
| Benefit Scheme          | MSO                                                    |            | View / Upload Fil | e(s) | ]            |                 |
| Information             |                                                        |            |                   |      | -            |                 |
| Claim Status            | NEW                                                    |            |                   |      |              |                 |
| Actual Claim Amount     | 0.00                                                   |            |                   |      |              |                 |
| Claim Remarks           |                                                        |            |                   |      | ]            |                 |
|                         |                                                        |            |                   |      |              |                 |
| Claim Transactions Deta | ails                                                   |            |                   |      | ,            |                 |
| Claims                  | Select Claim                                           |            |                   | •    | ]            |                 |
|                         | Select Claim<br>Miscellaneous Claims<br>Medical Claims |            |                   |      |              | PTF             |
|                         | Public Transport Claims                                |            |                   |      | ort To Excel | 📅 Export To Pdf |
| Claim Category          | Private Transport Claims                               |            |                   |      |              |                 |
|                         |                                                        |            |                   |      |              |                 |

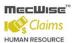

System will navigates to load the Public Transport Claims details screen as follows.

| Public Transport Claim                  | Details                 |                            |  |
|-----------------------------------------|-------------------------|----------------------------|--|
| Employee Control 1                      |                         |                            |  |
| Employee Cost Centre                    | IT 🔊                    | IT Department              |  |
| Source of Fund                          | BASE 🛛 🔊                |                            |  |
| Project No                              | 0                       |                            |  |
|                                         |                         |                            |  |
| GL Code                                 | TRANSPORT               | Staff Local Transportation |  |
| Information                             |                         |                            |  |
| Start Date                              |                         | Start Time                 |  |
| Transport Type                          | •                       | ]                          |  |
| Payment Type                            | Personal 🔻              | ]                          |  |
| Transport From                          | Select Transport From 🔹 | ]                          |  |
| Pls. Specify Places<br>Travelled From   |                         | ]                          |  |
| Transport To                            | Select Transport To     | ]                          |  |
| Pls. Specify Places<br>Travelled To     |                         | ]                          |  |
| Purpose Of Trips                        |                         | -                          |  |
| Amount Of Fares Paid                    | 0.00                    | ]                          |  |
| Travel Expenses Btw.<br>Home and Office | 0.00                    | ]                          |  |
| Actual Claim Amount                     | 0.00                    | ]                          |  |
| Remarks                                 |                         | a<br>                      |  |

- Select the Employee Cost Centre, Source of Fund, and Project No from corresponding pick lists. By default GL Code field is filled.
- Enter all mandatory field information into fields. By default 'Travel Expenses Btw. Home and Office' field is setup based on start date selection (system will get the 'Travel Expenses Btw. Home and Office' from the Claim Master Setup->Transport Fare).
- Select the 'Transport From' and 'Transport To' from dropdowns. By default 'Pls. Specify Places Travelled from' and 'Pls. Specify Places Travelled To' are filled, when select the Transport From and Transport To as 'Others', write into multiline textboxes.
- System checks the 'Transport From' and 'Transport To' cannot be same. System checks, the 'Travel Expenses Btw. Home and Office' and calculate the actual claim amount, if either 'Transport From' or 'Transport To' is selected as 'Home'.
- Enter 'Amount Of Fares Paid'. By default Actual Claim Amount calculated.
   Actual Claim Amount = ('Amount Of Fares Paid' 'Travel Expenses Btw. Home and Office')
- Click on Save button to save the claim, to add more claims repeat the same process.

• Close the popup window (detail screen) to navigate to parent screen to add another claim/save/submit the application.

# 8.1.4 Apply for Private Transport Claims

- To add private transport claim records to all claims, select the Private Transport Claims from the dropdown list.
- System will navigates to load the Private Transport Claims details screen as below.

| Private Transport Claim               | Details                 |                         |  |
|---------------------------------------|-------------------------|-------------------------|--|
| Employee Cost Centre                  | IT 10 IT C              | Department              |  |
| Source of Fund                        | BASE 🔊                  | ooparanone              |  |
| Project No                            | 0.00                    |                         |  |
|                                       |                         |                         |  |
| GL Code                               | TRANSPORT Stal          | ff Local Transportation |  |
| Information                           |                         |                         |  |
| Vehicle Type                          | Car 🔊                   |                         |  |
| Amount Per KM                         | 0.55                    |                         |  |
| Start Date                            | s                       | Start Time              |  |
| Payment Type                          | Personal 🔻              |                         |  |
| Transport From                        | Select Transport From 🔹 |                         |  |
| Pls. Specify Places<br>Travelled From |                         |                         |  |
| Transport To                          | Select Transport To     |                         |  |
| Pls. Specify Places<br>Travelled To   |                         |                         |  |
| Purpose Of Trips                      |                         |                         |  |
| Amount Incurred                       |                         |                         |  |
| Mileage (KM)                          | 0.00                    |                         |  |
| Distance Btw. Home And<br>Office (KM) | 0.00                    |                         |  |
| Claimable Amount                      | 0.00                    |                         |  |
| Carpark Charges                       | 0.00                    |                         |  |
| ERP/Toll Amount                       | 0.00                    |                         |  |
| Actual Claim Amount                   |                         |                         |  |
| Remarks                               |                         |                         |  |
|                                       |                         |                         |  |

- Select the Employee Cost Centre, Source of Fund, and Project No from pick list.
- By default GL Code field is filled.
- Select Vehicle Type from pick list. By default Amount per KM filled based on master setup.

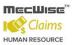

- Select Start Date and Start Time from Calendar Icon and Payment Type from dropdown.
- Select the 'Transport From' and 'Transport To' from dropdowns. By default 'Pls. Specify Places Travelled from' and 'Pls. Specify Places Travelled To' are filled when user select the Transport From and Transport To as Home.
- System checks the 'Transport From' and 'Transport To' cannot be same.
- System checks, the 'Travel Expenses Btw. Home and Office' and calculate the actual claim amount, if either 'Transport From' or 'Transport To' is selected as 'Home'.
- System calculates the actual claim amount based on the Mileage Distance Btw. Home and Office (KM) \* Amount Per KM + ERP/Toll Amount + Car park Charges.
- Click on **Save button** to save the claim, to add more claims repeat the same process.
- Close the popup window (detail screen) to navigate to parent screen to add another claim/save/submit the application.

#### 8.1.5 How to update/delete Claim Transaction Details

- To update the claim transaction details, select the record in the details grid to open the details screen in popup window. Select the record in the grid and click on **Update button** change the screen mode to update mode. Modify the fields which open for update and click on **Save button** to save the changes.
- To delete the claim transaction details, select the record in the details grid to open the details screen in popup window. Select the record in the grid and click on **Delete button** to delete the selected record.

#### 8.1.6 How to add/update/delete the Routing list

- We can add/update/delete the routing list from all claims screen.
- To add the routing list, select the record from all claims header grid will displays the selected record in the screen. Click on Update button to change the screen mode to update mode and click on Add New button as follows.

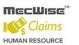

#### **Routing List**

| Routing Officers    | Routing State | 15                    |                |                 |                        |
|---------------------|---------------|-----------------------|----------------|-----------------|------------------------|
| ≪ < 1 ▼ >           | » Routing 9   | iequence <b>T</b>     | Vy Quick Searc | h 📓 Add New     | 🙀 Query Builder 🔣 Expo |
| Routing<br>Sequence | Recipient ID  | <u>Recipient Name</u> | Recipient Role | Role Descriptio | <u>n</u>               |
| ]                   |               |                       |                |                 |                        |
|                     |               |                       |                |                 |                        |
|                     |               |                       |                |                 |                        |

- System will navigate the screen to routing list details screen. By default Application Id filled.
- Select the Role id, Recipient Id from pick list and click on **Save button** as follows.

| 🕂 Add 💽 Update 🗙     | Delete 🔍 Search (    | MQuery 🔒 Print | a Move Prev   | 🖺 Move Next  🔚 Sa | ve 💽 Cancel 📲 Exit  | Add             |
|----------------------|----------------------|----------------|---------------|-------------------|---------------------|-----------------|
| *                    |                      |                |               |                   |                     | 📌 🙊             |
| << 1 V > >>          | Row ID               | •              |               | 🔤 🏹 Quick Search  | i 🛛 🔐 Query Builder | Export To Excel |
| Row ID Role ID Rec   | ipient Role          | Recipient ID   | Recipient Nam | <u>e</u>          | Recipient Email     | Recipient       |
|                      |                      |                |               |                   |                     |                 |
|                      |                      |                |               |                   |                     |                 |
|                      |                      |                |               |                   |                     |                 |
|                      |                      |                |               |                   |                     |                 |
|                      |                      |                |               |                   |                     |                 |
|                      |                      |                |               |                   |                     |                 |
|                      |                      |                |               |                   |                     |                 |
| Set/Edit Routing Li  | st                   |                |               |                   |                     |                 |
| ,g                   |                      |                |               |                   |                     |                 |
| And the time and the |                      |                | 7             |                   |                     |                 |
| Application ID :     | CLM_APLN             |                |               |                   |                     |                 |
| Role ID :            | RA (Approval)        | ອ              |               |                   |                     |                 |
| Recipient ID :       | BA68N0003            | ຍ              |               |                   |                     |                 |
| Recipient Name :     | Cindy Lee            |                |               |                   |                     |                 |
| Recipient Email :    | arun@starvisionit.co | mx             |               |                   |                     |                 |

### 8.1.7 How to upload files in Claims Application

- To add the receipts/upload files to the claim application record, select the record from the header grid of the all claims screen will displays the selected record in the screen.
- Click on Update button to change the screen mode to update mode and click on View/Upload Files button will open a new window as follows.

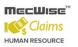

StarVision Information Technology Pte. Ltd.

|                                          | File Up      | load                |                                       |
|------------------------------------------|--------------|---------------------|---------------------------------------|
| Upload File :                            |              |                     | Click to Select the                   |
| Friendly Name :                          |              | (Max file size allo | Upload file<br>wed to upload is 2 MB) |
| Information :<br>Click to upload<br>file | Upload Close | Click to clos       | e the upload                          |
| File Nam                                 | e File Type  | File Size           | Remarks 🔺                             |
|                                          |              |                     |                                       |
| •                                        |              |                     | •                                     |

- Click on **Browse button** to select the upload file.
- Click on **Upload button** to upload the selected file. After uploading, the uploaded file is showing in the grid, as shown in the below.

|                             | File Upload  |                   |
|-----------------------------|--------------|-------------------|
| Upload File :               | Browse       |                   |
| Friendly Name :             |              |                   |
|                             | ~            |                   |
| Information :               |              |                   |
| Clcik to delete<br>the file | Upload Close |                   |
| File Name                   | File Type    | File Size Remarks |
|                             |              |                   |
| <                           |              | 2                 |
| Done                        | 🏹 🌍 Internet | <b>a</b> 100% •   |

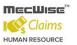

• To delete the uploaded document, cick on **Delete button** to delete uploaded file.

# 8.1.8 How to submit Claim Application

- Click on **Submit button** in the bottom of the screen to complete the Application Process.
- Your approver will receive an email notification of the Submit Application.
- System will return a message with the document number generated for reference.

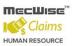

# 9 Claim Withdraw and Resubmit

#### 9.1 All Claims

This module allows the user to withdraw the claim application and resubmit Claim application. If your claims applications are still pending for approval, user can Withdraw it from Claim Withdraw and Resubmit module.

- To withdraw your claim application, go to Claim Withdraw and Resubmit Menu → All Claims, the records are displayed in the header grid of the screen.
- Select the record from the header grid. Based on the claim status of the selected record then **Withdraw/Withdraw and Resubmit/Print Preview buttons** are enabled/ disabled.
- Select Pending for Approval Record from grid and click on Withdraw Button at the bottom to withdraw your application.
- When click on the Withdraw button one message box will appear as shown in below. Click on 'OK' button and the withdraw process will be completed. Your approver will receive an email notification also.

| Window | s Internet Explorer 🛛 🔀      |
|--------|------------------------------|
| ⚠      | Claim withdrawn successfully |
|        | ОК                           |

 If the user wants to withdraw and do a re-submission at the same time select the record from grid and click Withdraw and Resubmit button. System will pop out two message boxes. Click on 'OK' button.

| Window | vs Internet Explorer 🛛 🔀                                        |           |
|--------|-----------------------------------------------------------------|-----------|
| ⚠      | Claim withdrawn successfully                                    |           |
|        | ОК                                                              |           |
|        |                                                                 |           |
| Window | rs Internet Explorer                                            | X         |
| Window | s Internet Explorer                                             | X         |
| Window | <b>is Internet Explorer</b><br>You are going to submit a new aj | plication |

User Manual | Version 1.0

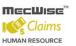

- Your screen will be changed to update mode and you may update and click on the submit button to complete the resubmission process.
- Your approval will receive an email notification on the withdrawal and resubmission. System will return a message with the document number generated for reference.

#### 9.1.1 How to check Claim Approval Status

- To know the claim approval status, select the record from all claims screen will displays the selected record in the screen.
- Select the **Routing Status tab** to check the claim approval status of the selected record.

| Routing Officers | Routing Status |                 |                |                                  |
|------------------|----------------|-----------------|----------------|----------------------------------|
| << 1 × > >:      | Name           | •               | V Quick Search | 祔 Query Builder 🔣 Export To Exce |
| Name             |                | Action Required | <u>Status</u>  | <u>Remarks</u>                   |
| Tammy Leong      |                | Recommendation  | Approved       |                                  |
| Cindy Lee        |                | Approval        | Pending        |                                  |
|                  |                |                 |                | 1                                |
|                  |                |                 |                |                                  |
|                  |                |                 |                |                                  |
|                  |                |                 |                |                                  |

**Routing List** 

#### 9.1.2 How to re-summit the Rejected Claim

• To resubmit the rejected claim status record, select the rejected claim status record from the all claims screen will displays the selected record in the screen.

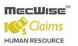

- Print Preview, Withdraw and Resubmit buttons will be enabled based on claim status of the selected record.
- Click on Withdraw and Resubmit button to resubmit the claims. System will pop out two message boxes.
- Go to Claim application → All Claims to select the record from the grid, modify the changes and click Submit button to re-submit.

| Window | /s Internet Explorer 🛛 🔀         |           |
|--------|----------------------------------|-----------|
| ♪      | Claim withdrawn successfully     |           |
|        | ОК                               |           |
| Window | s Internet Explorer              |           |
|        | 5 million 199 201 201            |           |
|        |                                  |           |
| ⚠      | You are going to submit a new ap | plication |

# **10 Claim History**

# 10.1 All Claims

This module allows the users to view the history of the submitted claim application records.

 Go to Claims History → All Claims screen will displays the records in the screen. Select the record from the header grid of the screen and the selected record displayed in the screen. To view the details, select the record from the detail grid as follows.

| *                  |                   |                    |                     |                       |                   | 📌 🙊                |
|--------------------|-------------------|--------------------|---------------------|-----------------------|-------------------|--------------------|
| « < 1 × > >>       | Transactio        | n Date 🔻           |                     | Vy Quick Search       | 祝 Query Builder   | X Export To Exce   |
| Transaction Date   | <u>Run No</u>     | Employee Id        | Employee Name       | Ac                    | tual Claim Amount | <u>Claim Statu</u> |
| 27/02/2014         | 1402000020        | BA68N0002          | Harry Wong          |                       | <u>132</u>        | 00 PAID            |
| 25/02/2014         | <u>1402000011</u> | BA68N0002          | Harry Wong          |                       |                   | 00 REJECT          |
| 25/02/2014         | 1402000008        | BA68N0002          | Harry Wong          |                       |                   | 00 REJECT          |
| 24/02/2014         | 1402000007        | BA68N0002          | Harry Wong          |                       |                   | 00 PENDING APP     |
| 24/02/2014         | 1402000006        | BA68N0002          | Harry Wong          |                       | 10.               | 00 REJECT          |
| Claim Transactior  | าร                |                    |                     |                       | ,                 |                    |
|                    |                   |                    |                     |                       |                   |                    |
| Employee Id        | BA68N00           | )2                 | Harry Wong          |                       |                   |                    |
| Org Unit           | Informati         | on Technology Depa | rtment              |                       |                   |                    |
| Benefit Scheme     | MSO               |                    | Vi                  | ew / Upload File(:    | s)                |                    |
| Information        |                   |                    |                     |                       |                   |                    |
| Claim Status       | PENDING           | APPROVAL           | 1                   |                       |                   |                    |
| Actual Claim Amou  | unt 50.00         |                    |                     |                       |                   |                    |
| Claim Remarks      | test              |                    |                     |                       |                   |                    |
|                    |                   |                    |                     |                       |                   |                    |
|                    |                   |                    |                     |                       |                   |                    |
| Claim Transactions | Dotails           |                    |                     |                       |                   |                    |
|                    | Details           |                    |                     |                       |                   |                    |
| Claims             | Select Cl         | aim                |                     |                       | •                 |                    |
|                    | L                 |                    |                     |                       |                   |                    |
|                    |                   |                    | 🟹 Show/Hide Filteri | Row 🛛 🕅 Query Builder | 🔀 Export To Excel | 🃅 Export To Pdf    |
| Claim Category     | Claim T           | ype Description    | Actual Claim        | Amount                |                   |                    |
|                    |                   |                    |                     |                       |                   |                    |
| Transport          | Public Tr         | ansport Claim      |                     | 50.00                 |                   |                    |
|                    |                   |                    |                     |                       |                   |                    |

- System will navigate to the corresponding claim type details screen with the existing records in the header grid.
- User can select the record and view the record as follows.

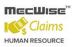

| *                             |                   |                      |             |                            |                                                             |                                |                                 | <i>🖗</i> 🙊                           |
|-------------------------------|-------------------|----------------------|-------------|----------------------------|-------------------------------------------------------------|--------------------------------|---------------------------------|--------------------------------------|
| ≪ < 1 ▼                       | > >> <b>S</b>     | itart Date           | •           | V                          | Cuick Search                                                | 1                              | Query Builder 📘                 | Export To Excel                      |
| <u>Start Date</u>             | <u>Start Time</u> | Transport Type       | <u>From</u> | Το                         | Purpose of Trips                                            | <u>Amount of</u><br>Fares Paid | Expense btw<br>Home &<br>Office | <u>Actual Claim</u><br><u>Amount</u> |
| 05/02/2014                    | <u>16:49</u>      | TAXI                 | Office      | test                       | test upd rec for rejected rec fro<br>withdraw resubmit      | m <u>20.00</u>                 | 10.00                           | <u>20.0(</u>                         |
| 20/02/2014                    | <u>16:53</u>      | TAXI                 | Office      | Home                       | added rec for rejected rec from<br>withdraw resubmit screen | 40.00                          | 10.00                           | <u>30.0(</u>                         |
|                               |                   |                      |             |                            |                                                             |                                |                                 |                                      |
| Public Trans                  | sport Claim I     | Details              |             |                            |                                                             |                                |                                 |                                      |
| Employee C                    | ost Centre        | IT                   | e e         | IT Department              |                                                             |                                |                                 |                                      |
| Source of Fu                  | bnu               | BASE                 | 3           |                            |                                                             |                                |                                 |                                      |
| Project No                    |                   | GENERAL              | Č           | General                    |                                                             |                                |                                 |                                      |
|                               |                   |                      |             |                            |                                                             |                                |                                 |                                      |
| GL Code                       |                   | TRANSPORT            |             | Staff Local Transportation |                                                             |                                |                                 |                                      |
| Information                   |                   |                      |             |                            |                                                             |                                |                                 |                                      |
| Start Date                    |                   | 05/02/2014           |             | Start Time                 | 16:49                                                       |                                |                                 |                                      |
| Transport Ty                  | pe                | TAXI                 | •           | ]                          |                                                             |                                |                                 |                                      |
| Payment Typ                   | De                | Personal             | •           |                            |                                                             |                                |                                 |                                      |
| Transport Fr                  | om                | Office               | •           | ]                          |                                                             |                                |                                 |                                      |
| Pls. Specify<br>Travelled Fro | Places<br>om      | Office               |             |                            |                                                             |                                |                                 |                                      |
| Transport To                  | )                 | Others               | •           |                            |                                                             |                                |                                 |                                      |
| Pls. Specify<br>Travelled To  |                   | test                 |             |                            |                                                             |                                |                                 |                                      |
| Purpose Of 1                  | <b>Frips</b>      | test upd rec for rej | ected rec f | rom withdraw resubmit      |                                                             |                                |                                 |                                      |
| Amount Of F                   | ares Paid         | 20.00                |             |                            |                                                             |                                |                                 |                                      |
| Travel Exper<br>Home and O    |                   | 10.00                |             |                            |                                                             |                                |                                 |                                      |
| Actual Claim                  | Amount            | 20.00                |             |                            |                                                             |                                |                                 |                                      |
| Remarks                       |                   | test                 |             |                            |                                                             |                                |                                 |                                      |
|                               |                   |                      |             |                            |                                                             |                                |                                 |                                      |

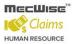

# **11 Claim Administration**

The purpose of this module is to allow the admin to post the claims under specific scheme /all employees. It also allows to process claim payment and to do payroll posting.

There are total 4 screens in Claim Administration menu page.

| <ul> <li>Claim Administration</li> </ul> |  |
|------------------------------------------|--|
| Claim Entitlement Re-posting             |  |
| Claim Payment                            |  |
| Payroll Posting                          |  |
| Claim Enquiry                            |  |
|                                          |  |

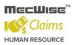

### 11.1 Claim Entitlement Re-Posting

This module allows HR user to perform Claim Posting for all the employees or by Claim Scheme.

- Select the Claim entitlement Re-Posting under Claim administration menu.
- Select the specific scheme from the Claim scheme to post dropdown and click on **Post** button to process the Claim posting for the employees under the selected specific benefit scheme and entitlement amounts are updated for that employees and the claim posting log record in inserted in the detail grid of the screen.
- If the admin selects "AII" from the dropdown and click on Post button to process the Claim posting for all employees and entitlement amounts are updated for all the employees.

| +Add 💽 Update 🗙 De                             | elete 🔍 Search 🔗                | Query 🔒 Pri                      | int 🛛 Move Prev  | Move Next 🔚 Save 🏾                    | Cancel 🎝 Exit                       | Enquiry         |
|------------------------------------------------|---------------------------------|----------------------------------|------------------|---------------------------------------|-------------------------------------|-----------------|
| Claim Posting                                  |                                 |                                  |                  |                                       |                                     |                 |
| Claim Scheme to post<br>Show Log for the month | (All)<br>of 11/03/2014          |                                  | Post     Refre   |                                       |                                     |                 |
|                                                |                                 |                                  |                  |                                       |                                     |                 |
| « < <b>1 </b> > »                              | Time Log                        | •                                |                  | Vy Quick Search                       | Query Builder                       | Export To Excel |
| ≪ ← 1 ▼ → »»                                   | Time Log                        | T<br>Event                       | Operation        | Vy Quick Search<br>Message            | 🔐 Query Builder                     | Export To Excel |
|                                                |                                 |                                  | Operation<br>END | *                                     |                                     | Export To Excel |
| Time Log                                       | Session ID                      | Event<br>CLM-                    |                  | <u>Message</u>                        | rocessed: 1                         |                 |
| Time Loq<br>07/03/2014 17:57:53                | <u>Session ID</u><br>1400000049 | Event<br>CLM-<br>POSTING<br>CLM- | END              | Message<br>Employee claim record(s) p | rocessed: 1<br>r Claim Scheme 'MSO' |                 |

- Every Claim Posting run is logged into the log table and users can view the results from the above screen.
- Click the **Refresh button** to refresh the results table.

# 11.2 Claim Payment

This module allows the user to generate GIRO forms and make payments/reimburse for all approved claim applications within a time period specified by the user.

- Click on the Claim Payment under Claim Administrator menu page will loads the screen in query mode.
- Click on **Add button** to change the screen mode to add mode.
- After key-in the required details click on the **Generate Payment button** to generate the transactions based on the criteria key-in.

| Claim Payment Generation  |                                               |
|---------------------------|-----------------------------------------------|
| Batch Number              | CCG PY 1403010000 Transaction Date 11/03/2014 |
| Bank Code                 | 7302                                          |
| Bank Br. Code             | 504                                           |
| Bank Account              | 12345678                                      |
| Selection                 |                                               |
| Value Date                | 11/03/2014 Payment Mode ALL                   |
| Claim Category            | ALL 🔻                                         |
| Claim Type                | ALL Process status NEW                        |
| Approved Claim Date As At | 11/03/2014                                    |
| Created by                | Modified By                                   |
|                           |                                               |
|                           | Generate Payment Export                       |

| Fields           | Description                                                                                                    |
|------------------|----------------------------------------------------------------------------------------------------|
| Batch Number     | System generated number for this payment process.                                                                  |
| Transaction Date | Current Date.                                                                                                    |
| Bank Code        | Details of Bank Account from which GIRO payments will be made from. These fields are auto filled in by the system. |
| Bank Br. Code    | (Employer's Bank Account)                                                                                          |
| Bank Account     |                                                                                                    |
| Value Date       | Date to make the payment.                                                                                          |
| Payment Mode     | Select the Payment Mode, GIRO/Cheque.                                                                              |

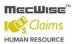

StarVision Information Technology Pte. Ltd.

| Claim Category               | Select the claim category to process.                                                                                                    |
|------------------------------|----------------------------------------------------------------------------------------------------|
| Claim Type                   | Select the type of claims to process.<br>ALL – All Claims<br>MED – Medical and Dental Claims Only<br>MISC – Miscellaneous Claims Only<br>TRVL – Travel Claims Only<br>TPT – Transport Claims Only |
| Approved Claim Date As<br>At | All approved claims within this time period set will be processed.                                                                                                    |
| Process status               | NEW – Not submitted for payment yet.<br>PROCESSED – Already submitted for payment.                                                                                                    |

• Then one message box will appear as shown below. Click on '**Ok**' to Process the Payment.

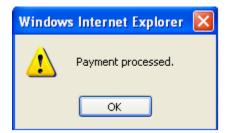

- User can export the claim details to file (format defined for GIRO).
- Select Bank and Output Format from drop down list and click on **Export button** to the generate file.

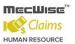

| Payment Export |        |   |        |  |
|----------------|--------|---|--------|--|
| GIRO Export    |        |   |        |  |
| Bank Format    | Select | ~ | Export |  |
|                |        |   |        |  |

#### Messages

| <u>~</u> |
|----------|
|          |
|          |
|          |
| ~        |

• A Save dialogue message box is displayed as shown below.

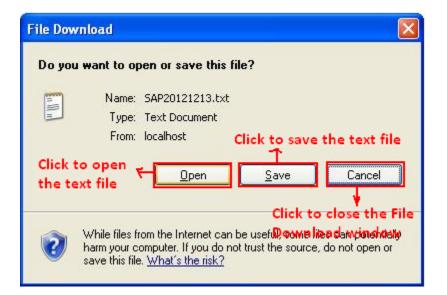

# **11.3 Claim Payroll Posting**

This module is used to Post the Claims to Payroll One time transactions.

 Click on Claim Payroll Posting under Claim Administration menu page, the payroll posting screen loads in Enquiry mode and displays the existing records in the header grid of the screen as follows

| 🕂 Add 💽 Updal  | te 🗙 Delete                      | 🔍 Search 🚜Que        | ry 🚖 Print 石 🛚   | Move Prev 🚡 Move N                 | ext 🔚 Save                   | 💽 Cancel 🔊 Exit                       | Enquiry         |
|----------------|----------------------------------|----------------------|------------------|------------------------------------|------------------------------|---------------------------------------|-----------------|
| *              |                                  |                      |                  |                                    |                              |                                       | <i>*</i> *      |
| << < 1 V       | > >> C                           | ocument Type         | •                | ¥                                  | Quick Search                 | N Query Builder                       | Export To Excel |
| Document Typ   | e <mark>Departmer</mark><br>Code | nt Run No            | <u>Post Date</u> | <u>Claim Date</u>                  | <u>Claim Ty</u>              | <u>ype Status</u>                     | <u>Pay Yea</u>  |
| CCG            | <u>PY</u>                        | 1402240000           | 27/02/2014       | 28/02/2014                         | ALL                          | Generated                             | 2               |
|                |                                  |                      |                  |                                    |                              |                                       |                 |
| L              |                                  |                      |                  |                                    |                              |                                       |                 |
| Claim Payroll  | Posting                          |                      |                  |                                    |                              |                                       |                 |
|                |                                  |                      |                  |                                    |                              |                                       |                 |
| Document No.   |                                  | сса ру               | 3                |                                    |                              |                                       |                 |
| Post Date      |                                  |                      |                  |                                    |                              |                                       |                 |
| :              |                                  |                      |                  |                                    |                              |                                       |                 |
| Selection      |                                  |                      |                  |                                    |                              |                                       |                 |
| Claim Category |                                  | Select Claim Categor | y <b>▼</b>       | Payment Mode                       | Select Pay                   | ment Mode                             | •               |
| Claim Type     |                                  |                      | 2                |                                    |                              |                                       |                 |
| Approved Claim | i Date As At                     |                      |                  |                                    |                              |                                       |                 |
| Pay Period     |                                  |                      |                  |                                    |                              |                                       |                 |
| Pay Year       |                                  |                      | Month            |                                    | Period                       |                                       | 👏 Payroll       |
|                |                                  | [                    |                  |                                    | _                            |                                       | Mode            |
|                |                                  | Generate Paymer      | nt L             | Affected Claim Detail:             | 5                            | Post to One Time                      |                 |
|                |                                  |                      |                  |                                    |                              |                                       |                 |
| Posting Remark |                                  |                      |                  |                                    |                              |                                       |                 |
|                |                                  |                      |                  |                                    |                              |                                       |                 |
|                |                                  |                      |                  |                                    |                              |                                       |                 |
| Created By     |                                  |                      |                  | Modified By                        |                              |                                       |                 |
|                |                                  |                      |                  |                                    |                              |                                       |                 |
| Payment        |                                  | One Time             |                  |                                    |                              |                                       |                 |
|                |                                  |                      |                  |                                    |                              |                                       |                 |
| ≪ < 1 ▼        | › ›› [9                          | 5/No                 | •                |                                    | Quick Search                 | N Query Builder                       | Export To Excel |
| <u>S/No</u> En | npe ID                           | Name                 |                  | <u>Reference</u><br><u>Company</u> | <u>Reference</u><br>Document | <u>Reference</u><br>Department Refere | ence Run No     |
|                |                                  |                      |                  | Code                               | Туре                         | <u>Code</u>                           |                 |
|                |                                  |                      |                  |                                    |                              |                                       |                 |
|                |                                  |                      |                  |                                    |                              |                                       |                 |

- Click on **Add button** to change the screen mode to add mode. Document number, posting date and status fields are automatically filled.
- After key-in the required details click on the **Generate Payment** button to process the payment.
- Records that are processed are listed under the Payment tab.
- When the records are correct, click on the **Post to One Time** button to post the claims to
  payroll One Time Transactions. The user will be able to proceed to run payroll for the month
  with these claims to be paid out to the employees.

# 11.4 Claim Enquiry

This module allows the admin to view history of past and current records of All Claims made by employees in the company.

- Click on **Claim Enquiry** menu item under Claim administration menu page will loads the screen enquiry mode.
- To view the details for a claim, click on the relevant record and admin can make any changes or edit any of the fields when viewing the application.

| 🕂 Add 💽 Update 🗙 I   | Delete 🔍 Search   | Notery 🔒 Print | a Move Prev      | 🚡 Move Next 🛛 🔙 Save  | e 🔉 Cancel 🔊 Exit | Enquiry            |
|----------------------|-------------------|----------------|------------------|-----------------------|-------------------|--------------------|
| *                    |                   |                |                  |                       |                   | 📌 🙊                |
| « < 1 <b>*</b> > »   | Transaction       | Date 🔻         |                  | 🔄 🏹 Quick Search      | 🙀 Query Builder   | 🔀 Export To Excel  |
| Transaction Date     | Run No            | Employee Id    | Employee N       | ame                   | Actual Claim Am   | <u>nount Clain</u> |
| 27/02/2014           | 1402000020        | BA68N0002      | Harry Wong       |                       |                   | 132.00 PAID        |
| 25/02/2014           | <u>1402000017</u> | BA68N0003      | <u>Cindy Lee</u> |                       |                   | 70.00 PEND         |
| 25/02/2014           | 1402000016        | BA68N0003      | Cindy Lee        |                       |                   | 50.00 PEND<br>APPR |
| 25/02/2014           | 140200014         | BA68N0003      | Cindy Lee        |                       |                   | 40.00 RF1E0        |
| Claim Transactions   | 8                 |                |                  |                       |                   |                    |
| Employee Id          | BA68N0001         | গ              |                  |                       |                   |                    |
| Org Unit             |                   |                |                  |                       |                   |                    |
| Benefit Scheme       |                   |                |                  | View / Upload Fil     | e(s)              |                    |
| Information          |                   |                |                  |                       |                   |                    |
| Claim Status         |                   | •              |                  |                       |                   |                    |
| Actual Claim Amour   | nt                |                |                  |                       |                   |                    |
| Claim Remarks        |                   |                |                  |                       |                   |                    |
|                      |                   |                |                  |                       |                   |                    |
| Claim Transactions I | Details           |                |                  |                       |                   |                    |
| Claims               | Select Clain      | n              |                  |                       | T                 |                    |
|                      |                   |                |                  |                       |                   |                    |
|                      |                   | <b>T</b>       | Show/Hide Filter | Row 🛛 🕅 Query Builder | Export To Excel   | 📅 Export To Pdf    |
| Claim Category       | Claim Typ         | e Description  | Actual Cla       | im Amount             |                   |                    |
|                      |                   |                |                  |                       |                   |                    |
|                      |                   |                |                  |                       |                   |                    |
|                      |                   |                |                  |                       |                   |                    |
|                      |                   |                |                  |                       |                   |                    |

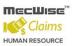

- To view the record, select the record from the header grid of the screen will loads the screen.
- To update the record click on the record from the detail grid will loads the corresponding detail screen in update mode.
- Update the fields which are open for update and click on **Save button** to save the changes.
- To add the record click on add button will change the screen mode to add mode, input all the fields and click on **Save button** to save the record.

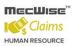

# **12 Claim Reports**

This sub-system allows the user to view/print Claim Reports of employees.

There are 6 reports in this sub-system:

| <b>∧</b> C | laim Report                                              |
|------------|----------------------------------------------------------|
|            | Claim Entitlement Summary                                |
|            | Medical Claim Details Report By<br>Organisation Unit     |
|            | Medical Claim Summary Report By<br>Organisation Unit     |
|            | Medical YTD Claim Summary Report<br>By Organisation Unit |
|            | Claims Detail Report                                     |
|            | • Employee All Claims Report                             |

When the user clicks on Claim Entitlement Summary, the following screen will show.

| Claim Entitlement Su | mmary            |               |                 |
|----------------------|------------------|---------------|-----------------|
| Record Selection :   |                  |               |                 |
|                      | Print All Record | ds 💌          | Select Criteria |
|                      | Print the Repor  | t (Batch Job) | Click Here      |
| Report Output        |                  |               |                 |
| Select Report        | Туре             | PDF Document  | ~               |
|                      |                  |               |                 |
| Report Paramete      | :rs              |               |                 |
| Entitlement As       | ; At             |               |                 |
| Claim Scheme         |                  | %             | 9               |
| Group By             |                  | ORG_UNIT      | 9               |
| Sort By              |                  | EMPE_ID       | 8               |

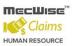

- This screen is similar to the screen seen for all claim reports. However, the **Report Parameters** section will differ depending on the report.
- The user just needs to select the desired object under **Report Parameters**, the rest of the steps are similar to that for printing of Claim Reports.
- Similarly, the below screen will show when a report has been submitted successfully for printing.

# Claim Entitlement Summary

## Report Status

#### Your request was sent to the server.

| The reference of your request is | : | 1402000019                |
|----------------------------------|---|---------------------------|
| Status of the report             | : | Please note: In Progress. |

#### This page refreshes every 5 seconds.

Please note: To check the status of all your requests, click on this link.

Last Updated : 04/02/2014 18:28:31

A preview of the report will be displayed as shown below shortly after this screen shows.

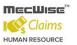

StarVision Information Technology Pte. Ltd.

| 🖶 🄬 | •   💱   🔶 🌩 | 1 / 8 💿      | ⑧ 82.8% ▼ 🕁                             | Find         | •                   |                   |           |               |       |        |       |        |                       |                   |          |          |
|-----|-------------|--------------|-----------------------------------------|--------------|---------------------|-------------------|-----------|---------------|-------|--------|-------|--------|-----------------------|-------------------|----------|----------|
|     |             | Demo Company | 1 (Pls update the deta                  | ils)         |                     |                   |           |               |       |        |       |        | int Date: 0<br>age: 1 | 4/02/2014<br>Of 8 |          |          |
|     |             |              |                                         | С            | LAIM ENTIT<br>AS AT | LEMENT<br>4-Feb-2 |           | ARY           |       |        |       |        |                       |                   |          |          |
|     |             |              |                                         |              |                     |                   | Entitleme | nt            | Clai  | med    | Bala  | nce    | Pend                  | ling              | Post     | Year     |
|     |             | Employee ID  | Employee Name                           | Claim Scheme | Claim Type          | Staff             | Family    | Per<br>Member | Staff | Family | Staff | Family | Staff                 | Family            | From     | То       |
|     |             | BA01N0001    | Tammy Leong (Pls<br>update the details) | MSO          | CLM_TEST1           | 2,000.00          | 0.00      | 0.00          | 0.00  | 0.00   | 0.00  | 0.00   | 0.00                  | 0.00              | 01/01/14 | 31/12/14 |
|     |             |              |                                         |              | GOVT/POLY           | 500.00            | 500.00    | 0.00          | 0.00  | 0.00   | 0.00  | 0.00   | 0.00                  | 0.00              | 01/01/14 | 31/12/14 |
|     |             |              |                                         |              | HOSPITAL            | 500.00            | 500.00    | 0.00          | 0.00  | 0.00   | 0.00  | 0.00   | 0.00                  | 0.00              | 01/01/14 | 31/12/14 |
|     |             |              |                                         |              | OTHER_CLAI<br>MS    | 9,999.00          | 0.00      | 0.00          | 0.00  | 0.00   | 0.00  | 0.00   | 0.00                  | 0.00              | 01/01/14 | 31/12/14 |
|     |             |              |                                         |              | PANEL               | 500.00            | 500.00    | 0.00          | 0.00  | 0.00   | 0.00  | 0.00   | 0.00                  | 0.00              | 01/01/14 | 31/12/14 |
|     |             |              |                                         |              | PRIVATE             | 500.00            | 500.00    | 0.00          | 0.00  | 0.00   | 0.00  | 0.00   | 0.00                  | 0.00              | 01/01/14 | 31/12/14 |
|     |             |              |                                         |              | RECREAT/WE          | 9,999.00          | 0.00      | 0.00          | 0.00  | 0.00   | 0.00  | 0.00   | 0.00                  | 0.00              | 01/01/14 | 31/12/14 |
|     |             |              |                                         |              | RETREATS            | 9,999.00          | 0.00      | 0.00          | 0.00  | 0.00   | 0.00  | 0.00   | 0.00                  | 0.00              | 01/01/14 | 31/12/14 |
|     |             |              |                                         |              | STAFF<br>ADVANCES   | 9,999.00          | 0.00      | 0.00          | 0.00  | 0.00   | 0.00  | 0.00   | 0.00                  | 0.00              | 01/01/14 | 31/12/14 |
|     |             |              |                                         |              | TPT_PRV             | 9,999.00          | 9,999.00  | 0.00          | 0.00  | 0.00   | 0.00  | 0.00   | 0.00                  | 0.00              | 01/01/14 | 31/12/14 |
|     |             |              |                                         |              | TPT_PUB             | 9,999.00          | 9,999.00  | 0.00          | 0.00  | 0.00   | 0.00  | 0.00   | 0.00                  | 0.00              | 01/01/14 | 31/12/14 |
|     |             | BA01N0002    | Harry Wong (Pis updat the details)      | e MSO        | CLM_TEST1           | 2,000.00          | 0.00      | 0.00          | 0.00  | 0.00   | 0.00  | 0.00   | 0.00                  | 0.00              | 01/01/14 | 31/12/14 |

# 13 How To...

## 13.1 How to Process Claim Posting for an Employee

- To Process Claim Posting for an employee, click on Claim entitlement menu item from the Claim Master Menu page will loads the screen in query mode.
- Click on Query button to display the existing claim entitlement records in the header grid of the screen.
- Select the record from Claim Entitlement header grid and click on the **Update button** will change the screen mode to **Update mode**.
- Click on 'Claim posting' button will process the claim posting for the selected employee and entitlement amounts and balances are updated for that employee.

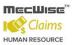

| Add worker                                          | 🕻 Delete 🔍 Se                                  | arch 🚜Query 🔒 Pr      | int 📲 Move Prev 📑 Mo           | ve Next 🔚 Save    | e 🛛 🔨 Cancel 📲 Exit | Upda             |
|-----------------------------------------------------|------------------------------------------------|-----------------------|--------------------------------|-------------------|---------------------|------------------|
|                                                     |                                                |                       |                                |                   |                     | 芝 😞              |
| < 1 V >                                             | » Employ                                       | ee ID 🔻               | 7                              | 🥖 Quick Search    | 祔 Query Builder [   | 🗙 Export To Exc  |
| imployee ID E                                       | imployee Name                                  | e <u>Claim Scheme</u> | Serial Number Effe             | <u>ctive From</u> | Effective To        | <u>Created (</u> |
| A68N0001 T                                          | ammy Leong                                     | MSO                   | <u>10 01/0</u>                 | 1/2014            | 01/01/2099          | Access\$SE       |
| A68N0002                                            | larry Wong                                     | MSO                   | <u>10 01/0</u>                 | 1/2014            | 01/01/2099          | Access\$SE       |
| A68N0003                                            | lindy Lee                                      | OTHERS                | <u>10 01/0</u>                 | 1/2014            | 01/01/2099          | BA68N000         |
| Employee Claim                                      | Entitlement                                    |                       |                                |                   |                     |                  |
|                                                     |                                                | (TAMMY LEONG)         |                                |                   | 8                   |                  |
|                                                     |                                                | (TAMMY LEONG)         | Serial No                      | 10                | 3                   |                  |
| Employee ID                                         | BA68N0001 (<br>MSO                             |                       | Serial No<br>Effective Date To | 10<br>01/01/2099  | <u>)</u>            |                  |
| Employee ID<br>Benefit Scheme                       | BA68N0001 (<br>MSO                             | <u>ව</u>              |                                |                   |                     |                  |
| Employee ID<br>Benefit Scheme<br>Effective Date Fro | BA68N0001 (<br>MSO<br>01/01/2014               | <u>ව</u>              |                                |                   |                     |                  |
| Employee ID<br>Benefit Scheme<br>Effective Date Fro | BA68N0001 (<br>MSO<br>01/01/2014               | <u>ව</u>              |                                |                   |                     |                  |
| Employee ID<br>Benefit Scheme<br>Effective Date Fro | BA68N0001 (<br>MSO<br>01/01/2014<br>TEST REMAR | <u>ව</u>              |                                | 01/01/2099        |                     |                  |

System gives the below message.

| Message | from webpage 🛛 🔀          |
|---------|---------------------------|
| ♪       | Claim posted successfully |
|         | ОК                        |

# 13.2 How to change Employee's Claims Scheme

- To change the employee claims scheme, select the Claim entitlement menu item under claim master menu page will loads the screen in query mode.
- Click on Query button will displays the existing claim entitlement records in the header grid of the screen.
- Click on Add button to change the screen mode to add mode.
- Select the same employee from the employee id Picklist for which the employee already having entitlement, select another benefit scheme and click on Create details button to create the entitlement record as follows.

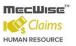

|   | Employee Claim Ent  | itlement                |       |                   |                |   |
|---|---------------------|-------------------------|-------|-------------------|----------------|---|
|   | Employee ID         | BA68N0001 (Tammy Leong) | )     |                   |                | গ |
|   | Benefit Scheme      | OTHERS                  | গ     | Serial No         |                |   |
|   | Effective Date From | 13/03/2014              |       | Effective Date To | 01/01/2099     |   |
|   | Remarks             | test                    |       |                   |                | ^ |
|   |                     |                         |       |                   |                | ~ |
|   |                     | Create Details          | ]     |                   | Claims Posting |   |
|   |                     |                         | _     |                   |                |   |
| 1 | Aessage from web    | page                    | ×     |                   |                |   |
|   | Entitlement         | details created success | fully |                   |                |   |
|   |                     | ок                      |       |                   |                |   |

 System will set the old employee claim entitlement record to inactive. The old record of the Employee claim entitlement is inactive, the effective to is updated from the new record effective from (minus 1 day). The details in the employee claim entitlement details are blank as follows.

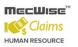

StarVision Information Technology Pte. Ltd.

| Employee ID       Employee Name       Claim Scheme       Serial Number       Effective From       Effective To       Cr         BA66N0002       Harry Wong       MSO       10 01/01/2014       01/01/2099       Acc         BA66N0002       Harry Wong       MSO       10 01/01/2014       01/01/2099       Acc         BA66N0003       Cindy Lee       OTHERS       10 01/01/2014       01/01/2099       BA         BA66N0001       Tammy Leong       OTHERS       20 13/03/2014       01/01/2099       Acc         BA66N0001       Tammy Leong       OTHERS       20 13/03/2014       01/01/2099       Acc         Employee Claim Entitlement       Employee ID       BA66N0001 (Tammy Leong)       Image: Serial No       10       Image: Serial No       Image: Serial No                                                                                                    | Employee ID       Employee Name       Claim Scheme       Serial Number       Effective From       Effective Io       Creat         BA68N0001       Tammy Leong       MSO       10 01/01/2014       01/01/2099       Access         BA68N0002       Harry Wong       MSO       10 01/01/2014       01/01/2099       Access         BA68N0003       Cndv Lee       OTHERS       10 01/01/2014       01/01/2099       Access         BA68N0001       Tammy Leong       OTHERS       20 13/03/2014       01/01/2099       Access         BA68N0001       Tammy Leong       OTHERS       20 13/03/2014       01/01/2099       Access         Employee ID       BA68N0001 (Tammy Leong)       Serial No       10       Effective Date From       10/01/2014       Effective Date To       12/03/2014       III         Remarks       TEST REMARKS       Image: Claims Posting       Image: Claims Posting       Image: Claims Posting         Employee Entitlement Details       Show Active Records       Refresh       Image: Claim Type       Image: Claim Sectify Sectify                                                                                                    | Employee ID       Employee Name       Claim Scheme       Serial Number       Effective From       Effective Io       Created         BA66N0001       Tammy Leong       MSO       10 01/01/2014       01/01/2099       Access\$3         BA66N0003       Cindy Lee       OTHERS       10 01/01/2014       01/01/2099       Access\$3         BA66N0001       Tammy Leong       OTHERS       10 01/01/2014       01/01/2099       Access\$3         BA66N0001       Tammy Leong       OTHERS       20 13/03/2014       01/01/2099       Access\$3         Employee Claim Entitlement       Employee Claim Entitlement       Employee ID       BA66N0001 (Tammy Leong)       Employee Tome       MSO       10         Benefit Scheme       MSO       Serial No       10       12/03/2014       III/01/2014       Employee ID         BA66N0001 (Tammy Leong)       Benefit Scheme       MSO       Serial No       10       IIII       IIIIIIIIIIIIIIIIIIIIIIIIIIIIIIIIIIII                                                                                                    | *                                                                                                    |                                                                                                    |                                                                                                    |                                                                                                    |            |                                                                                                    |                |                 | 🎾 :                          |          |  |  |        |         |  |
|----------------------------------------------------------------------------------------------------|----------------------------------------------------------------------------------------------------|----------------------------------------------------------------------------------------------------|----------------------------------------------------------------------------------------------------|----------------------------------------------------------------------------------------------------|----------------------------------------------------------------------------------------------------|----------------------------------------------------------------------------------------------------|------------|----------------------------------------------------------------------------------------------------|----------------|-----------------|------------------------------|----------|--|--|--------|---------|--|
| BA66N0001       Tammy Leong       MSO       10 <sup>1</sup> 01/2014       01/01/2014       01/01/2099       Acc         BA66N0002       Harry Wong       MSO       10 <sup>1</sup> 01/2014       01/01/2014       01/01/2099       Acc         BA66N0001       Tammy Leong       OTHERS       10 <sup>1</sup> 01/2014       01/01/2099       Acc         BA66N0001       Tammy Leong       OTHERS       20 <sup>1</sup> 3/03/2014       01/01/2099       Acc         Employee Claim Entitlement       Employee ID       BA66N0001 (Tammy Leong)       Image: Complex Complex Comp                                                                                                    | BA68N0001       Tammy Leong       MSO       10°01/01/2014       01/01/2099       Access         BA68N0002       Harry Wong       MSO       10°01/01/2014       01/01/2099       Access         BA68N0001       Tammy Leong       OTHERS       10°01/01/2014       01/01/2099       Access         BA68N0001       Tammy Leong       OTHERS       20°13/03/2014       01/01/2099       Access         Employee Claim Entitlement       Employee ID       BA68N0001 (Tammy Leong)       Image: Comparison of the second of the second of the seco                                                                                                    | BA66N0001       Tammy Leong       MSO       1001/01/2014       01/01/2099       Access\$2         BA66N0002       Harry Wong       MSO       1001/01/2014       01/01/2099       Access\$2         BA66N0003       Cindy Lee       OTHERS       1001/01/2014       01/01/2099       Access\$2         BA66N0001       Tammy Leong       OTHERS       2013/03/2014       01/01/2099       Access\$2         Benefit Scheme       MSO       Serial No       ID       ID       ID         Employee ID       BA66N0001 (Tammy Leong)       Serial No       ID       ID       ID         Benefit Scheme       MSO       Serial No       ID       ID       ID       ID         Effective Date From       DJ/01/2014       Effective Date To       I2/03/2014       III       III         Remarks       TEST REMARKS       Image: Create Details       Image: Create Details       Image: Create Details       Image: Claims Posting         Show Active Records       Image: Refresh       Image: Claim Type       Image: Claim Staff Entitled Anount       Staff S Family Family Family Family Family Family Family Family Family Family Family Family Family Family Family Family Family Family Family Family Family Family Family Family Family Family Family Family Family Family Family Family Family Family Family Famount       Staff Claim Staff Claim Staff Claim Staff Cl                                                                                                    | < < 1 💌 🔾                                                                                                    | > >>                                                                                                    | Employe                                                                                                    | e ID                                                                                                    | ~          | )                                                                                                    | 🏹 Quick Search | 祔 Query Builder | Export To Ex                 |          |  |  |        |         |  |
| BA66N0001       Tammy Leong       MSO       10 <sup>1</sup> 01/2014       01/01/2014       01/01/2099       Acc         BA66N0002       Harry Wong       MSO       10 <sup>1</sup> 01/2014       01/01/2014       01/01/2099       Acc         BA66N0001       Tammy Leong       OTHERS       10 <sup>1</sup> 01/01/2014       01/01/2099       Acc         BA66N0001       Tammy Leong       OTHERS       20 <sup>1</sup> 3/03/2014       01/01/2099       Acc         Employee Claim Entitlement       Employee ID       BA66N0001 (Tammy Leong)       Image: Complex Complex C                                                                                                    | BA68N0001       Tammy Leong       MSO       10°01/01/2014       01/01/2099       Access         BA68N0002       Harry Wong       MSO       10°01/01/2014       01/01/2099       Access         BA68N0001       Tammy Leong       OTHERS       10°01/01/2014       01/01/2099       Access         BA68N0001       Tammy Leong       OTHERS       20°13/03/2014       01/01/2099       Access         Employee Claim Entitlement       Employee ID       BA68N0001 (Tammy Leong)       Image: Comparison of the second of the second of the seco                                                                                                    | BA66N0001       Tammy Leong       MSO       1001/01/2014       01/01/2099       Access\$2         BA66N0002       Harry Wong       MSO       1001/01/2014       01/01/2099       Access\$2         BA66N0003       Cindy Lee       OTHERS       1001/01/2014       01/01/2099       Access\$2         BA66N0001       Tammy Leong       OTHERS       2013/03/2014       01/01/2099       Access\$2         Benefit Scheme       MSO       Serial No       ID       ID       ID         Employee ID       BA66N0001 (Tammy Leong)       Serial No       ID       ID       ID         Benefit Scheme       MSO       Serial No       ID       ID       ID       ID         Effective Date From       DJ/01/2014       Effective Date To       I2/03/2014       III       III         Remarks       TEST REMARKS       Image: Create Details       Image: Create Details       Image: Create Details       Image: Claims Posting         Show Active Records       Image: Refresh       Image: Claim Type       Image: Claim Staff Entitled Anount       Staff S Family Family Family Family Family Family Family Family Family Family Family Family Family Family Family Family Family Family Family Family Family Family Family Family Family Family Family Family Family Family Family Family Family Family Family Famount       Staff Claim Staff Claim Staff Claim Staff Cl                                                                                                    | Employee ID                                                                                                    | Employ                                                                                                    | yee Name                                                                                                    | Claim Scl                                                                                                    | heme       | Serial Number Effe                                                                                                    | ective From    | Effective To    | Created                      |          |  |  |        |         |  |
| BA66N0002       Harry Wong       MSQ       10 01/01/2014       01/01/2099       BA66N0003         Cindy Liee       OTHERS       10 01/01/2014       01/01/2099       BA66N0001         Tammy Leong       OTHERS       20 13/03/2014       01/01/2099       BA66N0001         Employee Claim Entitlement       BA66N0001 (Tammy Leong)       Image: Complexity of the complexity of the comp                                                                                                    | BA66N0002 Harry Wong MSQ 10 01/01/2014 01/01/2019 Access   BA68N0003 Cindy Lee OTHERS 10 01/01/2014 01/01/2099 BA68N   BA68N0001 Tammy Leong OTHERS 20 13/03/2014 01/01/2099 Access   Employee Claim Entitlement   Employee ID BA68N0001 (Tammy Leong)   Benefit Scheme MSQ Serial No 10   Effective Date From 01/01/2014 Effective Date To 12/03/2014   Remarks TEST REMARKS Image: Claims Posting   Employee Entitlement Details   Show Active Records Refresh   K < 1 > >> Claim Type Claim Type Staff's Family Family Tatal Fatilited Staff's Family Family Fatilited Staff's Family Family                                                                                                    | BA68N0002       Harry Wong       MSQ       10 01/01/2014       01/01/2092       Access\$2         BA68N0003       Cndy Lee       QTHERS       10 01/01/2014       01/01/2092       BA68N000         BA68N0001       Tammy Leong       QTHERS       20 13/03/2014       01/01/2092       Access\$2         Employee Claim Entitlement       Employee ID       BA68N0001 (Tammy Leong)       Image: Claim Entitlement       Image: Claim Entitlement         Effective Date From       D1/01/2014       Effective Date To       12/03/2014       Image: Claim Entitlement         Employee Entitlement Details       Create Details       Claims Posting       Image: Claim Entitlement Details         Employee Entitlement Details       Staff Entitled Staff S Eamily Eamily Family Family                                                                                                    |                                                                                                    |                                                                                                    |                                                                                                    |                                                                                                    |            |                                                                                                    |                |                 | Access\$SI                   |          |  |  |        |         |  |
| BA66N0001       Tammy Leong       OTHERS       20 13/03/2014       01/01/2099       Acc         Employee Claim Entitlement       Employee ID       BA66N0001 (Tammy Leong)       Image: Complex Claim Entitlement       Image: Complex Claim Entitlement         Benefit Scheme       MSO       Image: Complex Claim Entitlement       Image: Complex Entitlement       Image: Complex Entitlement         Effective Date From       01/01/2014       Image: Complex Entitlement       Image: Complex Entitlement       Image: Complex Entitlement         Employee Entitlement Details       Image: Claim Type       Image: Claim Entitled Staff Claimed Staff Claimed       Image: Claim Entitled Staff Claimed Staff Claimed       Image: Claime Entitled Staff Claimed       Image: Claime Entitle Entitled       Image: Claime Entitle Entitled       Image: Claime Entitle Entitled       Image: Claime Entitle Entitled                                                                                                    | EA68N0001       Tammy Leong       OTHERS       20 13/03/2014       01/01/2099       Access         Employee Claim Entitlement       Employee ID       BA68N0001 (Tammy Leong)       Image: Claim State State St                                                                                                    | SA68N0001       Tammy Leong       OTHERS       20 13/03/2014       01/01/2099       Access\$         Employee Claim Entitlement         Employee ID       BA66N0001 (Tammy Leong)       Image: Claim Serial No       10         Benefit Scheme       MSO       Serial No       10         Effective Date From       01/01/2014       Effective Date To       12/03/2014         Remarks       TEST REMARKS       Image: Claims Posting         Employee Entitlement Details       Claims Posting         Show Active Records       Refresh         Staff Staff's Family       Staff's Family       Total Entitled       Staff Claimed       Staff Claimed       Staf                                                                                                    | BA68N0002                                                                                                    | Harry W                                                                                                    | /ong                                                                                                    | MSO                                                                                                    |            | <u>10 01/</u>                                                                                                    | 01/2014        |                 | Access\$SI                   |          |  |  |        |         |  |
| Employee Claim Entitlement         Employee ID       BA668N0001 (Tammy Leong)         Benefit Scheme       MSO         Effective Date From       D1/01/2014         Effective Date From       D1/01/2014         Remarks       TEST REMARKS         Create Details       Claims Posting         Employee Entitlement Details       Show Active Records         Show Active Records       Refresh         K<                                                                                                    | Employee Claim Entitlement   Employee ID   Benefit Scheme   MSO   Effective Date From   01/01/2014   Effective Date To   12/03/2014   Remarks   TEST REMARKS   Create Details   Claims Posting   Show Active Records   Image: Staff's Family   Family   Staff's Family   Tet al Entitled Staff Claims   Staff's Family   Family   Tet al Entitled Staff Claims                                                                                                    | Employee Claim Entitlement         Employee ID       BA68N0001 (Tammy Leong)         Benefit Scheme       MSO         MSO       Serial No         Effective Date From       01/01/2014         Effective Date From       01/01/2014         Remarks       TEST REMARKS         Create Details       Claims Posting         Employee Entitlement Details         Show Active Records       Refresh         < <tl>Claim Type         Claim Type       Staff Entitled         Staff S Family       Family<br/>Family         Mount       Staff S Family         Claim Type       Staff Claimed<br/>Balance</tl>                                                                                                    | BA68N0003                                                                                                    | Cindy Le                                                                                                    | <u>ee</u>                                                                                                    | OTHERS                                                                                                    |            |                                                                                                    |                | 01/01/2099      | BA68N000                     |          |  |  |        |         |  |
| Employee Claim Entitlement         Employee ID       BA668N0001 (Tammy Leong)         Benefit Scheme       MSO         Effective Date From       01/01/2014         Effective Date From       01/01/2014         Remarks       TEST REMARKS         Create Details       Claims Posting         Employee Entitlement Details       Show Active Records         Show Active Records       Refresh         C       1 > >>         Claim Type       V Quick Search       Query Builder       Export                                                                                                    | Employee Claim Entitlement         Employee ID       BA668N0001 (Tammy Leong)         Benefit Scheme       MSO         Effective Date From       01/01/2014         Effective Date From       01/01/2014         Remarks       TEST REMARKS         Create Details       Claims Posting         Employee Entitlement Details         Show Active Records       Refresh         << 1 >>>       Claim Type         Staff's Pen       Quick Search       Query Builder       Export To                                                                                                    | Employee Claim Entitlement         Employee ID       BA668N0001 (Tammy Leong)         Benefit Scheme       MSO         Effective Date From       01/01/2014         Effective Date From       01/01/2014         Remarks       TEST REMARKS         Create Details       Claims Posting         Employee Entitlement Details       Claims Posting         Show Active Records       Refresh         ( 1 ) > )       Claim Type         Staff Entitled       Staff's Family Early Family Family Fam                                                                                                    | BA68N0001                                                                                                    | Tammy                                                                                                    | Leong                                                                                                    | OTHERS                                                                                                    |            | <u>20 13/</u>                                                                                                    | 03/2014        | 01/01/2099      | Access\$5                    |          |  |  |        |         |  |
| Employee ID BA68N0001 (Tammy Leong)<br>Benefit Scheme MSO Serial No 10<br>Effective Date From 01/01/2014 Effective Date To 12/03/2014<br>Remarks TEST REMARKS<br>Create Details Claims Posting<br>Employee Entitlement Details<br>Show Active Records Refresh<br>**  Claim Type  Claim Type Claim Type Total Entitled Staff Claims Posting                                                                                                    | Employee ID BA68N0001 (Tammy Leong)<br>Benefit Scheme M50 Serial No 10<br>Effective Date From 01/01/2014 Effective Date To 12/03/2014<br>Remarks TEST REMARKS Claims Posting<br>Create Details Claims Posting<br>Employee Entitlement Details<br>Show Active Records Refresh<br>K < 1 V > Claim Type V Quick Search V Query Builder K Export To<br>Staff's Per<br>Staff's Per<br>Staff's | Employee ID BA68N0001 (Tammy Leong)<br>Benefit Scheme M50 Serial No 10<br>Effective Date From 01/01/2014 Effective Date To 12/03/2014<br>Remarks TEST REMARKS<br>Create Details Claims Posting<br>Employee Entitlement Details<br>Show Active Records Refresh<br>C 1 V > >> Claim Type V V Quick Search V Query Builder Export To E<br>Claim Type Description Staff Entitled Staff's Family Family<br>Amount Amount Staff Claimed Staff Claim Staff Claim Balance Claim                                                                                                    |                                                                                                    |                                                                                                    |                                                                                                    |                                                                                                    |            |                                                                                                    |                |                 |                              |          |  |  |        |         |  |
| Benefit Scheme MSO   Effective Date From 01/01/2014   Effective Date To 12/03/2014   Remarks TEST REMARKS   Create Details Claims Posting   Employee Entitlement Details   Show Active Records Refresh   K < 1 > >> Claim Type < Quick Search M Query Builder Staff S Per Staff S Family Family Total Entitled Staff Claimed Staff Claimed                                                                                                    | Benefit Scheme MSO   Effective Date From 01/01/2014   Effective Date To 12/03/2014   Remarks TEST REMARKS   Create Details Claims Posting   Employee Entitlement Details   Show Active Records Refresh   K < 1 > >> Claim Type < You want to staff's Per Staff's Per Sta                                                                                                    | Benefit Scheme   M50   Effective Date From   01/01/2014   Effective Date To   12/03/2014   Remarks   TEST REMARKS   Create Details   Create Details   Claims Posting   Employee Entitlement Details   Show Active Records   Image: Staff Science Staff Science Staff Science Staff Claimed Staff Claimed                                                                                                    | Employee Cla                                                                                                    | aim Entit                                                                                                    | lement                                                                                                    |                                                                                                    |            |                                                                                                    |                |                 |                              |          |  |  |        |         |  |
| Benefit Scheme MSO Serial No 10<br>Effective Date From 01/01/2014 Effective Date To 12/03/2014<br>Remarks TEST REMARKS<br>Create Details Claims Posting<br>Employee Entitlement Details<br>Show Active Records Refresh<br>K < 1 > >> Claim Type Refresh<br>K < 1 >>> Claim Type Staff's Family Family Total Entitled Staff Claimed Staff Claims                                                                                                    | Benefit Scheme MSO   Effective Date From 01/01/2014   Effective Date To 12/03/2014   Remarks TEST REMARKS   Create Details Claims Posting   Employee Entitlement Details   Show Active Records Refresh   K < 1 > >> Claim Type < Quick Search M Query Builder Staff S Per Staff S Family Family Total Entitled Staff Claimed Staff Claimed Sta                                                                                                    | Benefit Scheme   M50   Effective Date From   01/01/2014   Effective Date To   12/03/2014   Remarks   TEST REMARKS   Create Details   Create Details   Claims Posting   Employee Entitlement Details   Show Active Records   Image: Staff Science Staff Science Staff Science Staff Claimed Staff Claimed                                                                                                    | Employee ID                                                                                                    | B                                                                                                    | 468N0001 (                                                                                                    | Tammy Leor                                                                                                    | וחו        |                                                                                                    |                | হ               |                              |          |  |  |        |         |  |
| Effective Date From 01/01/2014 Effective Date To 12/03/2014<br>Remarks TEST REMARKS Claims Posting<br>Create Details Claims Posting<br>Employee Entitlement Details<br>Show Active Records Refresh<br>× < 1 > >> Claim Type Y Quick Search Y Query Builder Expor                                                                                                    | Effective Date From 01/01/2014 Effective Date To 12/03/2014<br>Remarks TEST REMARKS Claims Posting<br>Create Details Claims Posting<br>Employee Entitlement Details<br>Show Active Records Refresh<br>X < 1 > >> Claim Type Y Quick Search Y Query Builder Staff Claims Staff's Per<br>Staff's Family Family Total Entitled Staff Claims Staff Claims Staff Staff                                                                                                    | Effective Date From 01/01/2014 Effective Date To 12/03/2014<br>Remarks TEST REMARKS Claims Posting<br>Create Details Claims Posting<br>Employee Entitlement Details<br>Show Active Records Refresh<br>Claim Type Description Staff Entitled Staff S Family Family Family Family Family Total Entitled Staff Claimed Staff Claim Staff Claim Claim Staff Claim Claim Staff Claim Claim Staff Claim Claim Staff Claimed Staff Claim Claim Staff Claimed Staff Claim Claim Staff Claim Claim Staff Claimed Staff Claimed Staff Claimed Staff Claimed Claim Staff Claimed Claim Staff Claimed Staff Claimed Staff Claimed Claim Staff Claimed Staff Claimed Staff |                                                                                                    |                                                                                                    |                                                                                                    |                                                                                                    |            | Serial No                                                                                                    | 10             |                 |                              |          |  |  |        |         |  |
| Remarks   TEST REMARKS Create Details Claims Posting Employee Entitlement Details Show Active Records Refresh Claim Type Claim Type Claim Ty                                                                                                    | Remarks   TEST REMARKS Create Details Create Details Claims Posting Employee Entitlement Details Show Active Records Refresh Claim Type Claim Type Claim Type Claim Type Claim Type Staff's Family Family Total Entitled Staff Claimed Staff Claimed Staff Staff Sta                                                                                                    | Remarks       TEST REMARKS         Create Details       Claims Posting         Employee Entitlement Details       Claims Posting         Show Active Records       Refresh         <<1 >>>       Claim Type         Claim Type       Claim Type         Staff Entitled<br>Amount       Staff's Family<br>Family<br>Family       Total Entitled<br>Claim Claim       Staff Claimed<br>Balance       Staff Claim<br>Claim                                                                                                    |                                                                                                    |                                                                                                    |                                                                                                    |                                                                                                    |            |                                                                                                    |                |                 |                              |          |  |  |        |         |  |
| Employee Entitlement Details  Create Details  Employee Entitlement Details  Show Active Records  Refresh  Claim Type  Claim Type Claim Type  Claim Type Claim Type | Employee Entitlement Details  Create Details  Employee Entitlement Details  Show Active Records  Refresh  Claim Type  Claim Type  Claim Ty                                                                                                    | Image: State of the initial of the initial of the                                      |                                                                                                    |                                                                                                    | <u> </u>                                                                                                    |                                                                                                    |            |                                                                                                    | 12/03/2011     |                 |                              |          |  |  |        |         |  |
| Employee Entitlement Details          Show Active Records       Refresh         <<1 >>>>       Claim Type         Claim Type       V         Quick Search       Query Builder         Staff Entitled       Staff's Family         Total Entitled       Staff Claimed                                                                                                    | Employee Entitlement Details          Show Active Records       Refresh         < <td>&lt;<td>1       &gt;       &gt;       Claim Type       V       Quick Search       Query Builder       Export To         Staff Entitled       Staff's Family       Total Entitled       Staff Claimed       Staff Claimed       Staff Claimed       Staff Claimed</td><td>Employee Entitlement Details          Show Active Records       Refresh         &lt; 1 &gt;&gt;&gt;&gt;       Claim Type         Claim Type       Claim Type         Staff Entitled       Staff's Per<br/>Family         Entitled       Staff Claimed         Amount       Staff's Per<br/>Entitled         Amount       Staff's Per<br/>Family         Claim Type       Staff Claimed         Staff Claim       Staff Claim         Amount       Amount</td><td>Remarks</td><td>T</td><td>EST REMARI</td><td>KS</td><td></td><td></td><td></td><td><u>~</u></td><td></td></td>                                                                                                    | < <td>1       &gt;       &gt;       Claim Type       V       Quick Search       Query Builder       Export To         Staff Entitled       Staff's Family       Total Entitled       Staff Claimed       Staff Claimed       Staff Claimed       Staff Claimed</td> <td>Employee Entitlement Details          Show Active Records       Refresh         &lt; 1 &gt;&gt;&gt;&gt;       Claim Type         Claim Type       Claim Type         Staff Entitled       Staff's Per<br/>Family         Entitled       Staff Claimed         Amount       Staff's Per<br/>Entitled         Amount       Staff's Per<br/>Family         Claim Type       Staff Claimed         Staff Claim       Staff Claim         Amount       Amount</td> <td>Remarks</td> <td>T</td> <td>EST REMARI</td> <td>KS</td> <td></td> <td></td> <td></td> <td><u>~</u></td> <td></td>                                                                                                    | 1       >       >       Claim Type       V       Quick Search       Query Builder       Export To         Staff Entitled       Staff's Family       Total Entitled       Staff Claimed       Staff Claimed       Staff Claimed       Staff Claimed | Employee Entitlement Details          Show Active Records       Refresh         < 1 >>>>       Claim Type         Claim Type       Claim Type         Staff Entitled       Staff's Per<br>Family         Entitled       Staff Claimed         Amount       Staff's Per<br>Entitled         Amount       Staff's Per<br>Family         Claim Type       Staff Claimed         Staff Claim       Staff Claim         Amount       Amount                                                                                                    | Remarks                                                                                                    | T                                                                                                    | EST REMARI | KS                                                                                                    |                |                 |                              | <u>~</u> |  |  |        |         |  |
| Employee Entitlement Details          Show Active Records       Refresh         X       1       >       >       Claim Type       Y       Quick Search       Query Builder       Export         Staff Entitled       Staff's Family       Family       Total Entitled       Staff Claimed       Staff Claimed                                                                                                    | Employee Entitlement Details          Show Active Records       Refresh         X       1       >       >       Claim Type       Y       Quick Search       Query Builder       Export To         Staff Entitled       Staff's Family       Total Entitled       Staff Claimed       Staff Claimed       Staff Claimed       Staff Claimed                                                                                                    | Employee Entitlement Details          Show Active Records       Refresh         < 1 >>>>       Claim Type         Claim Type       Claim Type         Staff Entitled       Staff's Per<br>Family         Entitled       Staff Claimed         Amount       Staff's Per<br>Entitled         Amount       Staff's Per<br>Family         Claim Type       Staff Claimed         Staff Claim       Staff Claim         Amount       Amount                                                                                                    |                                                                                                    |                                                                                                    |                                                                                                    |                                                                                                    |            |                                                                                                    |                |                 |                              |          |  |  |        |         |  |
| Employee Entitlement Details          Show Active Records       Refresh         <<1 >>>>       Claim Type         Claim Type       V         Quick Search       Query Builder         Staff Entitled       Staff's Family         Total Entitled       Staff Claimed                                                                                                    | Employee Entitlement Details          Show Active Records       Refresh         < <td>&lt;<td>1       &gt;       &gt;       Claim Type       V       Quick Search       Query Builder       Export To         Staff Entitled       Staff's Family       Total Entitled       Staff Claimed       Staff Claimed       Staff Claimed       Staff Claimed</td><td>Employee Entitlement Details          Show Active Records       Refresh         &lt; 1 &gt;&gt;&gt;&gt;       Claim Type         Claim Type       Claim Type         Staff Entitled       Staff's Per<br/>Family         Entitled       Staff Claimed         Amount       Staff's Per<br/>Entitled         Amount       Staff's Per<br/>Family         Claim Type       Staff Claimed         Staff Claim       Staff Claim         Amount       Amount</td><td></td><td></td><td></td><td></td><td></td><td></td><td></td><td><u>×</u></td><td></td></td>                                                                                                    | < <td>1       &gt;       &gt;       Claim Type       V       Quick Search       Query Builder       Export To         Staff Entitled       Staff's Family       Total Entitled       Staff Claimed       Staff Claimed       Staff Claimed       Staff Claimed</td> <td>Employee Entitlement Details          Show Active Records       Refresh         &lt; 1 &gt;&gt;&gt;&gt;       Claim Type         Claim Type       Claim Type         Staff Entitled       Staff's Per<br/>Family         Entitled       Staff Claimed         Amount       Staff's Per<br/>Entitled         Amount       Staff's Per<br/>Family         Claim Type       Staff Claimed         Staff Claim       Staff Claim         Amount       Amount</td> <td></td> <td></td> <td></td> <td></td> <td></td> <td></td> <td></td> <td><u>×</u></td> <td></td>                                                                                                    | 1       >       >       Claim Type       V       Quick Search       Query Builder       Export To         Staff Entitled       Staff's Family       Total Entitled       Staff Claimed       Staff Claimed       Staff Claimed       Staff Claimed | Employee Entitlement Details          Show Active Records       Refresh         < 1 >>>>       Claim Type         Claim Type       Claim Type         Staff Entitled       Staff's Per<br>Family         Entitled       Staff Claimed         Amount       Staff's Per<br>Entitled         Amount       Staff's Per<br>Family         Claim Type       Staff Claimed         Staff Claim       Staff Claim         Amount       Amount                                                                                                    |                                                                                                    |                                                                                                    |            |                                                                                                    |                |                 |                              | <u>×</u> |  |  |        |         |  |
| Employee Entitlement Details          Show Active Records       Refresh         X       1       >       >       Claim Type       Y       Quick Search       Query Builder       Export         Staff Entitled       Staff's Family       Family       Total Entitled       Staff Claimed       Staff Claimed                                                                                                    | Employee Entitlement Details          Show Active Records       Refresh         X       1       >       >       Claim Type       Y       Quick Search       Query Builder       Export To         Staff Entitled       Staff's Family       Total Entitled       Staff Claimed       Staff Claimed       Staff Claimed       Staff Claimed                                                                                                    | Employee Entitlement Details          Show Active Records       Refresh         < 1 >>>>       Claim Type         Claim Type       Claim Type         Staff Entitled       Staff's Per<br>Family         Entitled       Staff Claimed         Amount       Staff's Per<br>Entitled         Amount       Staff's Per<br>Family         Claim Type       Staff Claimed         Staff Claim       Staff Claim         Amount       Amount                                                                                                    |                                                                                                    |                                                                                                    |                                                                                                    |                                                                                                    |            |                                                                                                    |                |                 |                              |          |  |  |        |         |  |
| Show Active Records       Refresh         < <td>&lt;<td>&lt;<td>&lt;</td> <!--</th--><th>Show Active Records       Refresh         &lt;<td>&lt;<td>&lt;<td>&lt;</td> <!--</th--><th>Show Active Records       Refresh         K       Claim Type       Quick Search       Query Builder       Export To E         Claim Type       Staff Entitled       Staff's Family       Total Entitled       Staff Claimed       Staff Claim       Staff Claim         Claim Type       Description       Staff Entitled       Staff's Family       Total Entitled       Staff Claim       Staff Claim         Claim Type       Description       Staff Claim       Staff Claim       Staff Claim       Staff Claim</th><th></th><th></th><th>Create</th><th>Details</th><th></th><th></th><th>Claims</th><th>Posting</th><th></th></td></td></th></td></td>                                                                                                    | < <td>&lt;<td>&lt;</td> <!--</th--><th>Show Active Records       Refresh         &lt;<td>&lt;<td>&lt;<td>&lt;</td> <!--</th--><th>Show Active Records       Refresh         K       Claim Type       Quick Search       Query Builder       Export To E         Claim Type       Staff Entitled       Staff's Family       Total Entitled       Staff Claimed       Staff Claim       Staff Claim         Claim Type       Description       Staff Entitled       Staff's Family       Total Entitled       Staff Claim       Staff Claim         Claim Type       Description       Staff Claim       Staff Claim       Staff Claim       Staff Claim</th><th></th><th></th><th>Create</th><th>Details</th><th></th><th></th><th>Claims</th><th>Posting</th><th></th></td></td></th></td>                                                                                                    | < <td>&lt;</td> </th <th>Show Active Records       Refresh         &lt;<td>&lt;<td>&lt;<td>&lt;</td> <!--</th--><th>Show Active Records       Refresh         K       Claim Type       Quick Search       Query Builder       Export To E         Claim Type       Staff Entitled       Staff's Family       Total Entitled       Staff Claimed       Staff Claim       Staff Claim         Claim Type       Description       Staff Entitled       Staff's Family       Total Entitled       Staff Claim       Staff Claim         Claim Type       Description       Staff Claim       Staff Claim       Staff Claim       Staff Claim</th><th></th><th></th><th>Create</th><th>Details</th><th></th><th></th><th>Claims</th><th>Posting</th><th></th></td></td></th>                                                                                                    | <                                                                                                    | Show Active Records       Refresh         < <td>&lt;<td>&lt;<td>&lt;</td> <!--</th--><th>Show Active Records       Refresh         K       Claim Type       Quick Search       Query Builder       Export To E         Claim Type       Staff Entitled       Staff's Family       Total Entitled       Staff Claimed       Staff Claim       Staff Claim         Claim Type       Description       Staff Entitled       Staff's Family       Total Entitled       Staff Claim       Staff Claim         Claim Type       Description       Staff Claim       Staff Claim       Staff Claim       Staff Claim</th><th></th><th></th><th>Create</th><th>Details</th><th></th><th></th><th>Claims</th><th>Posting</th><th></th></td></td> | < <td>&lt;<td>&lt;</td> <!--</th--><th>Show Active Records       Refresh         K       Claim Type       Quick Search       Query Builder       Export To E         Claim Type       Staff Entitled       Staff's Family       Total Entitled       Staff Claimed       Staff Claim       Staff Claim         Claim Type       Description       Staff Entitled       Staff's Family       Total Entitled       Staff Claim       Staff Claim         Claim Type       Description       Staff Claim       Staff Claim       Staff Claim       Staff Claim</th><th></th><th></th><th>Create</th><th>Details</th><th></th><th></th><th>Claims</th><th>Posting</th><th></th></td> | < <td>&lt;</td> </th <th>Show Active Records       Refresh         K       Claim Type       Quick Search       Query Builder       Export To E         Claim Type       Staff Entitled       Staff's Family       Total Entitled       Staff Claimed       Staff Claim       Staff Claim         Claim Type       Description       Staff Entitled       Staff's Family       Total Entitled       Staff Claim       Staff Claim         Claim Type       Description       Staff Claim       Staff Claim       Staff Claim       Staff Claim</th> <th></th> <th></th> <th>Create</th> <th>Details</th> <th></th> <th></th> <th>Claims</th> <th>Posting</th> <th></th> | <          | Show Active Records       Refresh         K       Claim Type       Quick Search       Query Builder       Export To E         Claim Type       Staff Entitled       Staff's Family       Total Entitled       Staff Claimed       Staff Claim       Staff Claim         Claim Type       Description       Staff Entitled       Staff's Family       Total Entitled       Staff Claim       Staff Claim         Claim Type       Description       Staff Claim       Staff Claim       Staff Claim       Staff Claim |                |                 | Create                       | Details  |  |  | Claims | Posting |  |
| Staff Entitled Staff's Family Family Total Entitled Staff Claimed Staff Claimed                                                                                                    | Staff Entitled Staff's Family Family Total Entitled Staff Claimed Staff Claim                                                                                                    | Claim Type         Description         Staff Entitled<br>Amount         Staff's Family<br>Entitled<br>Amount         Total Entitled<br>Cap Amount         Staff Claimed<br>Amount         Staff Claimed<br>Claim<br>Amount                                                                                                    |                                                                                                    |                                                                                                    | Create                                                                                                    | Details                                                                                                    |            |                                                                                                    | Claims         | Posting         |                              |          |  |  |        |         |  |
| <u>Amount</u> <u>Amount</u> <u>Amount</u> <u>Entitled</u> <u>Cap Amount</u> <u>Amount</u> <u>Balance</u>                                                                                                    | <u>Amount Amount Entitled Cap Amount Amount Balance Ar</u>                                                                                                    |                                                                                                    | Show Active Re                                                                                                    | ecords                                                                                                    | Details                                                                                                    | Re                                                                                                    |            |                                                                                                    |                | -               | Export To Ex                 |          |  |  |        |         |  |
|                                                                                                    |                                                                                                    |                                                                                                    | Show Active Re                                                                                                    | ecords                                                                                                    | Details                                                                                                    | / Re<br>ype<br><u>Staff Ent</u>                                                                                                    | itled Sta  | f <u>f's Family</u><br>i <u>tled Member</u><br>ount Entitled                                                                                                    | Quick Search   | Query Builder   | ff <u>Claim</u> <u>Staff</u> |          |  |  |        |         |  |
|                                                                                                    |                                                                                                    |                                                                                                    | Show Active Re                                                                                                    | ecords                                                                                                    | Details                                                                                                    | / Re<br>ype<br><u>Staff Ent</u>                                                                                                    | itled Sta  | f <u>f's Family</u><br>i <u>tled Member</u><br>ount Entitled                                                                                                    | Quick Search   | Query Builder   | ff Claim Staff               |          |  |  |        |         |  |

# 13.3 How to Add / Update Routing list for Claims as an Administrator

- To Add the Routing list for an employee to a specific Application id, select Routing officer admin menu item under Workflow Administrator menu page will loads the screen in update mode.
- Select the Employee from Employee Picklist and based on employee selection from the picklist then name is automatically displayed.
- Select the Application id from dropdown and click on Add New button from the detail grid of the screen as follows.

| Routing List S             | etup                    |                |              |                     |               |                 |
|----------------------------|-------------------------|----------------|--------------|---------------------|---------------|-----------------|
| Employee<br>Application ID | BA68N0001<br>All Claims | Tammy Leong    |              | T                   |               |                 |
|                            |                         |                | Add New      | Show/Hide FilterRow | Query Builder | Export To Excel |
| Row ID                     | Role ID                 | Recipient Role | Recipient ID | Recipient Name      |               | Recipient Email |
|                            |                         |                |              |                     |               |                 |
|                            |                         |                |              |                     |               |                 |
|                            |                         |                |              |                     |               |                 |
|                            |                         |                |              |                     |               |                 |
|                            |                         |                |              |                     |               |                 |
|                            |                         |                |              |                     |               |                 |
|                            |                         |                |              |                     |               |                 |
|                            |                         |                |              |                     |               |                 |
|                            |                         |                |              |                     |               |                 |

- System will navigates to Routing list detail screen in add mode. Application id is automatically filled based on the application id of the header screen.
- Select Role id, Recipient id from their corresponding Picklist and based on the Recipient id selection then recipient name and email fields are automatically filled.
- Click on **Save button** to save the record.

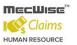

| Set/Edit Routing  | List                   |  |
|-------------------|------------------------|--|
| Application ID :  | CLM_APLN               |  |
| Role ID :         | RA (Approval)          |  |
| Recipient ID :    | BA68N0003              |  |
| Recipient Name :  | Cindy Lee              |  |
| Recipient Email : | arun@starvisionit.comx |  |

- Select employee id from Employee Id Pick list. Select Application from Application ID dropdown and click on Add New icon in detail grid to Navigate to the detail screen to add/update routing officers.
- Select Role ID, Recipient ID from picklist and click on Toolbar save icon to save the details.
- Select the routing officer from list box and click on Move Up and Move Down buttons to change the routing officers order. Click on Save button to save the routing officer order.

Set/Edit Routing List Order

| RA (Cindy Lee)  | 1         |
|-----------------|-----------|
| RN (Harry Wong) | Move Up   |
|                 | Move Down |
|                 | Save      |
|                 |           |

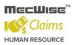

# 13.4 How to Process Claim Posting for Employees under specific scheme /All Employees

- Click on Claim entitlement Re-Posting menu item under Claim Administrator menu page will loads the screen in Enquiry mode.
- Select the specific scheme from the Claim scheme to post dropdown and click on **Post button**will process the Claim posting for the employees under the selected specific benefit scheme and
  entitlement amounts are updated for that employees and the claim posting log record in inserted
  in the detail grid of the screen.
- If the admin selects "All" from the dropdown and click on **Post button** to process the Claim posting for all employees and entitlement amounts are updated for all the employees.

| 🕂 Add 💽 Update 🗙 Del                           | ete 🔍 Search 🚜         | Query 🔒 Prir    | nt  Move Prev 🛛 | 🖡 Move Next 🛛 🔚 Save 🐚       | Cancel 📲 Exit        | Enquiry            |
|------------------------------------------------|------------------------|-----------------|-----------------|------------------------------|----------------------|--------------------|
| Claim Posting                                  |                        |                 |                 |                              |                      |                    |
| Claim Scheme to post<br>Show Log for the month | (All)<br>of 11/03/2014 |                 | Post<br>Refrest | <u> </u>                     |                      |                    |
| « < <b>1 •</b> > >>                            | Time Log               | T               |                 | Vy Quick Search              | 🙀 Query Builder      | Export To Excel    |
| Time Log                                       | Session ID             | <u>Event</u>    | Operation       | <u>Message</u>               |                      |                    |
| 07/03/2014 17:57:53                            | 1400000049             | CLM-<br>POSTING | END             | Employee claim record(s) pro | cessed: 1            |                    |
| 07/03/2014 17:57:46                            | 1400000049             | CLM-<br>POSTING | START           | Post Date: 07-Mar-2014 for   | Claim Scheme 'MSO' [ | Version: 4.2.0.48] |
| 07/03/2014 13:28:12                            | 1400000048             | CLM-<br>POSTING | END             | Employee claim record(s) pro | cessed: 1            |                    |
| 07/03/2014 13:28:05                            | 1400000048             | CLM-<br>POSTING | START           | Post Date: 07-Mar-2014 for   | Claim Scheme 'MSO' [ | Version: 4.2.0.48] |

• Every Claim Posting run is logged into the log table and users can view the results from the above screen. Click on **Post** to start the Claim Posting or click the **Refresh** button to refresh the results table.

## 13.5 How to process claim payment and export transactions in to a file

- To process claim payment, click on the **Claim Payment** menu item under Claim Administrator menu page will loads the screen in query mode.
- Click on **Add button** to change the screen mode to add mode.
- After key-in the required details click on the "Generate Payment" button to generate the transactions based on the criteria key-in and system also allow to delete the payment if required.

| Claim Payment Generation  |                                               |
|---------------------------|-----------------------------------------------|
| Batch Number              | CCG PY 1403010000 Transaction Date 11/03/2014 |
| Bank Code                 | 7302                                          |
| Bank Br. Code             | 504                                           |
| Bank Account              | 12345678                                      |
| Selection                 |                                               |
| Value Date                | 11/03/2014 Payment Mode ALL 🔻                 |
| Claim Category            | ALL                                           |
| Claim Type                | ALL Process status NEW                        |
| Approved Claim Date As At | 11/03/2014                                    |
| Created by                | Modified By                                   |
|                           |                                               |
|                           | Generate Payment Export                       |

 Once the fields are completed, click on the Generate Payment button, then one message box will appear as shown below.

| Windows | s Internet Explorer | × |
|---------|---------------------|---|
| ⚠       | Payment processed.  |   |
|         | ок                  |   |

- Click on '**Ok**' to Process the Payment.
- User can export the claim details to file (format defined for GIRO). Select Bank and Output Format from drop down list and click on **Export button** to the generate file.

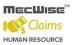

| Payment Export |        |   |        |  |
|----------------|--------|---|--------|--|
| GIRO Export    |        |   |        |  |
| Bank Format    | Select | ~ | Export |  |
| Output Format  | GIRO   | ~ |        |  |

### Messages

| <u>~</u> |
|----------|
|          |
|          |
| ×        |

• A Save dialogue message box is displayed as shown below.

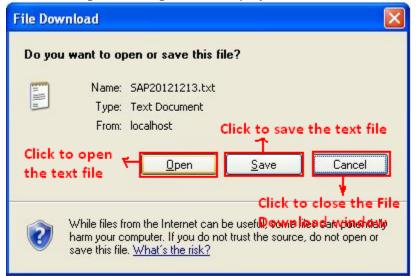

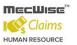

# **13.6** How to View and modify the record details of Claims

- Click on **Claim Enquiry** menu item under Claim administration menu page will loads the screen in enquiry mode.
- To view the details for a claim, click on the relevant record and admin can make any changes or edit any of the fields when viewing the application.

| 🕂 Add 💽 Update 🗙   | Delete 🔍 Search   | Ruery 🔒 Print  | a 🚛 Move Prev    | 🚡 Move Next | 🔚 Save    | 🚯 Cancel 🚽 Exit   | Enquiry            |
|--------------------|-------------------|----------------|------------------|-------------|-----------|-------------------|--------------------|
| *                  |                   |                |                  |             |           |                   | 📌 🔦                |
| « < 1 V > »        | Transaction       | Date 🔻         |                  | 🕎 🏹 Quick   | Search    | 🕅 Query Builder   | 🗙 Export To Excel  |
| Transaction Date   | Run No            | Employee Id    | Employee N       | <u>ame</u>  |           | Actual Claim Am   | iount <u>Clain</u> |
| 27/02/2014         | 1402000020        | BA68N0002      | Harry Wong       |             |           |                   | 132.00 PAID        |
| 25/02/2014         | <u>1402000017</u> | BA68N0003      | Cindy Lee        |             |           |                   | 70.00 PEND<br>APPR |
| 25/02/2014         | <u>1402000016</u> | BA68N0003      | Cindy Lee        |             |           |                   | 50.00 PEND<br>APPR |
| 25/02/2014         | 140200014         | BA68N0003      | Cindy Lee        |             |           |                   | 40.00 RE1E(        |
| Claim Transaction  | ıs                |                |                  |             |           |                   |                    |
|                    |                   |                |                  |             |           |                   |                    |
| Employee Id        | BA68N0001         | 8              |                  |             |           |                   |                    |
| Org Unit           |                   |                |                  |             |           |                   |                    |
| Benefit Scheme     |                   |                |                  | View / Upla | ad File(  | s)                |                    |
| Information        |                   |                |                  |             |           |                   |                    |
| Claim Status       |                   | •              |                  |             |           |                   |                    |
| Actual Claim Amou  | Int               |                |                  |             |           |                   |                    |
| Claim Remarks      |                   |                |                  |             |           |                   |                    |
|                    |                   |                |                  |             |           |                   |                    |
| Claim Transactions | Details           |                |                  |             |           |                   |                    |
| Claims             | Select Clai       | m              |                  |             |           | T                 |                    |
|                    |                   |                |                  |             |           |                   |                    |
|                    |                   | 5              | Show/Hide Filter | rRow 📊 Quer | y Builder | 🗙 Export To Excel | 📅 Export To Pdf    |
| Claim Category     | Claim Ty          | pe Description | Actual Cla       | aim Amount  |           |                   |                    |
|                    |                   |                |                  |             |           |                   |                    |
|                    |                   |                | 1                |             |           |                   |                    |
|                    |                   |                |                  |             |           |                   |                    |
|                    |                   |                |                  |             |           |                   |                    |
|                    |                   |                |                  |             |           |                   |                    |

• To view the record, select the record from the header grid of the screen will loads the screen.

- To update the record click on the record from the detail grid will loads the corresponding detail screen in update mode. Update the fields which are open for update and click on **Save button** to save the changes.
- To add the record click on **Add button**, input all the fields and click on **Save button** to save the record.

# 13.7 How to Generate Claim Payment and Payroll Posting

 Click on Claim Payroll Posting screen under Claim Administration menu page will loads the payroll posting screen in Enquiry mode and displays the existing records in the header grid of the screen as follows

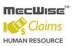

|                                     | siete 🥑 seartin 💑 Qu | ery 🚔 Print 🚛 r  | Move Prev 📑 Move N            | lext 🔚 Save 漸 🤇           | Cancel 🔊 Exit            | Enq             |
|-------------------------------------|----------------------|------------------|-------------------------------|---------------------------|--------------------------|-----------------|
| <b>`</b>                            |                      |                  |                               | Quick Search 🛛 📊          | o                        | 🔌 🔦             |
|                                     | Document Type        |                  | <u> </u>                      |                           | Query Builder 🔣 E>       | Export To Ex    |
| <u>Document Type</u><br><u>Code</u> | tment Run No         | <u>Post Date</u> | <u>Claim Date</u>             | <u>Claim Type</u>         | <u>Status</u>            | Pay Yea         |
| CCG PY                              | 1402240000           | 27/02/2014       | <u>28/02/2014</u>             | ALL                       | Generated                |                 |
|                                     |                      |                  |                               |                           |                          |                 |
|                                     |                      |                  |                               |                           |                          |                 |
| Claim Payroll Posting               | 9                    |                  |                               |                           |                          |                 |
|                                     |                      |                  |                               |                           |                          |                 |
| ocument No.                         | CCG P                |                  |                               |                           |                          |                 |
| ost Date                            |                      |                  |                               |                           |                          |                 |
| election                            |                      |                  |                               |                           |                          |                 |
| laim Category                       | Select Claim Catego  | ry 🔻             | Payment Mode                  | Select Payment            | Mode 🔹                   | · ]             |
| laim Type                           |                      | 3                |                               |                           |                          |                 |
| pproved Claim Date A:               | s At                 |                  |                               |                           |                          |                 |
| ay Period                           |                      |                  |                               |                           |                          |                 |
| ay Year                             |                      | Month            |                               | Period                    | 8                        | Pa<br>Mo        |
|                                     |                      |                  |                               |                           |                          | mu<br>T         |
|                                     | Generate Payme       |                  | Affected Claim Detail:        | s                         | Post to One Time         |                 |
| osting Remark                       |                      |                  |                               |                           |                          | 1               |
|                                     |                      |                  |                               |                           |                          |                 |
|                                     |                      |                  |                               |                           |                          |                 |
| reated By                           |                      |                  | Modified By                   |                           |                          |                 |
|                                     |                      |                  |                               |                           |                          |                 |
| Payment                             | One Time             |                  |                               |                           |                          |                 |
|                                     | 5/No                 | •                | V (                           | Quick Search 🛛 📊          | Query Builder 🔣 E>       | ort To E        |
|                                     |                      |                  | Reference                     |                           | erence                   |                 |
| <u>5/No</u> <u>Empe ID</u>          | <u>Name</u>          |                  | <u>Company</u><br><u>Code</u> | Document Dep<br>Type Code | <u>artment Reference</u> | <u>: Run No</u> |
|                                     |                      |                  |                               |                           |                          |                 |

- Click on Add button to change the screen mode to add mode .Document number, posting date and status fields are automatically filled.
- After key-in the required details click on the Generate Payment button to process the claim payment. Records that are processed are listed under the Payment tab. When the records are correct, click on the Post to One Time button to post the claims to payroll One Time Transactions.

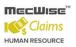

• The user will be able to proceed to run payroll for the month with these claims to be paid out to the employees.